# **OptiPlex Small Form Factor 7010**

Uživatelská příručka

**Regulační model: D17S Regulační typ: D17S003 Březen 2023 Rev. A00**

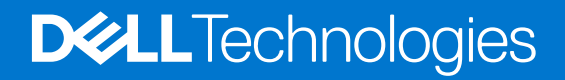

#### Poznámky, upozornění a varování

**POZNÁMKA:** POZNÁMKA označuje důležité informace, které umožňují lepší využití produktu.

**VÝSTRAHA: UPOZORNĚNÍ varuje před možným poškozením hardwaru nebo ztrátou dat a obsahuje pokyny, jak těmto problémům předejít.**

**VAROVÁNÍ: VAROVÁNÍ upozorňuje na potenciální poškození majetku a riziko úrazu nebo smrti.**

© 2023 Dell Inc. nebo dceřiné společnosti Všechna práva vyhrazena. Dell Technologies, Dell a ostatní ochranné známky jsou ochranné známky společnosti Dell Inc. nebo dceřiných společností. Ostatní ochranné známky mohou být ochranné známky svých vlastníků.

# Obsah

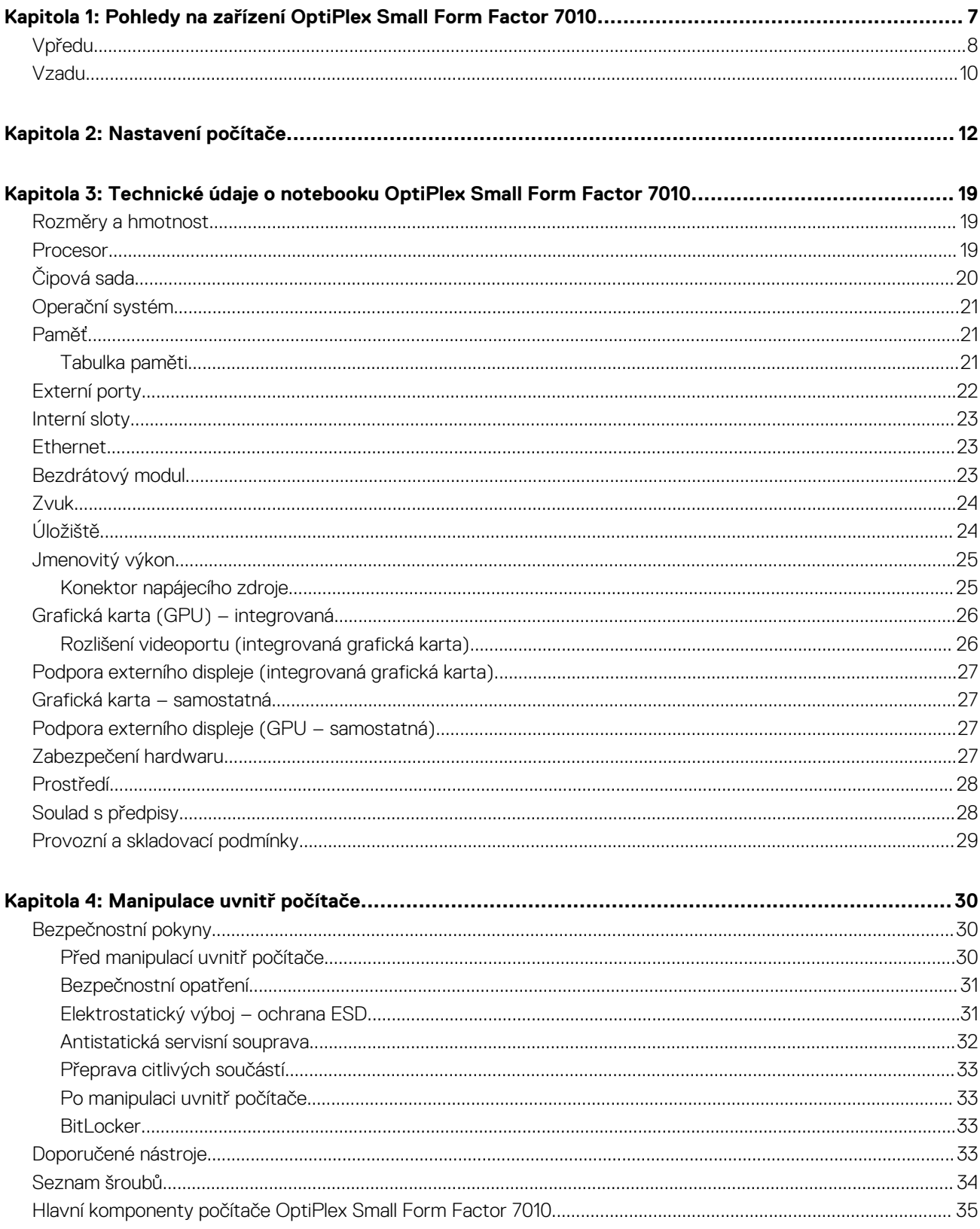

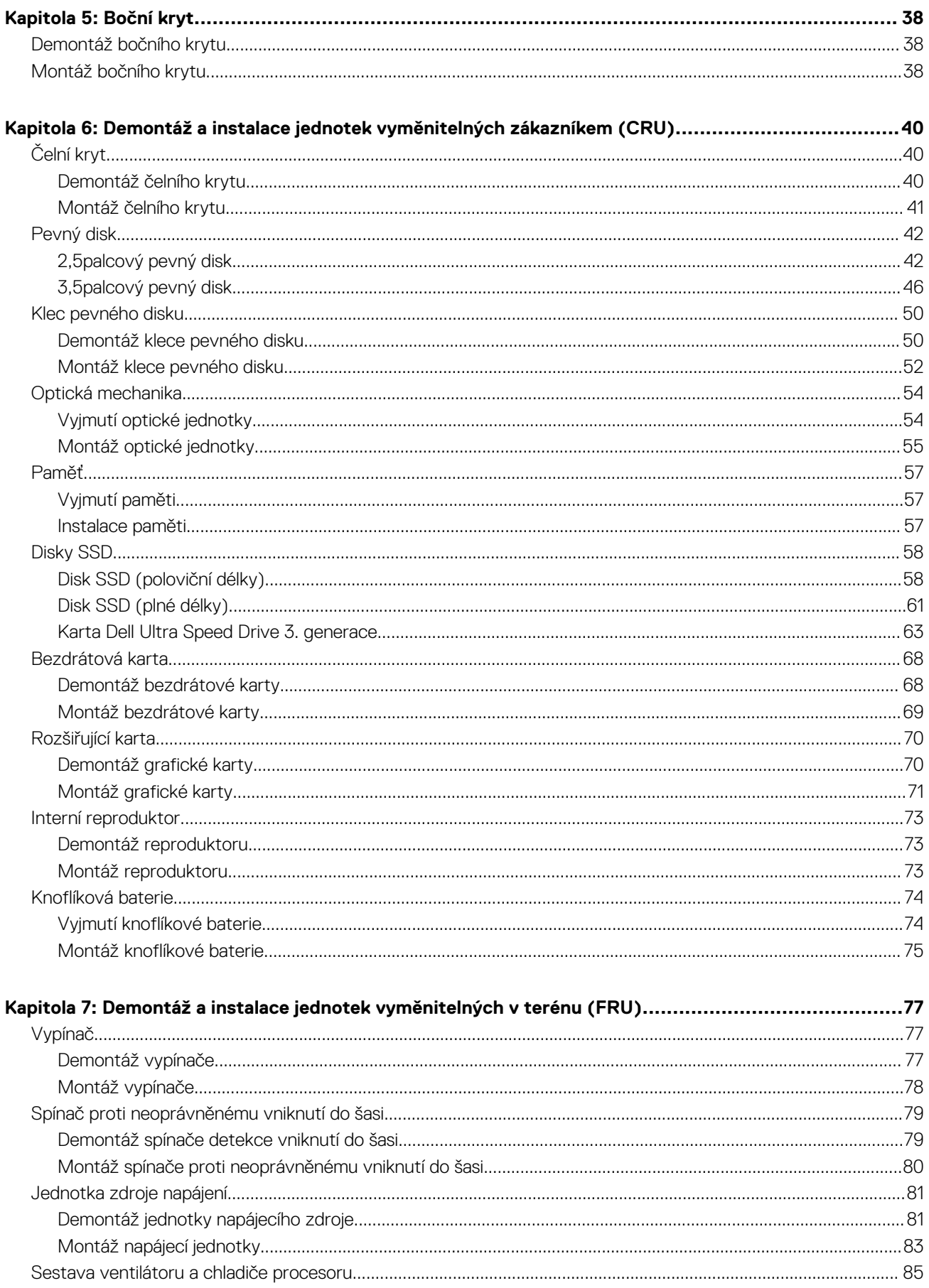

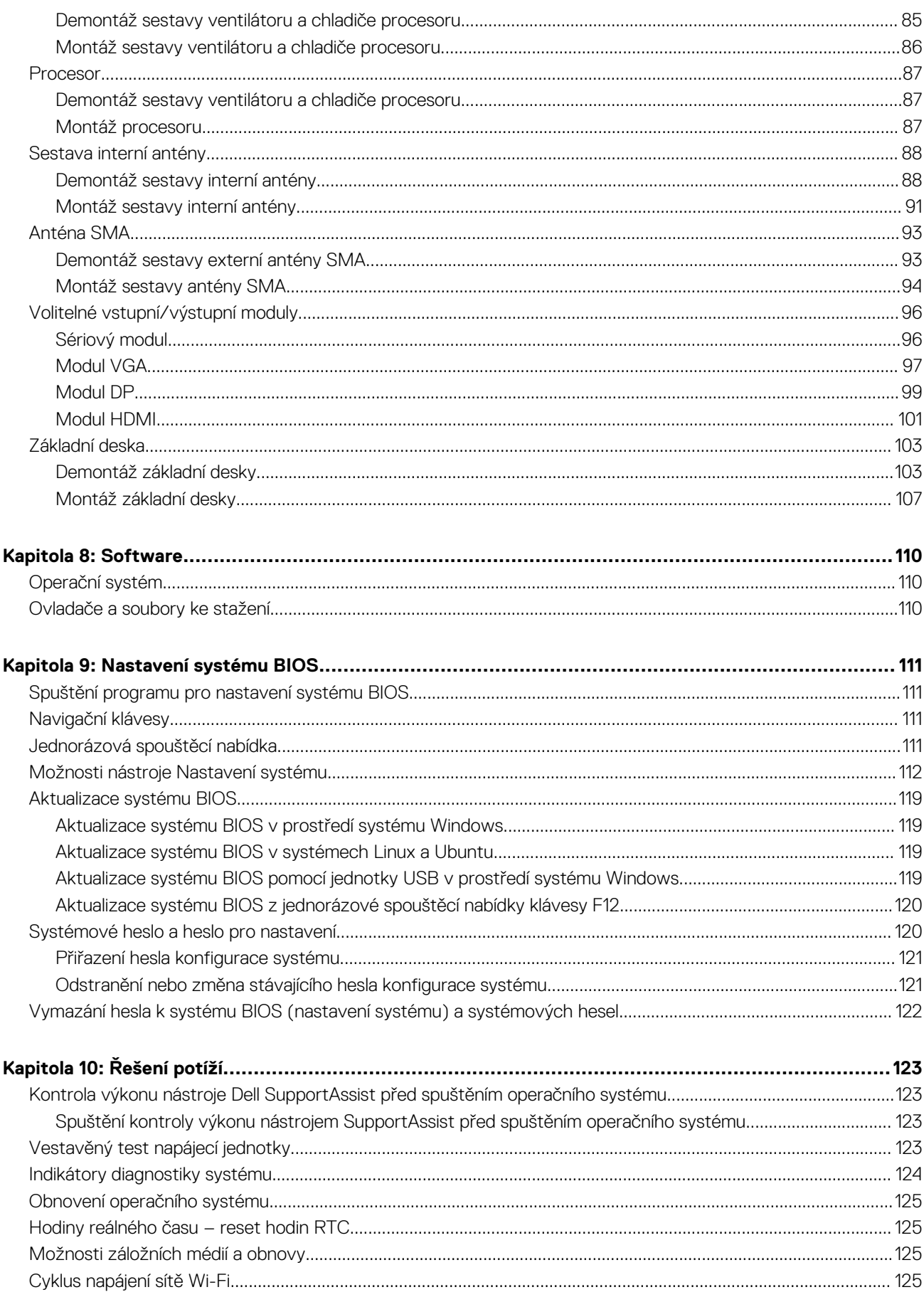

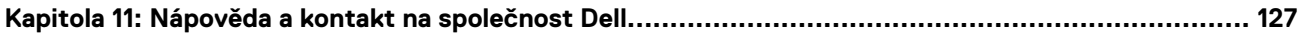

# <span id="page-7-0"></span>**Pohledy na zařízení OptiPlex Small Form Factor 7010**

## **Vpředu**

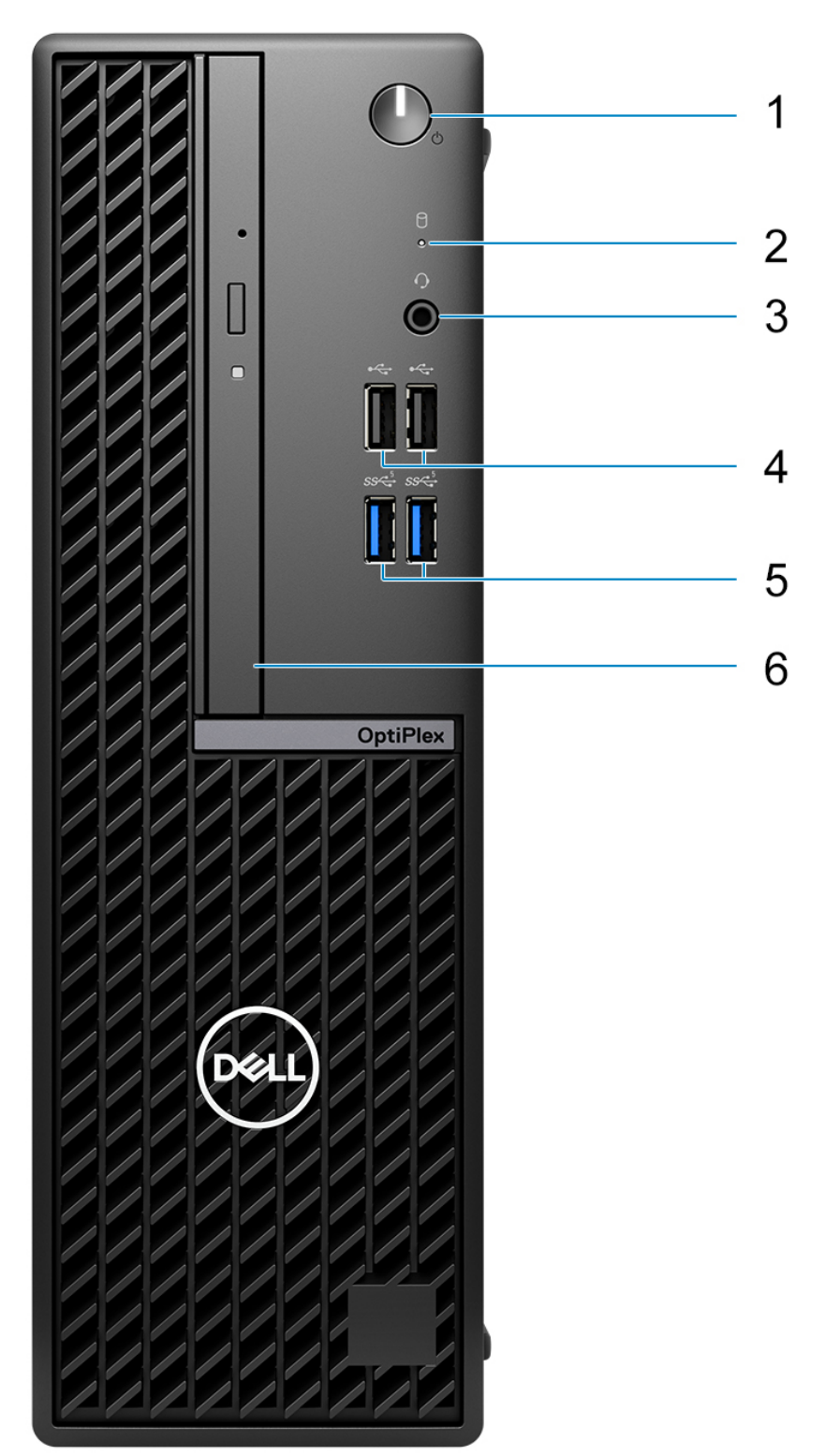

**8 Pohledy na zařízení OptiPlex Small Form Factor 7010**

- 1. Vypínač s diagnostickou kontrolkou
- 2. Kontrolka činnosti pevného disku
- 3. Univerzální zvukový port
- 4. Dva porty USB 2.0
- 5. Dva porty USB 3.2 1. generace
- 6. Tenká optická jednotka (volitelná)

## <span id="page-9-0"></span>**Vzadu**

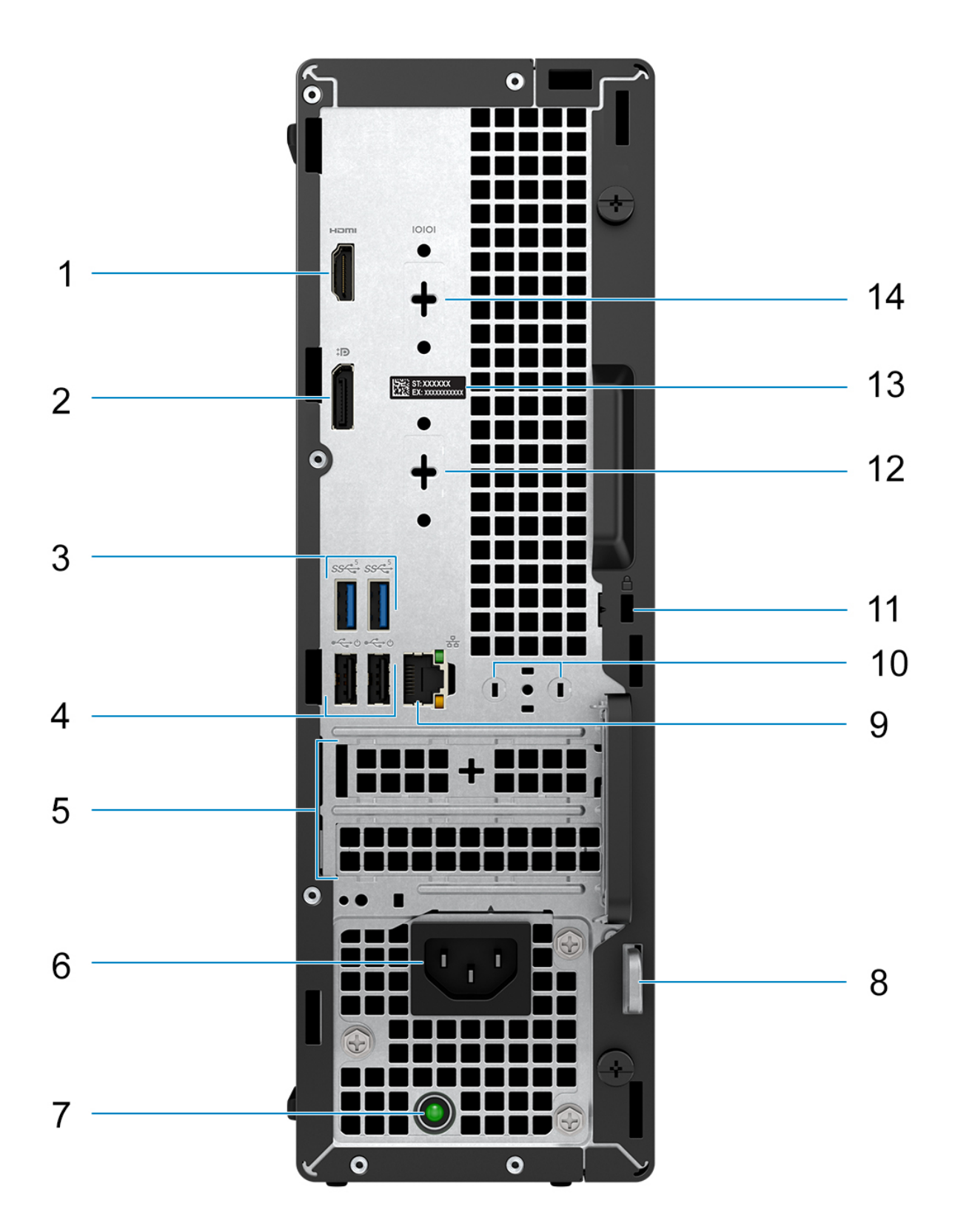

- 1. Jeden port HDMI 1.4b **POZNÁMKA:** Maximální rozlišení až 1 920 × 1 200, 60 Hz
- 2. Jeden port DisplayPort 1.4a (HBR2) **POZNÁMKA:** Maximální rozlišení až 4 096 × 2 304, 60 Hz
- 3. Dva porty USB 3.2 1. generace
- 4. Dva porty USB 2.0 s funkcí Smart Power-On
- 5. Dva sloty pro rozšiřující karty
- 6. Konektor napájecího kabelu
- 7. Kontrolka diagnostiky zdroje napájení
- 8. Kroužek na visací zámek
- 9. Port ethernetu RJ45, 10/100/1 000 Mb/s
- 10. Konektor pro externí anténu (volitelně)
- 11. Slot bezpečnostního kabelu (pro zámky Kensington)
- 12. Jeden grafický port (HDMI 2.1 / Displayport 1.4a (HBR3) / VGA) (volitelně)
	- **POZNÁMKA:** Maximální rozlišení
		- **HDMI 2.1**: až 4 096 × 2 160 při 60 Hz
		- **DisplayPort 1.4a (HBR3):** až 5 120 × 3 200 při 60 Hz
		- **VGA**: až 1 920 × 1 200 při 60 Hz
- 13. Štítek s výrobním číslem
- 14. Jeden sériový port (volitelný)

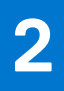

# **Nastavení počítače**

#### <span id="page-11-0"></span>**Kroky**

1. Připojte klávesnici a myš.

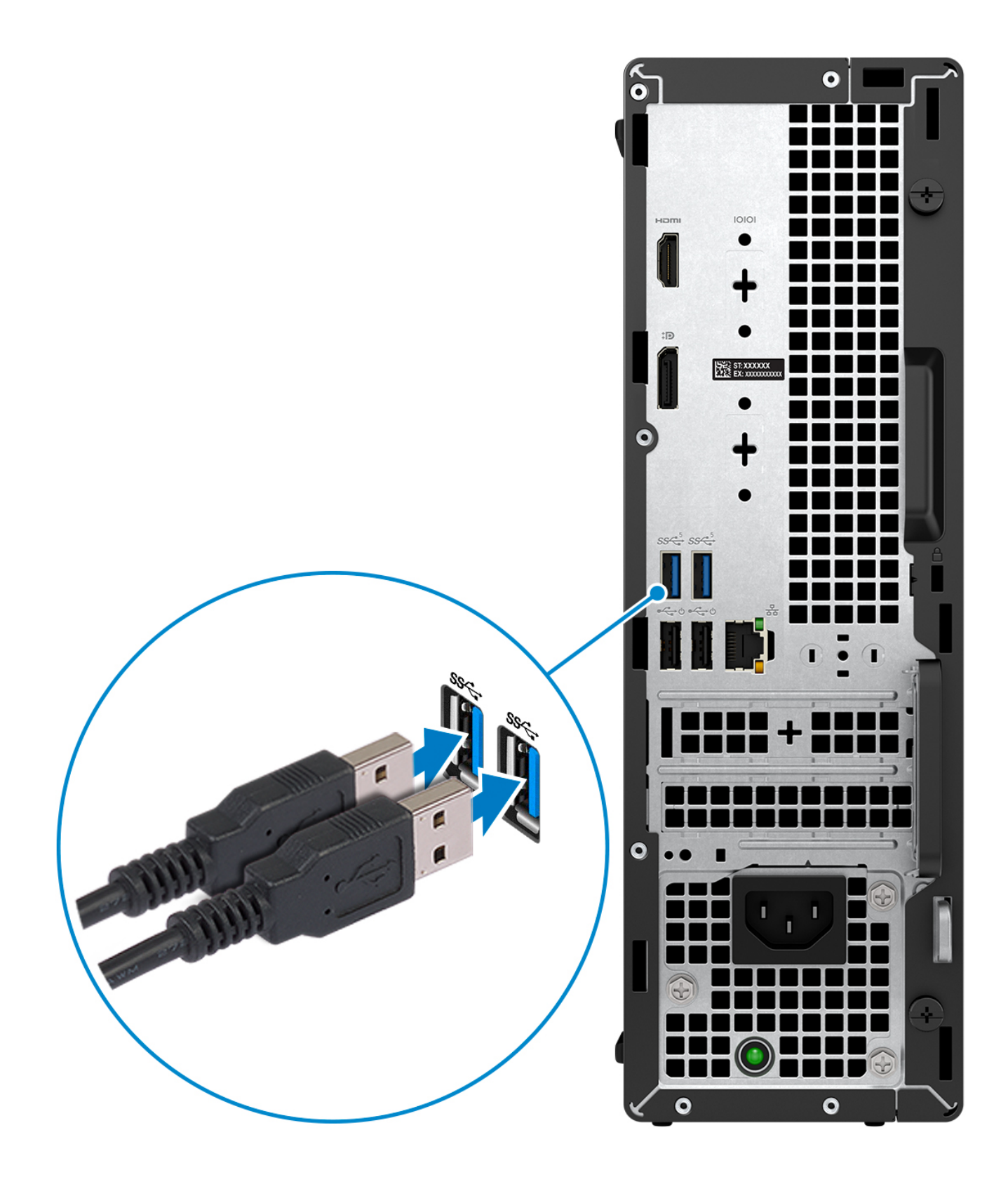

2. Pomocí kabelu se připojte k síti nebo se připojte k bezdrátové síti.

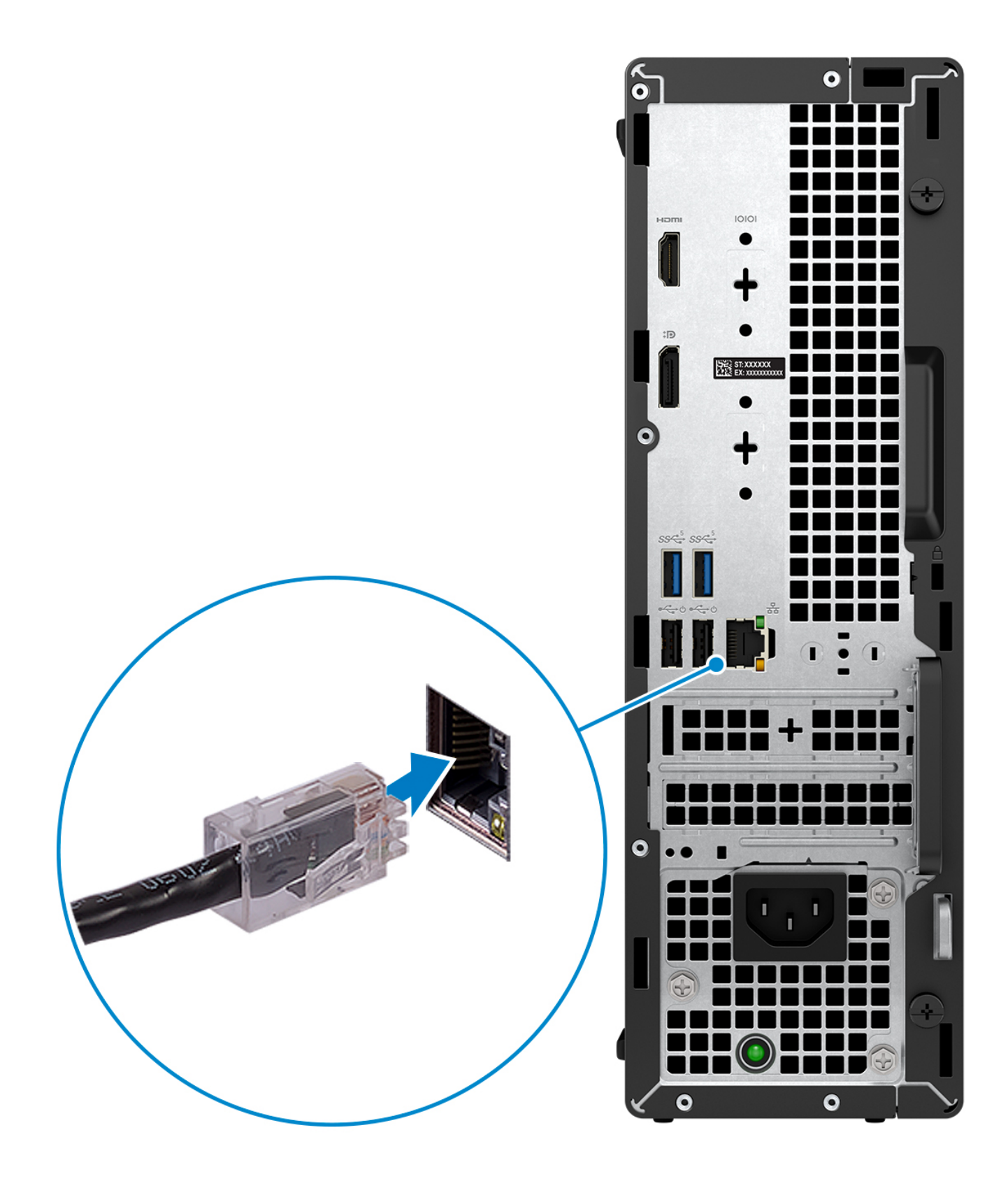

3. Připojte displej.

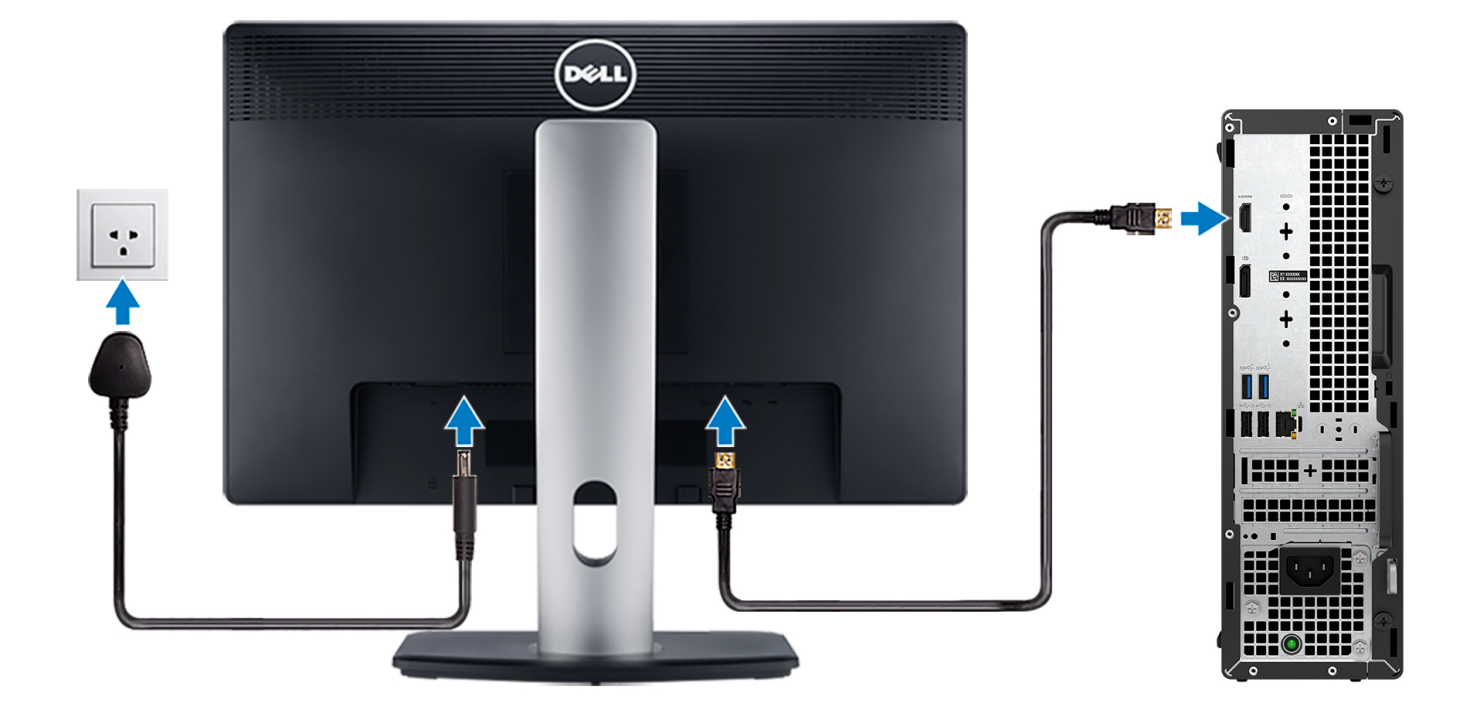

4. Připojte napájecí kabel.

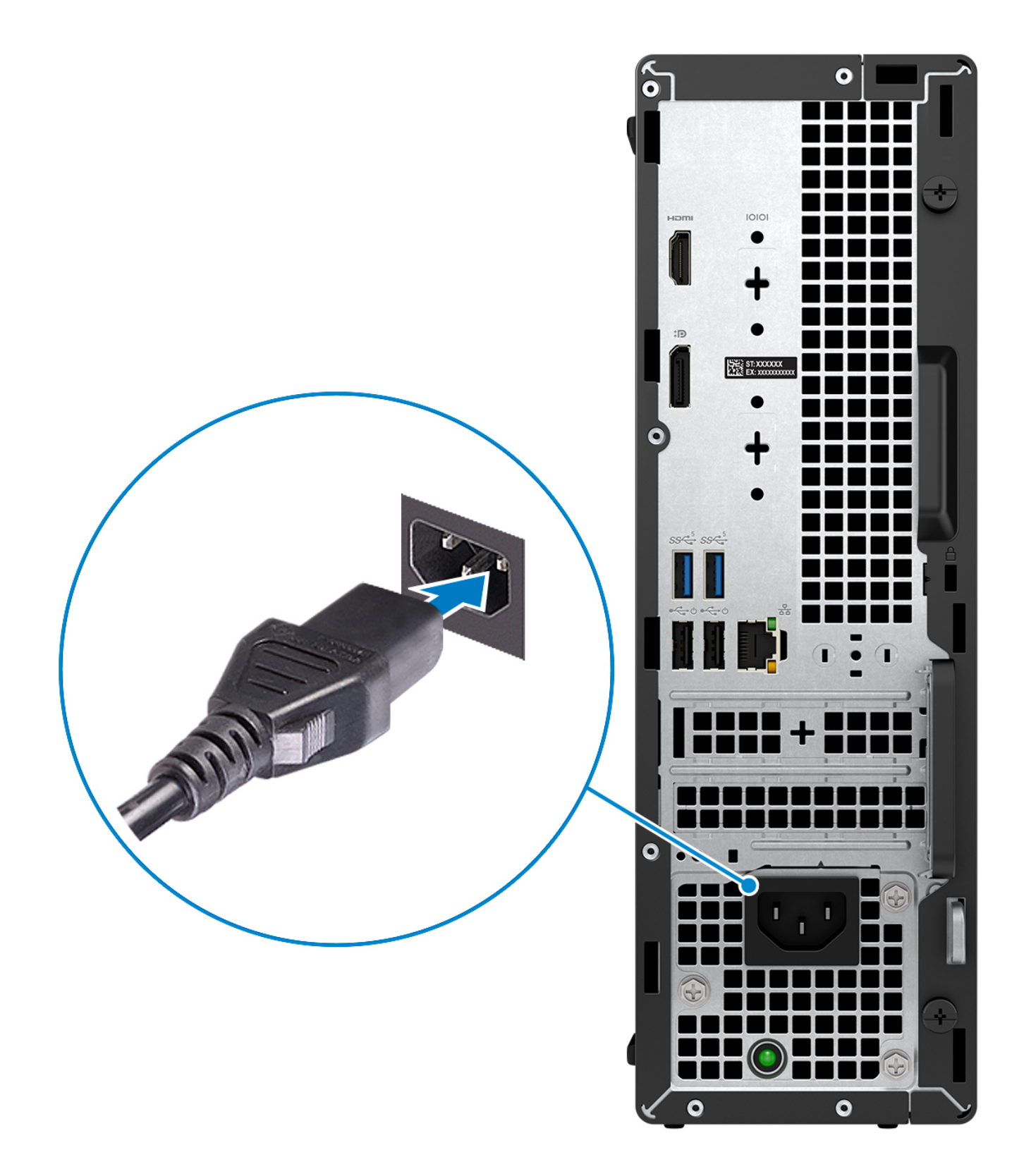

5. Stiskněte vypínač.

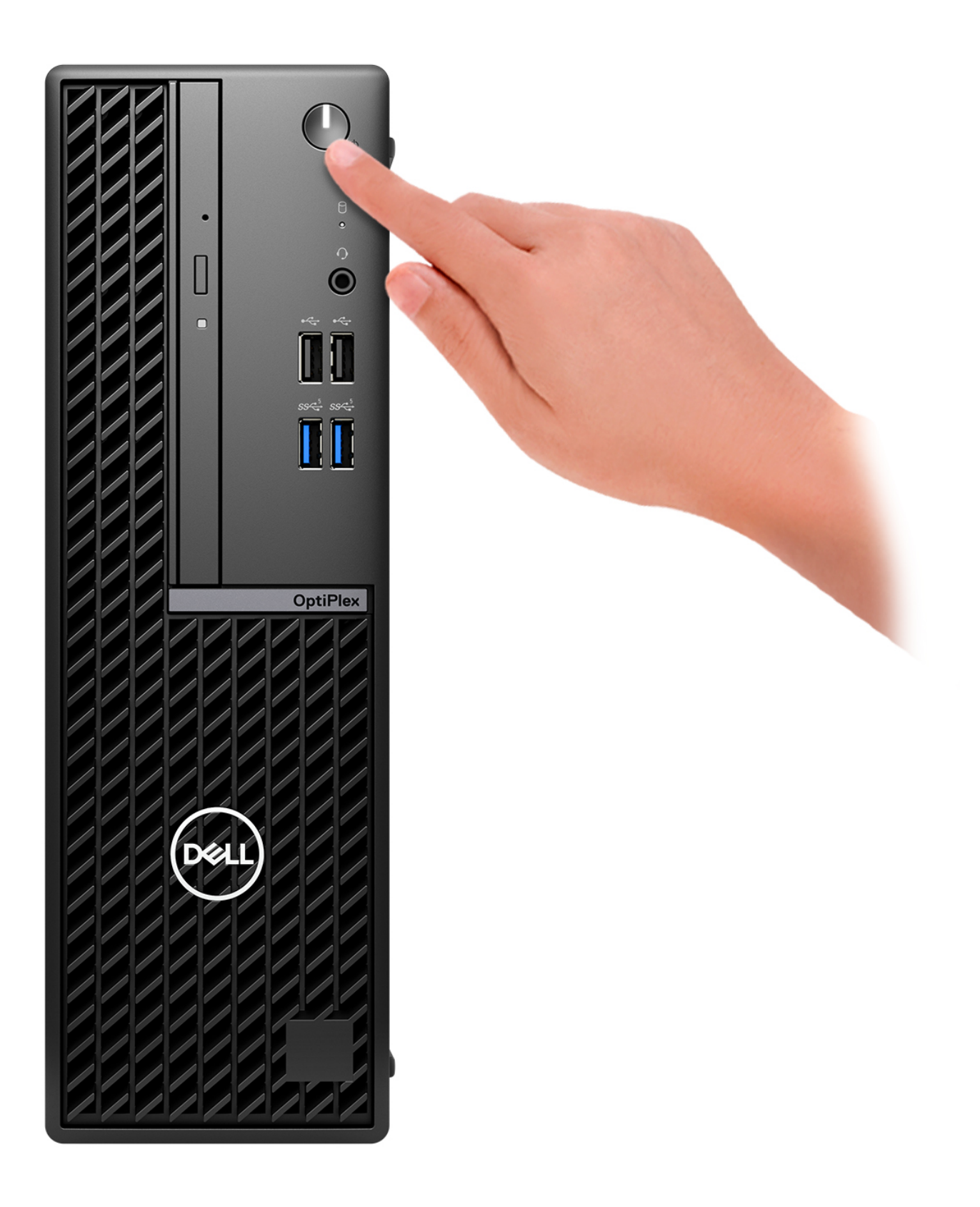

6. Dokončete nastavení operačního systému.

#### **V systému Ubuntu:**

Postupujte podle pokynů na obrazovce a dokončete nastavení. Další informace o instalaci a nastavení Ubuntu lze vyhledat ve znalostní bázi na stránkách [www.dell.com/support](https://www.dell.com/support/).

#### **V systému Windows:**

Postupujte podle pokynů na obrazovce a dokončete nastavení. Při nastavování společnost Dell doporučuje:

● Připojit se k síti kvůli aktualizacím systému Windows.

**POZNÁMKA:** Pokud se připojujete k zabezpečené bezdrátové síti, zadejte po vyzvání heslo pro přístup k bezdrátové síti.

- Jestliže jste připojeni k internetu, přihlaste se nebo vytvořte účet Microsoft. Nejste-li připojeni k internetu, vytvořte si účet offline.
- Na obrazovce **Podpora a ochrana** zadejte kontaktní údaje.
- 7. Vyhledejte a využijte aplikace Dell z nabídky Start v systému Windows doporučeno.

#### **Tabulka 1. Vyhledání aplikací Dell**

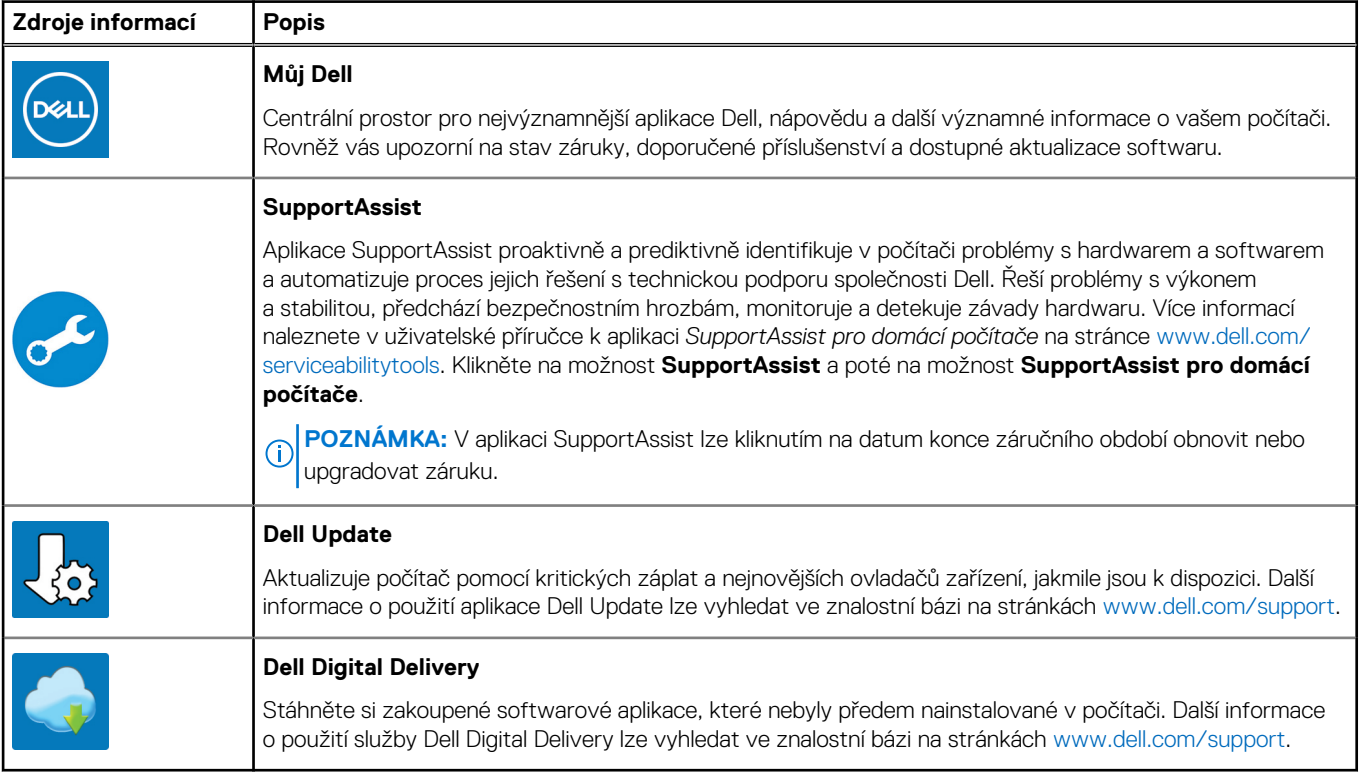

# **3**

# <span id="page-18-0"></span>**Technické údaje o notebooku OptiPlex Small Form Factor 7010**

## **Rozměry a hmotnost**

V následující tabulce je uvedena výška, šířka, hloubka a hmotnost počítače OptiPlex Small Form Factor 7010.

#### **Tabulka 2. Rozměry a hmotnost**

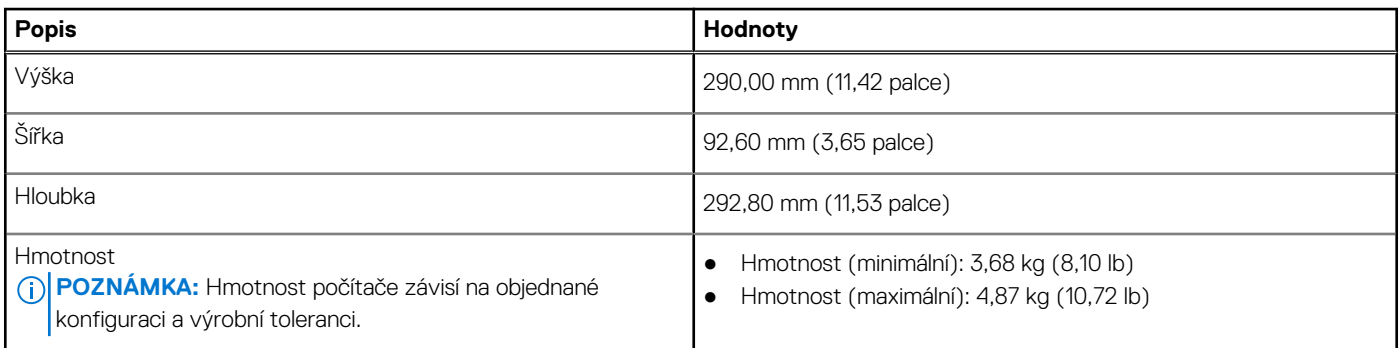

### **Procesor**

Následující tabulka obsahuje podrobné údaje o procesorech podporovaných počítačem OptiPlex Small Form Factor 7010.

#### <span id="page-19-0"></span>**Tabulka 3. Procesor**

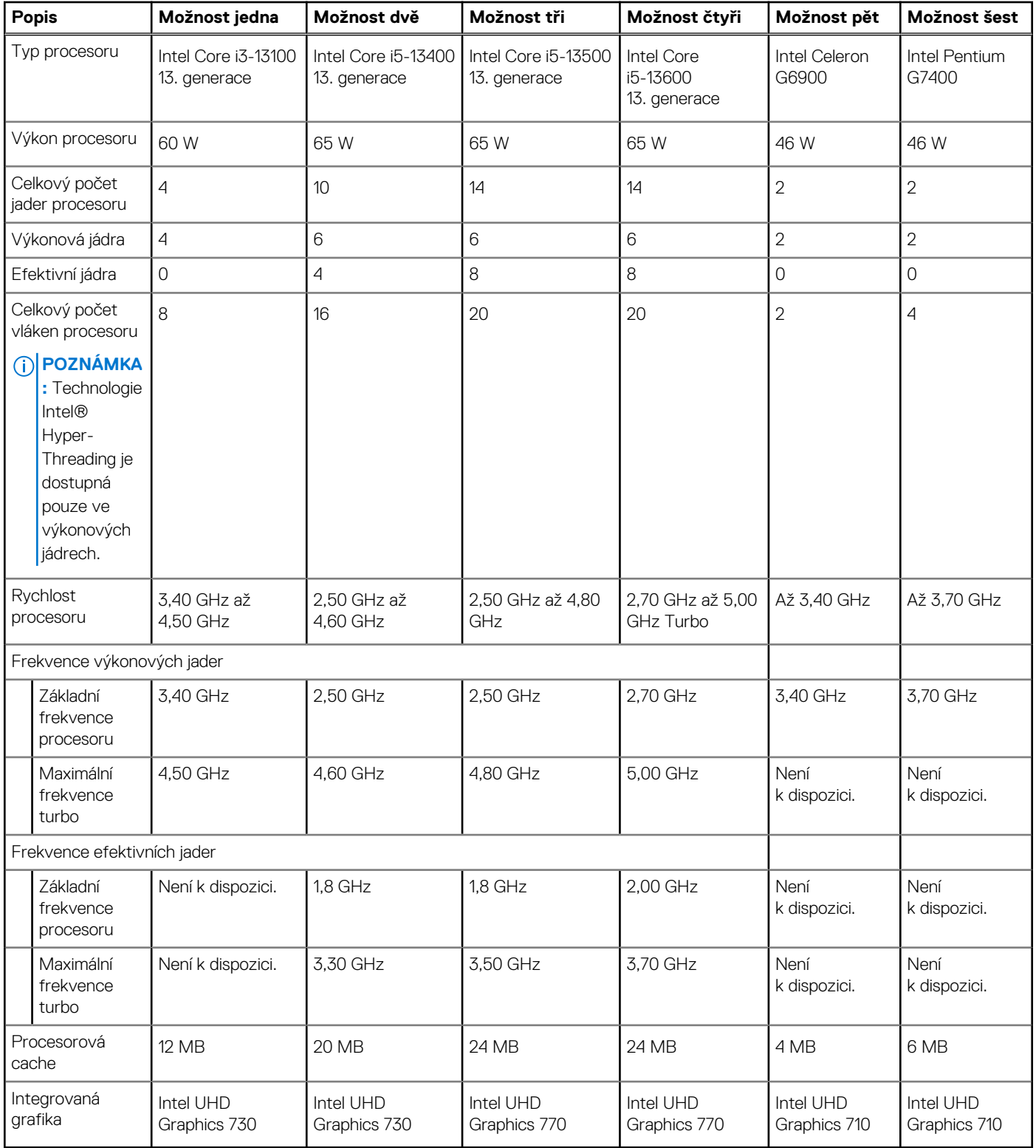

# **Čipová sada**

Následující tabulka obsahuje podrobné údaje o čipové sadě podporované počítačem OptiPlex Small Form Factor 7010.

#### <span id="page-20-0"></span>**Tabulka 4. Čipová sada**

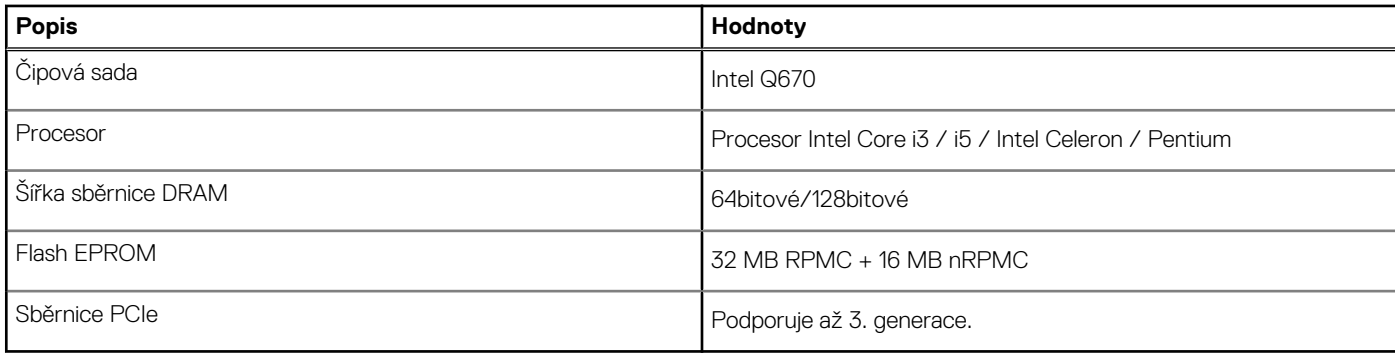

## **Operační systém**

Počítač OptiPlex Small Form Factor 7010 podporuje následující operační systémy:

- Windows 11 Home
- Windows 11 Pro
- Downgrade Windows 11 Pro (obraz systému Windows 10)
- Windows 11 Pro National Education
- Windows 10 CMIT Government Edition (pouze Čína)
- Ubuntu Linux 22.04 LTS

## **Paměť**

V následující tabulce jsou uvedeny parametry paměti v počítači OptiPlex Small Form Factor 7010.

#### **Tabulka 5. Specifikace paměti**

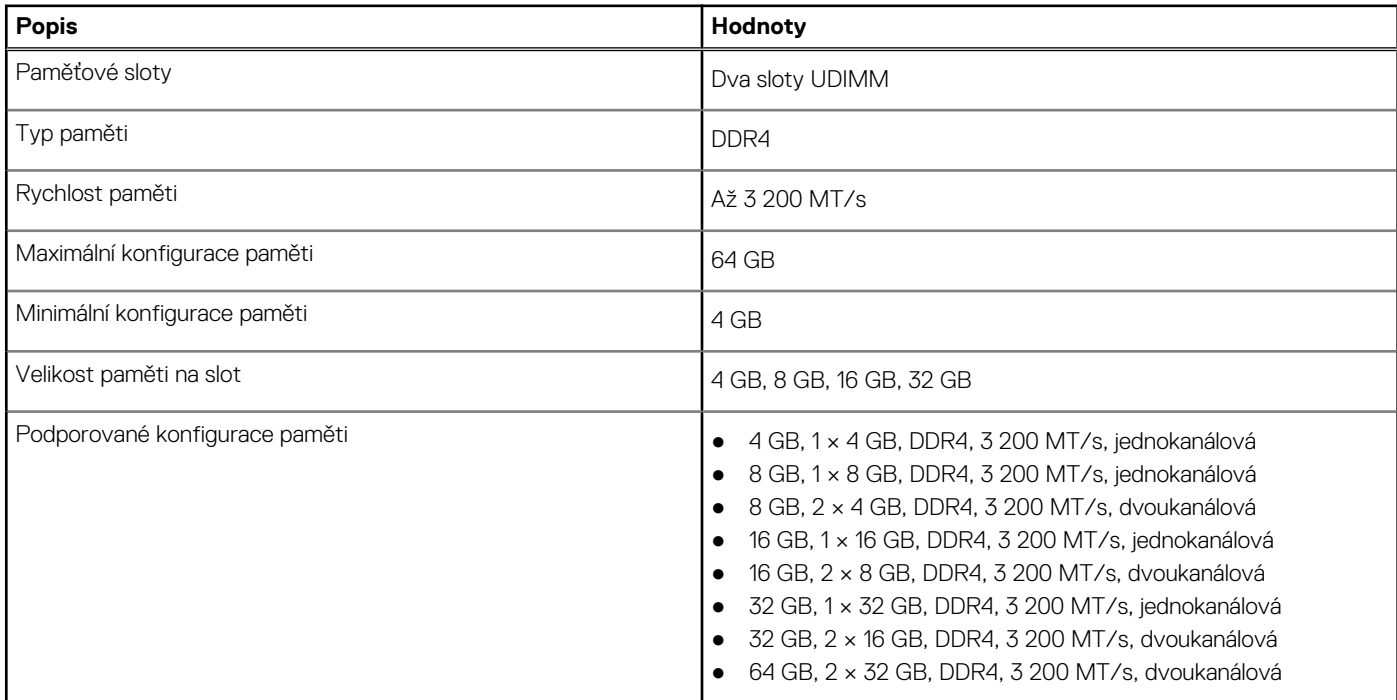

### **Tabulka paměti**

V následující tabulce jsou uvedeny podporované konfigurace paměti v počítači OptiPlex Small Form Factor 7010.

#### <span id="page-21-0"></span>**Tabulka 6. Paměťová matice**

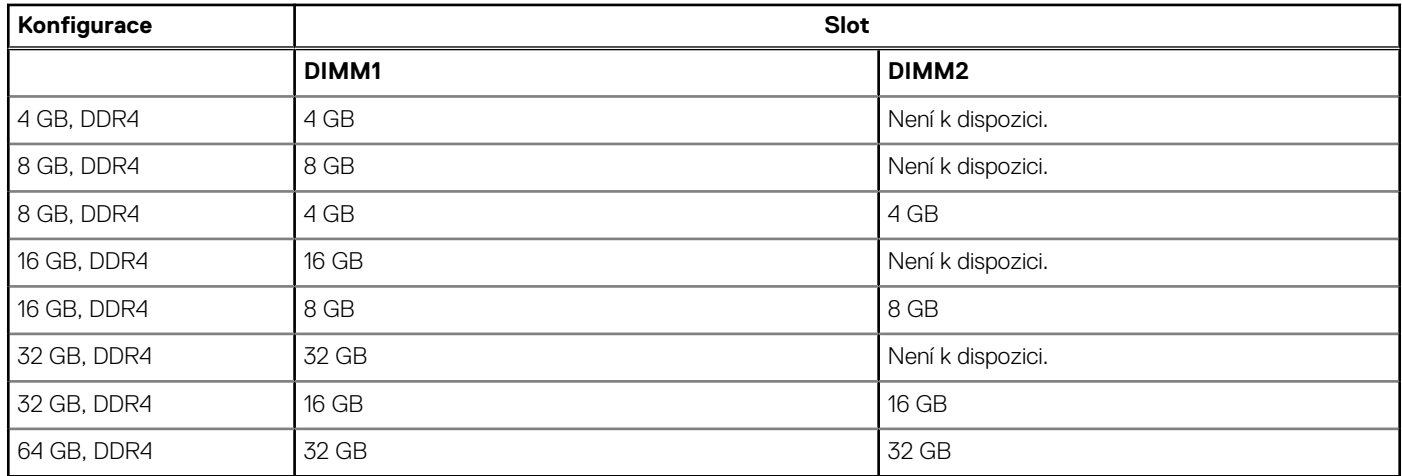

## **Externí porty**

V následující tabulce jsou uvedeny externí porty počítače OptiPlex Small Form Factor 7010.

#### **Tabulka 7. Externí porty**

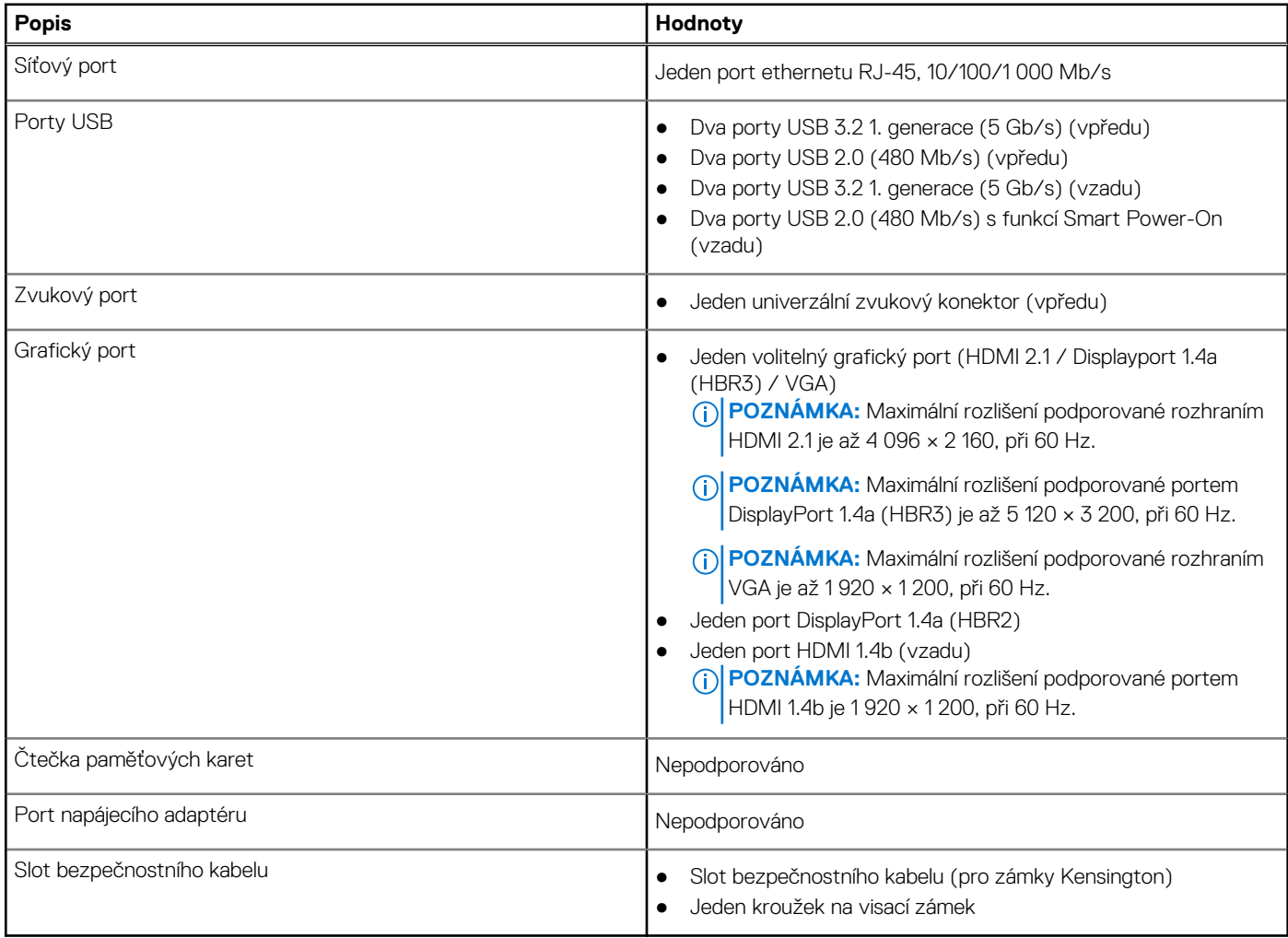

## <span id="page-22-0"></span>**Interní sloty**

V následující tabulce jsou uvedeny interní sloty počítače OptiPlex Small Form Factor 7010.

#### **Tabulka 8. Interní sloty**

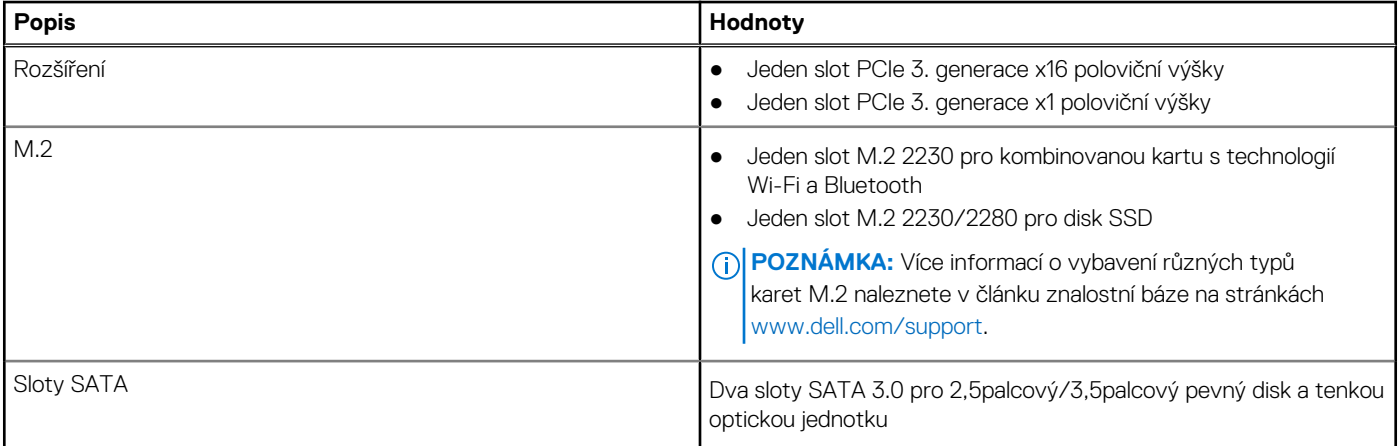

## **Ethernet**

Následující tabulka obsahuje parametry pevného ethernetového připojení LAN (Local Area Network) počítače OptiPlex Small Form Factor 7010.

#### **Tabulka 9. Specifikace ethernetu**

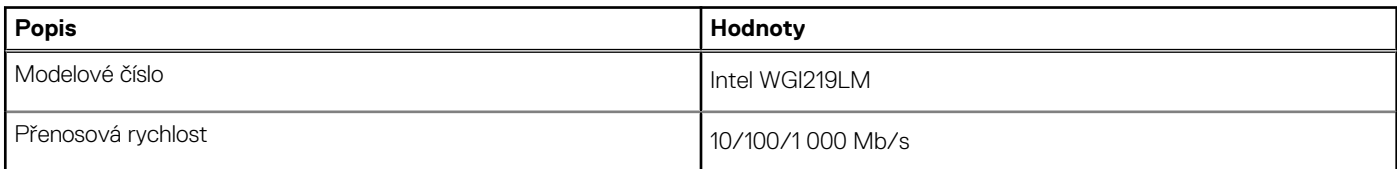

## **Bezdrátový modul**

Následující tabulka obsahuje parametry modulu WLAN (Wireless Local Area Network) v počítači OptiPlex Small Form Factor 7010.

#### **Tabulka 10. Specifikace bezdrátového modulu**

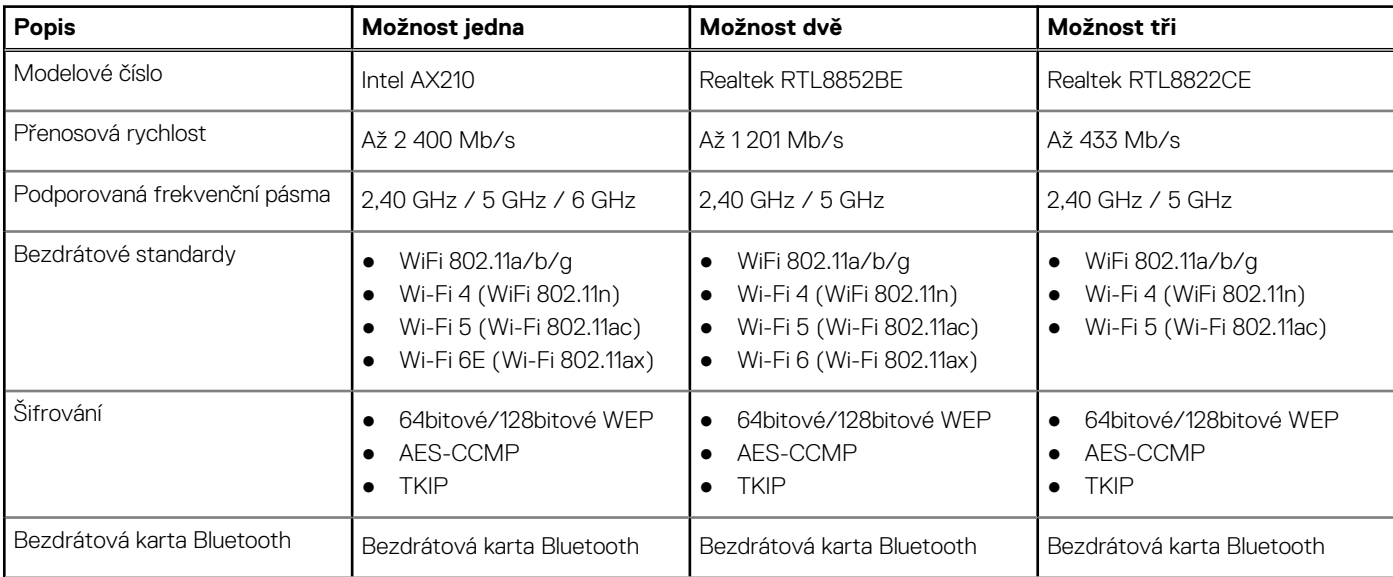

#### <span id="page-23-0"></span>**Tabulka 10. Specifikace bezdrátového modulu (pokračování)**

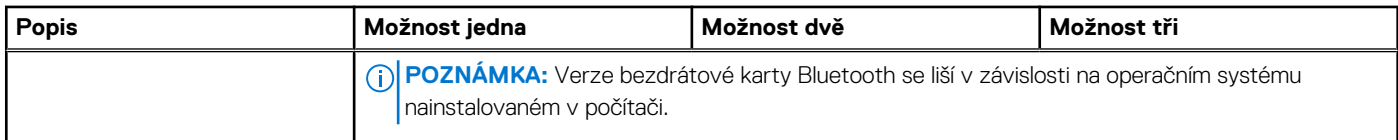

## **Zvuk**

V následující tabulce jsou uvedeny parametry zvuku v počítači OptiPlex Small Form Factor 7010.

#### **Tabulka 11. Parametry zvuku**

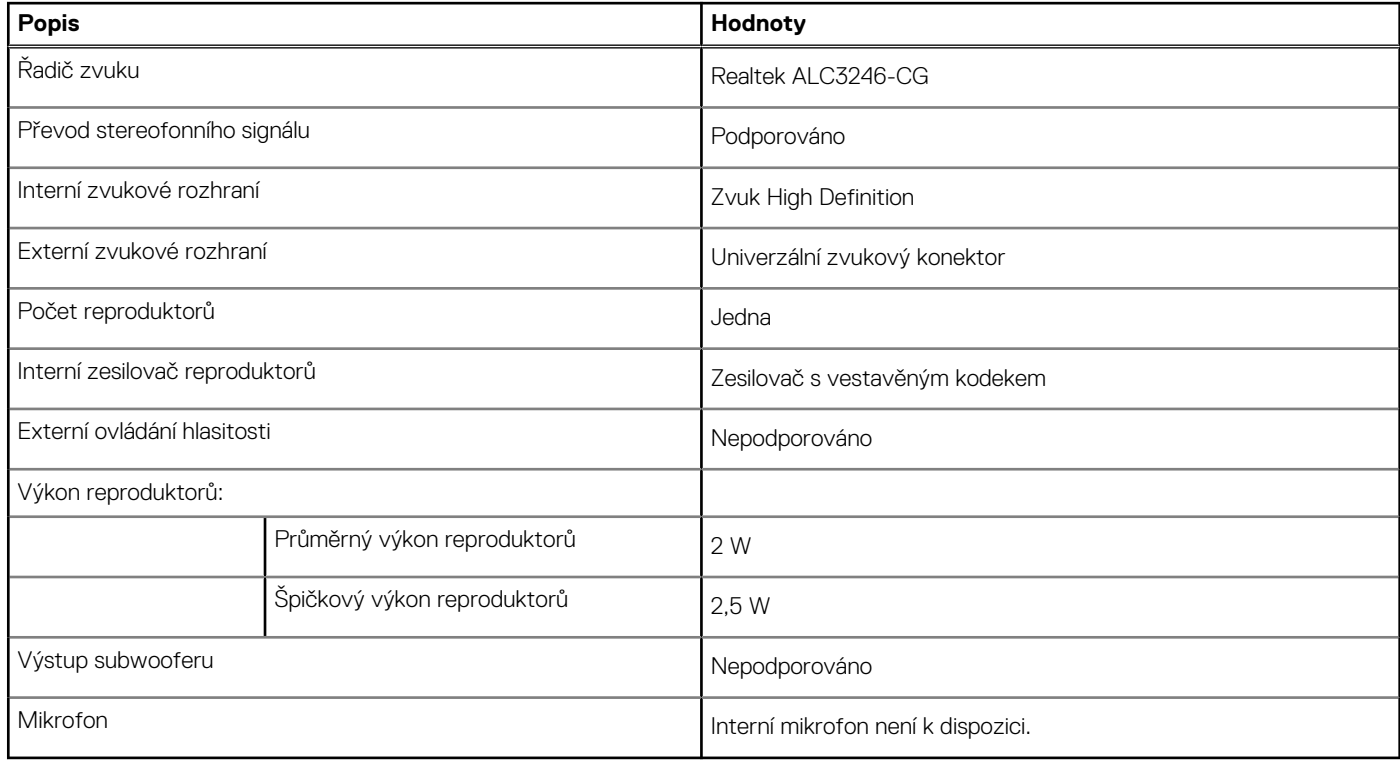

# **Úložiště**

Tato část obsahuje možnosti úložiště v počítači OptiPlex Small Form Factor 7010.

#### **Tabulka 12. Tabulka úložiště**

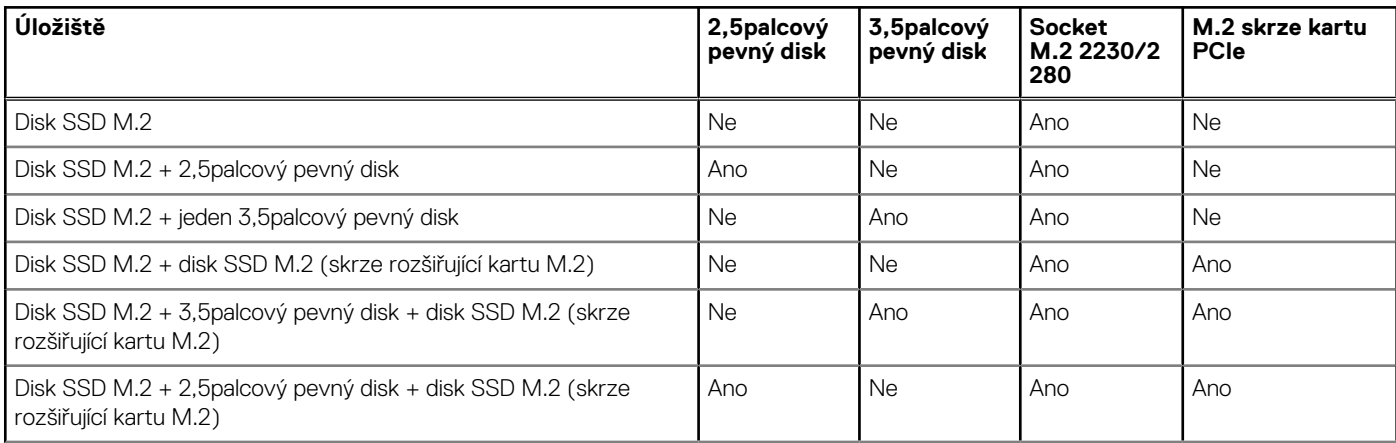

#### <span id="page-24-0"></span>**Tabulka 12. Tabulka úložiště (pokračování)**

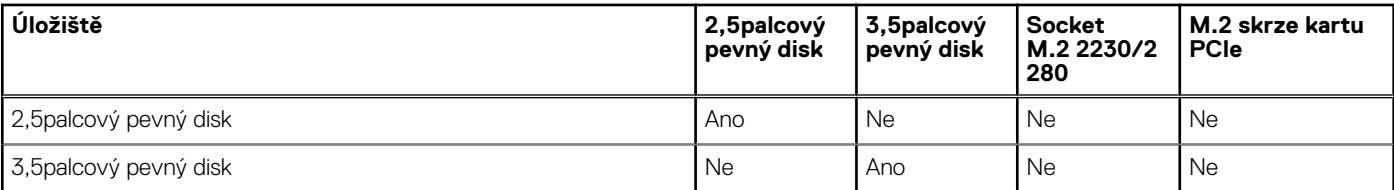

#### **Tabulka 13. Parametry úložiště**

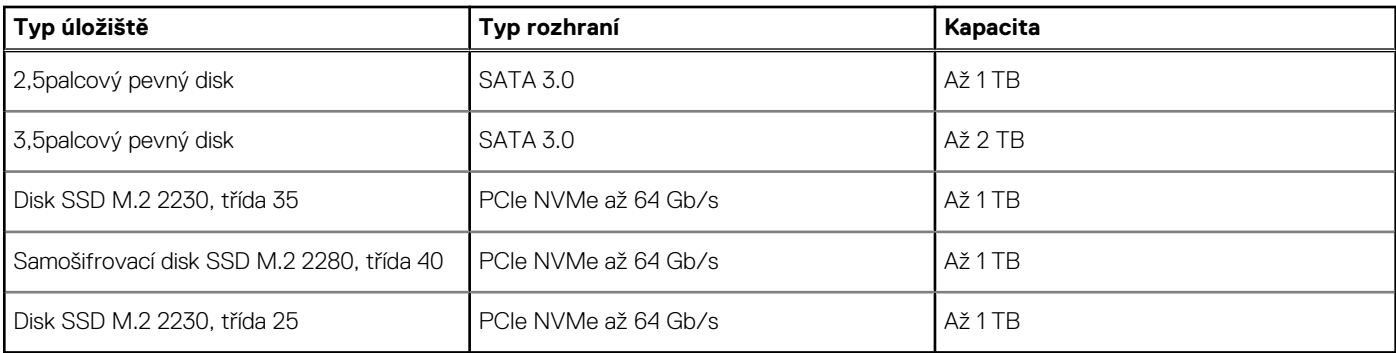

### **Jmenovitý výkon**

V následující tabulce jsou uvedeny hodnoty jmenovitého výkonu počítače OptiPlex Small Form Factor 7010.

#### **Tabulka 14. Jmenovitý výkon**

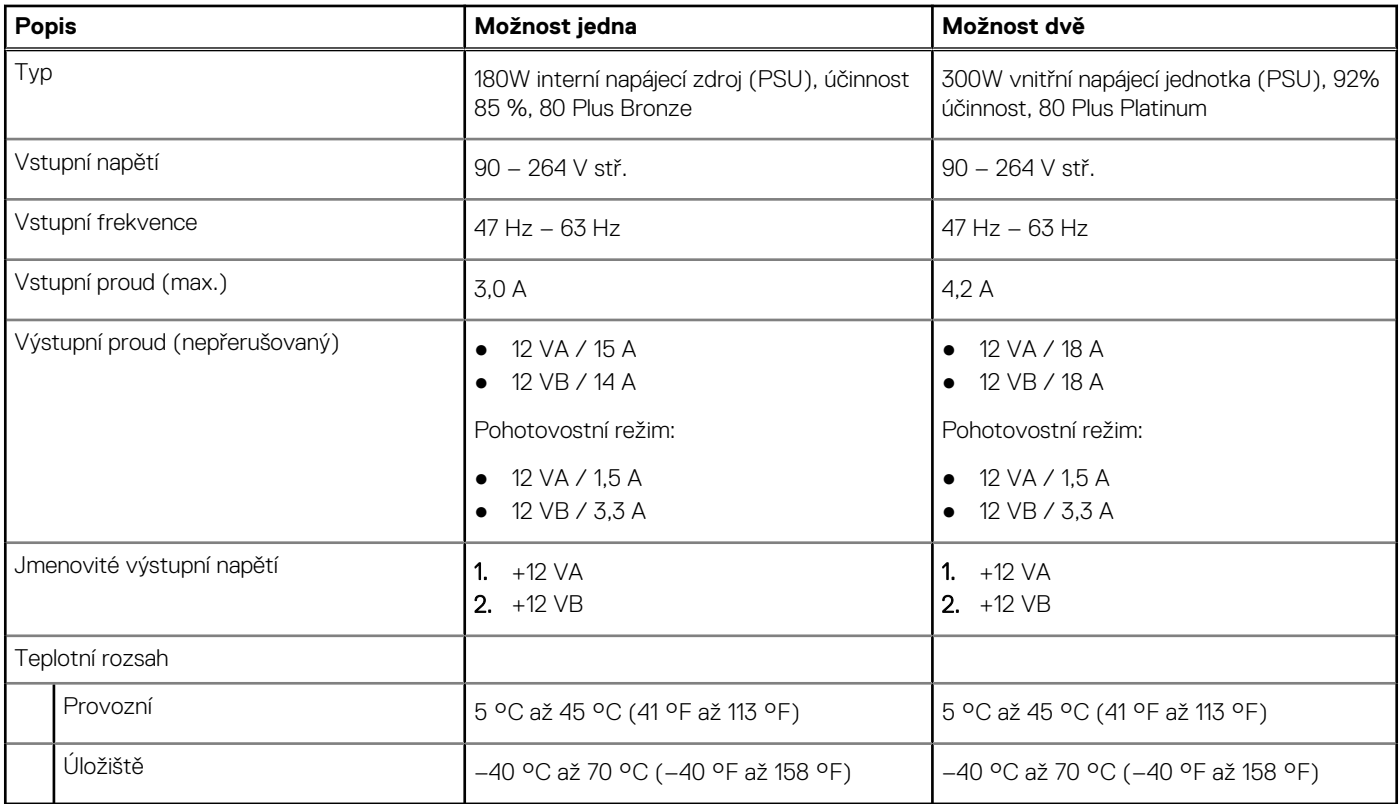

### **Konektor napájecího zdroje**

V následující tabulce jsou uvedeny parametry konektoru napájecího zdroje počítače OptiPlex Small Form Factor 7010.

#### <span id="page-25-0"></span>**Tabulka 15. Konektory napájecího zdroje**

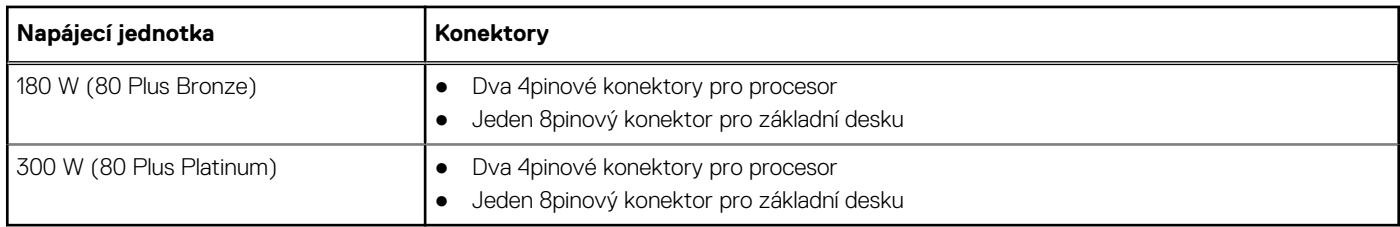

## **Grafická karta (GPU) – integrovaná**

V následující tabulce jsou uvedeny parametry integrované grafické karty (GPU) podporované počítačem OptiPlex Small Form Factor 7010.

#### **Tabulka 16. Grafická karta (GPU) – integrovaná**

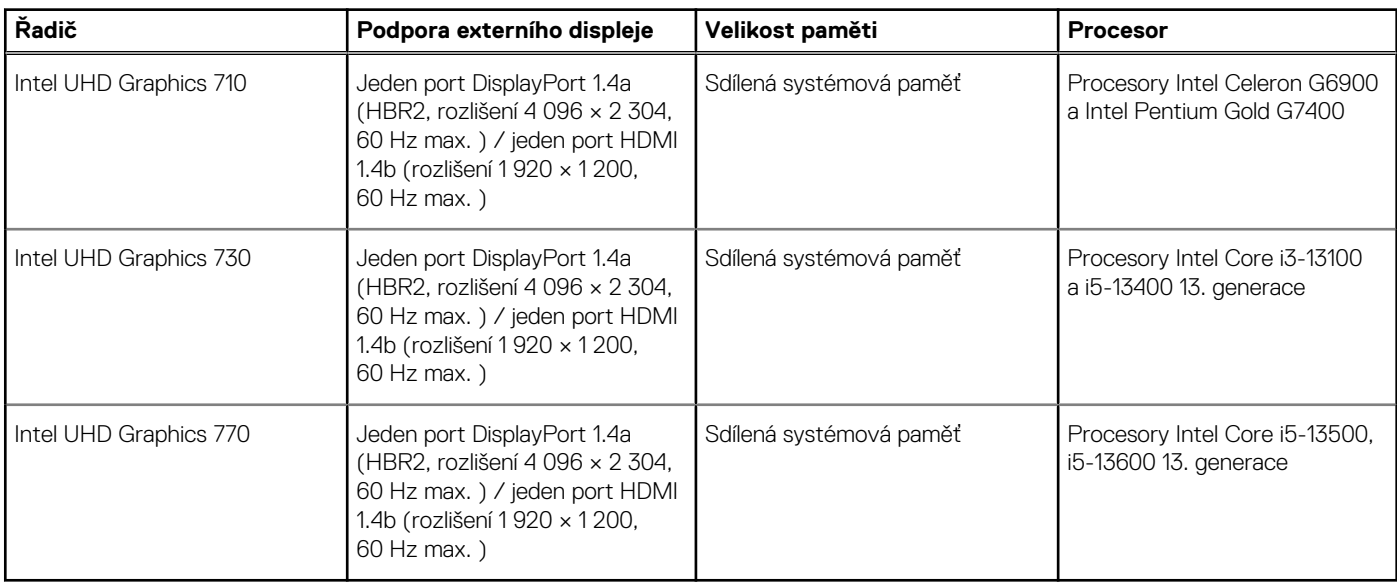

### **Rozlišení videoportu (integrovaná grafická karta)**

#### **Tabulka 17. Rozlišení videoportu (integrovaná grafická karta)**

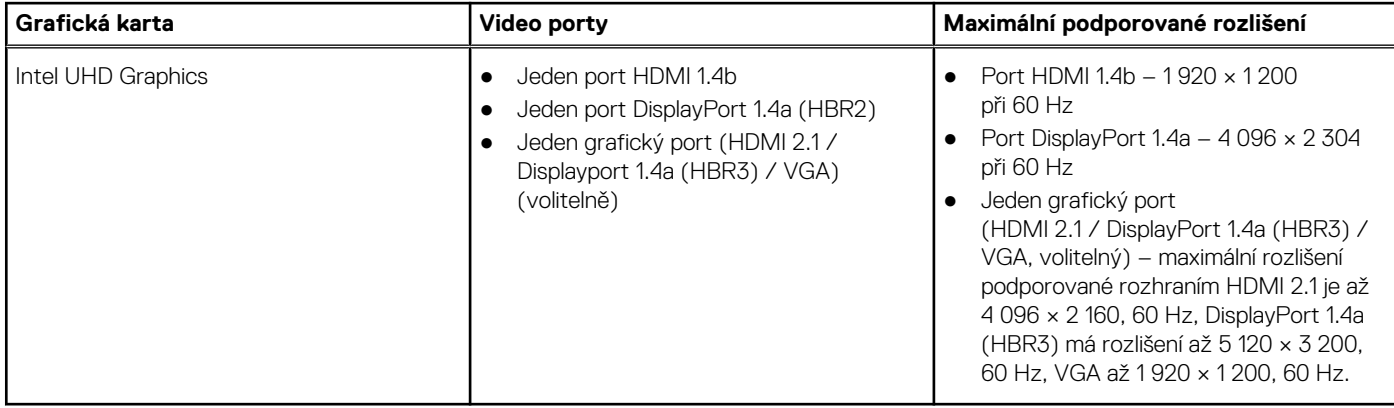

## <span id="page-26-0"></span>**Podpora externího displeje (integrovaná grafická karta)**

### Podpora displeje pro integrovanou grafickou kartu

#### **Tabulka 18. Specifikace držáku displeje**

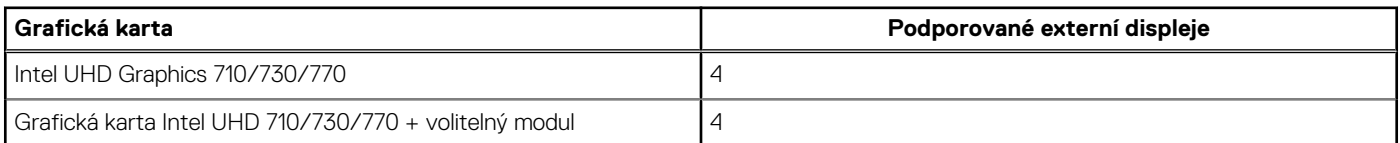

**POZNÁMKA:** Systém MST / zapojení do řetězce podporuje 4 displeje.

### **Grafická karta – samostatná**

V následující tabulce jsou uvedeny parametry samostatné grafické karty (GPU) podporované počítačem OptiPlex Small Form Factor 7010.

#### **Tabulka 19. Grafická karta – samostatná**

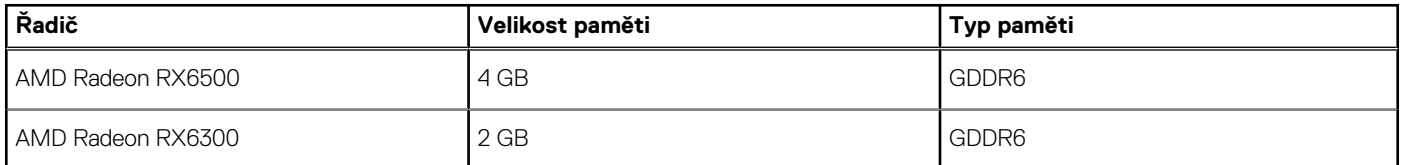

### **Podpora externího displeje (GPU – samostatná)**

#### **Tabulka 20. Podpora externího displeje (GPU – samostatná)**

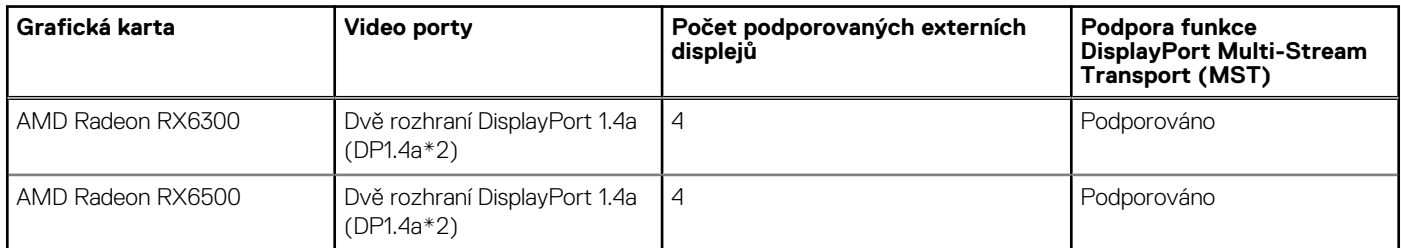

**POZNÁMKA:** Funkce DisplayPort Multi-Stream Transport (MST) umožňuje řetězit monitory s porty DisplayPort 1.2 a novějšími a podporou funkce MST. Další informace o používání funkce DisplayPort Multi-Stream Transport naleznete na adrese [www.dell.com/](https://www.dell.com/support) [support](https://www.dell.com/support).

## **Zabezpečení hardwaru**

V následující tabulce je uvedeno hardwarové zabezpečení počítače OptiPlex Small Form Factor 7010.

#### **Tabulka 21. Zabezpečení hardwaru**

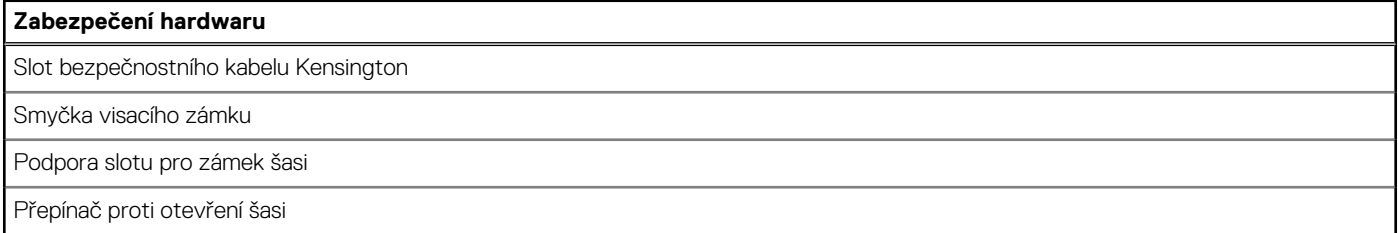

#### <span id="page-27-0"></span>**Tabulka 21. Zabezpečení hardwaru (pokračování)**

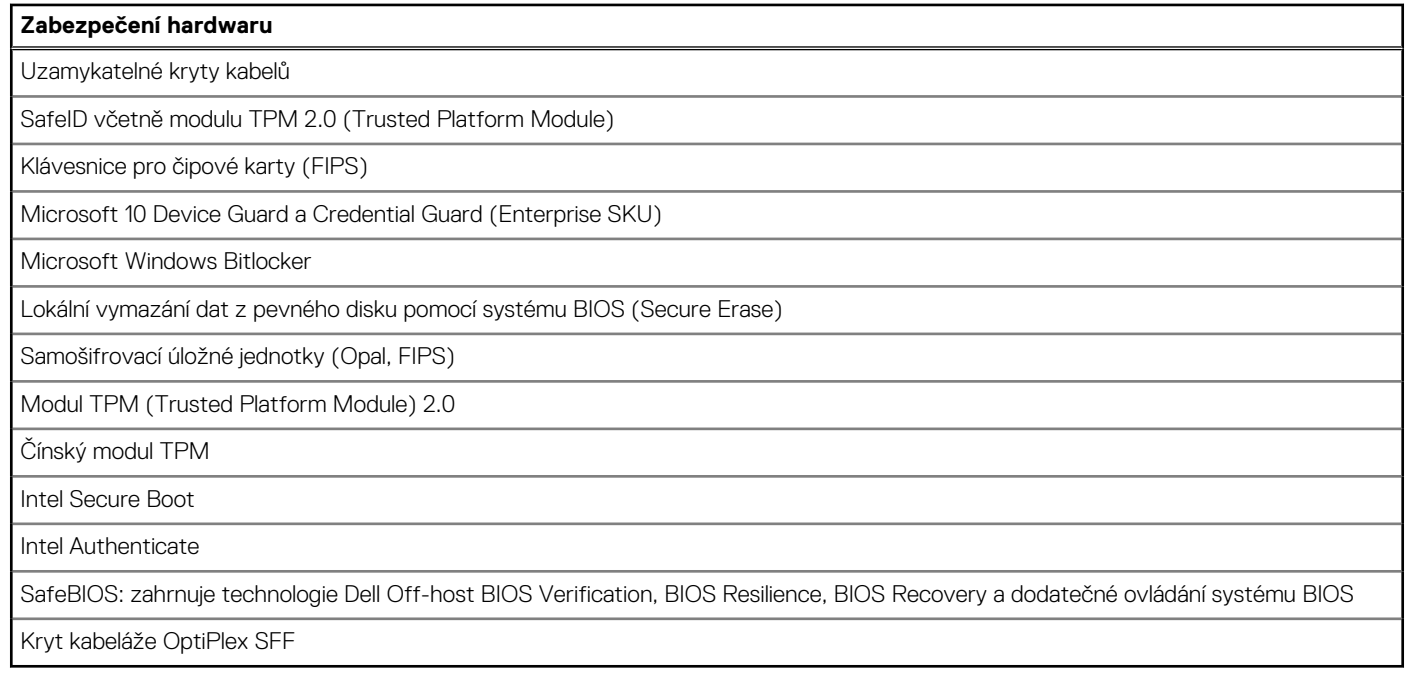

## **Prostředí**

V následující tabulce jsou uvedeny parametry prostředí pro počítač OptiPlex Small Form Factor 7010.

#### **Tabulka 22. Prostředí**

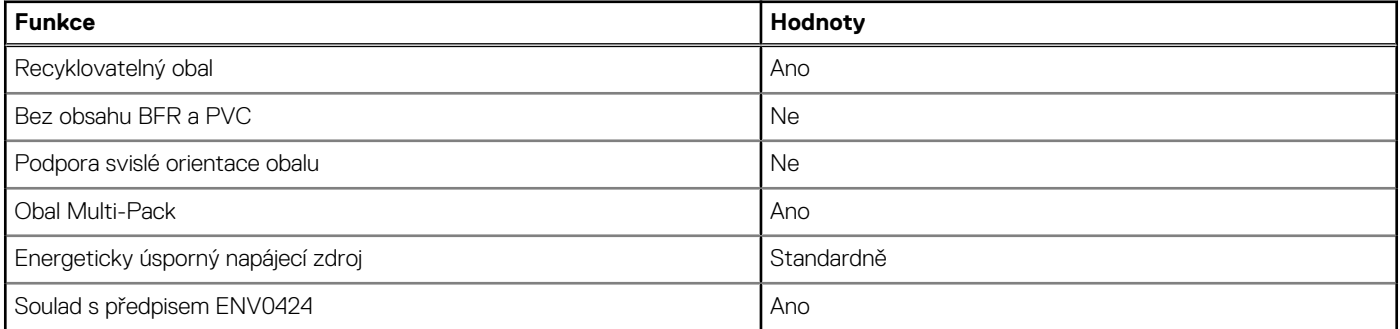

**POZNÁMKA:** Obal z dřevěných vláken obsahuje nejméně 35 % recyklovaných materiálů z celkové hmotnosti dřevěných vláken. Obal, který neobsahuje dřevěná vlákna, lze prohlásit za nepoužitelný. Předpokládaná požadovaná kritéria pro certifikaci EPEAT 2018.

## **Soulad s předpisy**

V následující tabulce jsou uvedeny informace o souladu s předpisy pro počítač OptiPlex Small Form Factor 7010.

#### **Tabulka 23. Soulad s předpisy**

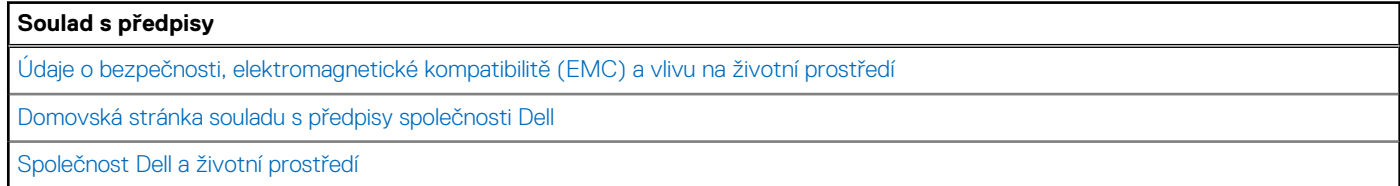

## <span id="page-28-0"></span>**Provozní a skladovací podmínky**

V následující tabulce jsou uvedeny provozní a skladovací parametry počítače OptiPlex Small Form Factor 7010. **Úroveň znečištění vzduchu:** G1 podle ustanovení normy ISA-S71.04-1985

#### **Tabulka 24. Okolí počítače**

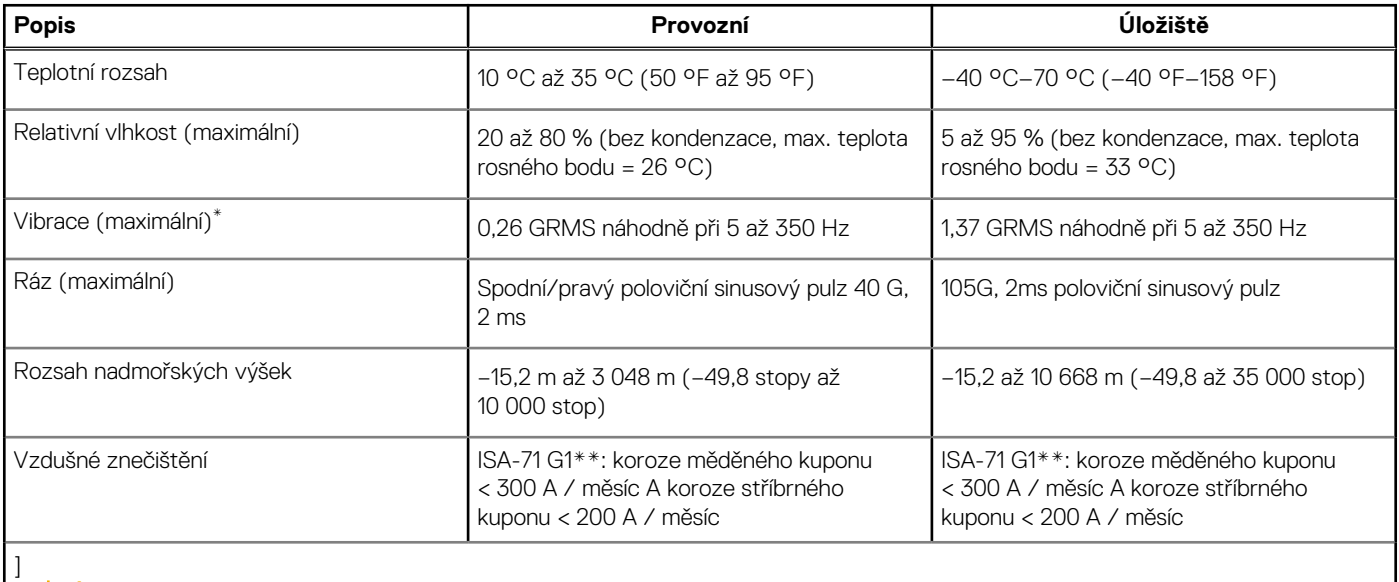

**VÝSTRAHA: Rozsah provozních a skladovacích teplot se může u jednotlivých komponent lišit a provoz či skladování zařízení mimo tato rozmezí může mít vliv na výkon konkrétních komponent.**

\* Měřené při použití náhodného spektra vibrací, které simuluje prostředí uživatele.

† Měřeno pomocí 2ms polosinusového pulzu

# **Manipulace uvnitř počítače**

## <span id="page-29-0"></span>**Bezpečnostní pokyny**

Dodržováním následujících bezpečnostních zásad zabráníte možnému poškození počítače a zajistíte vlastní bezpečnost. Není-li uvedeno jinak, všechny postupy uvedené v tomto dokumentu předpokládají, že jste si přečetli bezpečnostní informace dodané s počítačem.

- **VAROVÁNÍ: Před manipulací uvnitř počítače si přečtěte bezpečnostní informace dodané s počítačem. Další informace o vzorových postupech v oblasti bezpečnosti naleznete na domovské stránce Soulad s předpisy na adrese [www.dell.com/regulatory\\_compliance](https://www.dell.com/regulatory_compliance).**
- **VAROVÁNÍ: Než otevřete kryt počítače nebo jeho panely, odpojte počítač od všech zdrojů napájení. Poté co dokončíte práci uvnitř počítače, namontujte všechny kryty, panely a šrouby a teprve poté připojte počítač k elektrické zásuvce.**

**VÝSTRAHA: Chcete-li předejít poškození počítače, ujistěte se, že je pracovní plocha rovná, suchá a čistá.**

- **VÝSTRAHA: Chcete-li předejít poškození komponent a karet, držte je pouze za hrany a nedotýkejte se kolíků a kontaktů.**
- **VÝSTRAHA: Odstraňování problémů a opravy byste měli provádět pouze po autorizaci nebo výzvě tým technické pomoci Dell. Na škody způsobené neoprávněným servisním zásahem se nevztahuje záruka společnosti Dell. Více informací najdete v bezpečnostních pokynech dodávaných s produktem nebo na adrese [www.dell.com/regulatory\\_compliance.](https://www.dell.com/regulatory_compliance)**
- **VÝSTRAHA: Dříve, než se dotknete některé části uvnitř počítače, odveďte elektrostatický náboj z vašeho těla tím, že se dotknete kovového předmětu, například některé kovové části na zadní straně počítače. Během manipulace se opakovaně dotýkejte nenatřeného kovového povrchu, abyste odvedli potenciální elektrostatický náboj, který může poškodit vnitřní komponenty.**
- **VÝSTRAHA: Při odpojování kabelu tahejte za konektor nebo vytahovací poutko, nikoli za samotný kabel. Některé kabely mohou být opatřeny konektory se západkami nebo přítlačnými šrouby, které je třeba před odpojením kabelu uvolnit. Při odpojování kabelů je držte rovně, aby nedošlo k ohnutí kolíků. Při připojování kabelů se ujistěte, že jsou porty a konektory správně otočeny a vyrovnány.**
- **VÝSTRAHA: Stiskem vysuňte všechny karty vložené ve čtečce paměťových karet.**
- **VÝSTRAHA: Při manipulaci s nabíjecími lithium-iontovými bateriemi v noteboocích postupujte opatrně. Vyboulené baterie by se neměly používat. Je třeba je vyměnit a vhodným způsobem zlikvidovat.**
- **POZNÁMKA:** Barva počítače a některých součástí se může lišit od barev uvedených v tomto dokumentu.  $\bigcirc$

### **Před manipulací uvnitř počítače**

#### **O této úloze**

⋒ **POZNÁMKA:** Obrázky v tomto dokumentu se mohou lišit od vašeho počítače v závislosti na sestavě, kterou jste si objednali.

#### **Kroky**

- 1. Uložte a zavřete všechny otevřené soubory a ukončete všechny spuštěné aplikace.
- 2. Vypněte počítač. V operačním systému Windows klikněte na možnost **Start** > **Napájení** > **Vypnutí** .

**POZNÁMKA:** Používáte-li jiný operační systém, vyhledejte pokyny ohledně jeho vypnutí v příslušné dokumentaci.

3. Odpojte počítač a všechna připojená zařízení od elektrických zásuvek.

- <span id="page-30-0"></span>4. Odpojte od počítače všechna připojená síťová a periferní zařízení, jako například klávesnici, myš a monitor.
	- **VÝSTRAHA: Při odpojování síťového kabelu nejprve odpojte kabel od počítače a potom jej odpojte od síťového zařízení.**
- 5. Vyjměte z počítače všechny paměťové karty nebo optické disky (pokud je potřeba).

### **Bezpečnostní opatření**

Kapitola o bezpečnostních opatřeních popisuje hlavní kroky, které je třeba podniknout před zahájením jakékoli demontáže.

Před veškerými montážemi a opravami, jež zahrnují demontáž a opětovnou montáž, si prostudujte následující bezpečnostní opatření:

- Systém a všechna k němu připojená periferní zařízení vypněte.
- Systém a všechna k němu připojená periferní zařízení odpojte od napájení střídavým proudem.
- Od systému odpojte všechny síťové, telefonní a komunikační kabely.
- Při práci uvnitř jakéhokoli stolního počítače používejte antistatickou servisní soupravu, která chrání před elektrostatickým výbojem (ESD).
- Každou součást po demontáži umístěte na antistatickou podložku.
- Noste obuv s nevodivou gumovou podrážkou. Snížíte tím riziko úrazu elektrickým proudem.

### Pohotovostní napájení

Produkty Dell s pohotovostním napájením je nutné před otevřením jejich krytu odpojit od napájecího zdroje. Systémy s pohotovostním napájením jsou pod napětím i tehdy, když jsou vypnuté. Toto vnitřní napájení umožňuje systém na dálku zapnout (funkce Wake on LAN) nebo přepnout do režimu spánku a nabízí další pokročilé funkce pro řízení spotřeby.

Po odpojení kabelu by mělo k odstranění zbytkové energie na základní desce stačit na 15 sekund stisknout a podržet tlačítko napájení.

### Vodivé propojení

Vodivé propojení je způsob připojení dvou či více uzemňovacích vodičů ke stejnému elektrickému potenciálu. K jeho vytvoření použijte antistatickou servisní soupravu. Propojovací vodič je třeba připojit k holému kovu, nikoli k lakovanému nebo nekovovému povrchu. Poutko na zápěstí si musíte řádně upevnit a musí být v kontaktu s vaší pokožkou. Před vytvořením vodivého propojení si sundejte veškeré šperky (např. hodinky, náramky či prsteny).

### **Elektrostatický výboj – ochrana ESD**

Statická elektřina představuje významné riziko při manipulaci s elektronickými součástmi, zejména pak s citlivými díly, jako jsou rozšiřovací karty, procesory, paměťové moduly DIMM nebo systémové desky. Pouhé velmi malé výboje statické elektřiny dokážou obvody poškodit způsobem, který na první pohled není patrný, ale může způsobovat občasné problémy či zkrácení životnosti produktu. Neustále rostoucí požadavky na nižší spotřebu a vyšší hustotu způsobují, že se ze statické elektřiny stává stále větší problém.

Vzhledem ke zvýšené hustotě polovodičů jsou poslední produkty společnosti Dell náchylnější na poškození statickou elektřinou. Z toho důvodu již některé dříve schválené postupy manipulace s díly nadále nelze uplatňovat.

Poškození statickou elektřinou může způsobovat dva typy poruch – katastrofické a občasné.

- **Katastrofické** Katastrofické poruchy představují přibližně 20 % poruch způsobených statickou elektřinou. Takové poruchy způsobují okamžité a úplné vyřazení zařízení z provozu. Příkladem katastrofické poruchy je zásah paměťového modulu DIMM statickou elektřinou, jehož důsledkem je příznak "No POST / No Video" (Žádný test POST / Žádné video) doprovázený zvukovým signálem, jenž značí chybějící nebo nefunkční paměť.
- **Občasné** Občasné poruchy představují přibližně 80 % poruch způsobených statickou elektřinou. Ve většině případů tyto poruchy nejsou okamžitě rozeznatelné. Paměťový modul DIMM je zasažen statickou elektřinou, ale trasování je pouze oslabeno a navenek nevykazuje známky poškození. Oslabená trasa se může tavit celé týdny či měsíce a během toho může docházet ke zhoršování integrity paměti, občasným chybám atd.

Ještě obtížněji rozpoznatelným a odstranitelným druhem poškození jsou takzvané latentní poruchy.

Poškození statickou elektřinou můžete předejít následujícím způsobem:

● Nasaďte si antistatické poutko na zápěstí, které je řádně uzemněno pomocí vodiče. Použití antistatických poutek na zápěstí bez uzemnění pomocí vodiče nadále není povoleno, protože neumožňuje odpovídající ochranu. Dotykem šasi před manipulací s díly nezajistíte odpovídající ochranu součástí, jež jsou vůči statické elektřině obzvlášť citlivé.

- <span id="page-31-0"></span>Se všemi součástmi, které jsou citlivé na elektrostatické výboje, manipulujte v oblasti, kde nehrozí kontakt se statickou elektřinou. Pokud je to možné, použijte antistatické podlahové podložky a podložky na pracovní stůl.
- Součást citlivou na elektrostatické výboje vyjměte z antistatického obalu až tehdy, když budete připraveni ji nainstalovat v počítači. Před rozbalením antistatického obalu odstraňte ze svého těla statickou elektřinu.
- Součást citlivou na elektrostatické výboje před přepravou umístěte do antistatické nádoby nebo obalu.

### **Antistatická servisní souprava**

Nemonitorovaná servisní souprava je nejčastěji používanou servisní soupravou. Každá servisní souprava sestává ze tří hlavních součástí: antistatické podložky, poutka na zápěstí a propojovacího vodiče.

### Součásti antistatické servisní soupravy

Součásti antistatické servisní soupravy jsou následující:

- **Antistatická podložka** Antistatická podložka je elektricky nevodivá a při servisních zákrocích slouží k odkládání dílů. Před použitím antistatické podložky je třeba si řádně nasadit poutko na zápěstí a propojovacím vodičem je připojit k této rohožce nebo jakémukoli holému plechovému dílu systému, na kterém pracujete. Jakmile budete takto řádně připraveni, náhradní díly lze vyjmout z antistatického obalu a umístit přímo na podložku. Dílům citlivým na statickou elektřinu nic nehrozí, pokud je máte v ruce, na antistatické rohožce, v systému nebo v obalu.
- Poutko na zápěstí a propojovací vodič Poutko na zápěstí lze propojovacím vodičem připojit přímo k holému plechovému dílu hardwaru (pokud antistatická podložka není potřeba) nebo k antistatické podložce, jež chrání hardware, který jste na ni umístili. Fyzickému propojení poutka na zápěstí, propojovacího vodiče, vaší pokožky, antistatické podložky a hardwaru se říká vodivé propojení. Používejte pouze servisní soupravy s poutkem na zápěstí, podložkou a propojovacím vodičem. Nikdy nepoužívejte poutka na zápěstí bez vodiče. Mějte vždy na paměti, že vnitřní vodiče poutka na zápěstí jsou náchylná na běžné opotřebení a musí být pravidelně kontrolována příslušnou zkoušečkou, aby nedošlo k nepředvídanému poškození hardwaru statickou elektřinou. Poutko na zápěstí a propojovací vodič doporučujeme přezkušovat jednou týdně.
- **Zkoušečka antistatického poutka na zápěstí** Vodiče uvnitř antistatického poutka se postupem času opotřebovávají. Pokud používáte nemonitorovanou servisní soupravu, poutko na zápěstí doporučujeme přezkušovat před každým požadavkem na opravu a nejméně jednou týdně. Nejlépe se k tomu hodí zkoušečka poutek na zápěstí. Pokud vlastní zkoušečku poutek na zápěstí nemáte, zeptejte se, jestli ji nemají ve vaší oblastní pobočce. Chcete-li poutko na zápěstí přezkoušet, připojte je propojovacím vodičem ke zkoušečce a stiskněte příslušné tlačítko. Pokud zkouška dopadne úspěšně, rozsvítí se zelený indikátor LED, pokud nikoli, rozsvítí se červený indikátor LED a ozve se zvuková výstraha.
- **Izolační prvky**  Zařízení citlivá na statickou elektřinu (např. plastové kryty chladičů) je nezbytně nutné udržovat v dostatečné vzdálenosti od vnitřních dílů, které slouží jako izolátory a často jsou velmi nabité.
- **Pracovní prostředí**  Před použitím antistatické servisní soupravy posuďte situaci na pracovišti u zákazníka. Například při servisu serverů se souprava používá jiným způsobem než při servisu stolních a přenosných počítačů. Servery jsou obvykle umístěny v racku v datovém centru, zatímco stolní a přenosné počítače se obvykle nacházejí na stolech v kancelářích či kancelářských kójích. K práci vždy zvolte velkou, otevřenou a rovnou plochu, na které se nic nenachází a kam se antistatická souprava společně s opravovaným systémem snadno vejdou. Na pracovišti by také neměly být žádné izolační prvky, které by mohly způsobit zásah statickou elektřinou. Při manipulací s jakýmikoli hardwarovými součástmi je nutné veškeré izolátory v pracovní oblasti (jako je polystyren či jiné plasty) vždy umístit do minimální vzdálenosti 30 centimetrů (12 palců) od citlivých dílů.
- **Antistatický obal**  Veškerá zařízení citlivá na statickou elektřinu musí být přepravována a předávána v antistatickém obalu. Doporučuje se použití kovových staticky stíněných obalů. Poškozenou součást je třeba vrátit ve stejném antistatickém obalu, v jakém jste obdrželi náhradní díl. Antistatický obal je nutné přehnout a zalepit lepicí páskou. Také je nutné použít pěnový obalový materiál, který byl součástí balení náhradního dílu. Zařízení citlivá na statickou elektřinu vyjměte z obalu pouze na pracovním povrchu, který chrání před statickou elektřinou. Tato zařízení nikdy neumisťujte na antistatický obal, protože antistatické stínění funguje pouze uvnitř tohoto obalu. Součásti vždy držte v ruce nebo umístěte na antistatickou podložku, do systému nebo do antistatického obalu.
- Přeprava citlivých součástí Přepravované součásti (např. náhradní díly nebo díly vracené společnosti Dell), které jsou citlivé na statické elektřinu, je bezpodmínečně nutné chránit v antistatických obalech.

### Shrnutí ochrany před statickou elektřinou

Při servisních zákrocích na produktech Dell se doporučuje vždy používat běžné antistatické poutko na zápěstí s propojovacím uzemňovacím vodičem a antistatickou podložkou. Dále je nezbytně nutné při servisu chránit citlivé součásti před kontaktem s jakýmikoliv izolátory a k přepravě těchto součástí používat antistatické obaly.

### <span id="page-32-0"></span>**Přeprava citlivých součástí**

Přepravované součásti (např. náhradní díly nebo díly vracené společnosti Dell), které jsou citlivé na statickou elektřinu, je bezpodmínečně nutné chránit v antistatických obalech.

### Zvedání vybavení

Při zvedání těžkého vybavení se řiďte následujícími pokyny:

**VÝSTRAHA: Nezvedejte předměty o hmotnosti překračující 50 liber. Vždy využijte pomoc dalších lidí nebo mechanického zvedacího zařízení.**

- 1. Nohama se pevně zapřete. Rozkročte se s chodidly do stran na stabilním povrchu.
- 2. Zatněte břišní svaly. Břišní svaly při zvedání podepírají vaši páteř, čímž kompenzují působení tíhy zvedaného předmětu.
- 3. Ke zvedání využijte sílu svých nohou, nikoli zad.
- 4. Zvedaný předmět si držte u těla. Čím blíže jej budete mít k páteři, tím méně budete namáhat svá záda.
- 5. Při zvedání či pokládání předmětu držte záda rovně. Zvedaný předmět nezatěžujte vlastní vahou. Při zvedání nekruťte svým tělem ani zády.
- 6. Stejnými pokyny, avšak v opačném pořadí, se řiďte při pokládání předmětu.

### **Po manipulaci uvnitř počítače**

#### **O této úloze**

**POZNÁMKA:** Pokud šrouby uvnitř počítače zůstanou uvolněné nebo volně ležet, můžete počítač vážně poškodit.

#### **Kroky**

- 1. Našroubujte všechny šrouby a ujistěte se, že žádné nezůstaly volně uvnitř počítače.
- 2. Připojte všechna externí zařízení, periferní zařízení a kabely, které jste odpojili před prací uvnitř počítače.
- 3. Vraťte zpět všechny karty, disky a ostatní části, které jste odebrali před prací v počítači.
- 4. Připojte počítač a všechna připojená zařízení do elektrických zásuvek.
- 5. Zapněte počítač.

### **BitLocker**

**VÝSTRAHA: Jestliže není technologie BitLocker před aktualizací systému BIOS pozastavena, při dalším restartu systém nerozezná klíč BitLocker. Budete vyzváni k vložení obnovovacího klíče a systém o něj bude žádat při každém restartu. Pokud obnovovací klíč není znám, může to vést ke ztrátě dat nebo ke zbytečné opakované instalaci operačního systému. Další informace o tomto tématu naleznete v článku znalostní báze [Aktualizace systému BIOS v systémech](https://www.dell.com/support/kbdoc/000134415) [Dell s povolenou funkcí BitLocker](https://www.dell.com/support/kbdoc/000134415).**

Montáž následujících komponent spouští funkci BitLocker:

- Pevný disk nebo disk SSD
- Základní deska

## **Doporučené nástroje**

Postupy uvedené v tomto dokumentu mohou vyžadovat použití následujících nástrojů:

- Křížový šroubovák č. 0
- Křížový šroubovák č. 1
- Šroubovák Torx č. 5 (T5)
- Plastová jehla

## <span id="page-33-0"></span>**Seznam šroubů**

**POZNÁMKA:** Při demontáži šroubů z určité komponenty se doporučuje poznačit si typ a množství šroubů a uložit je do krabičky na šrouby. Pak bude možné při zpětné montáži komponenty použít správný počet a typ šroubů.

**POZNÁMKA:** Některé počítače mají magnetické povrchy. Ujistěte se, že při výměně komponenty nezůstávají šrouby přichycené k podobnému povrchu.

**POZNÁMKA:** Barva šroubu se může lišit v závislosti na objednané konfiguraci.

#### **Tabulka 25. Seznam šroubů**

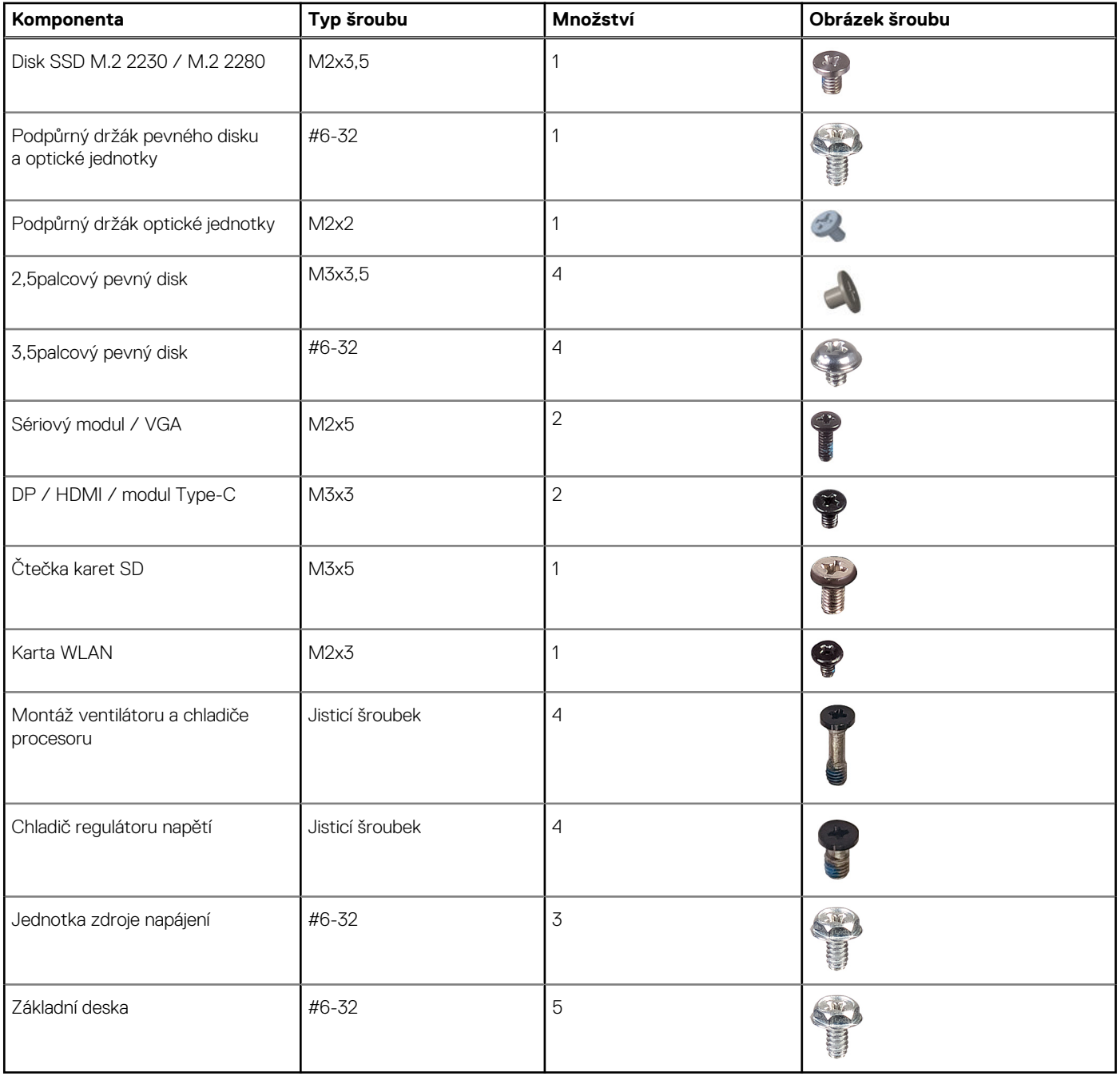

## <span id="page-34-0"></span>**Hlavní komponenty počítače OptiPlex Small Form Factor 7010**

Následující obrázek ukazuje hlavní komponenty počítače OptiPlex Small Form Factor 7010.

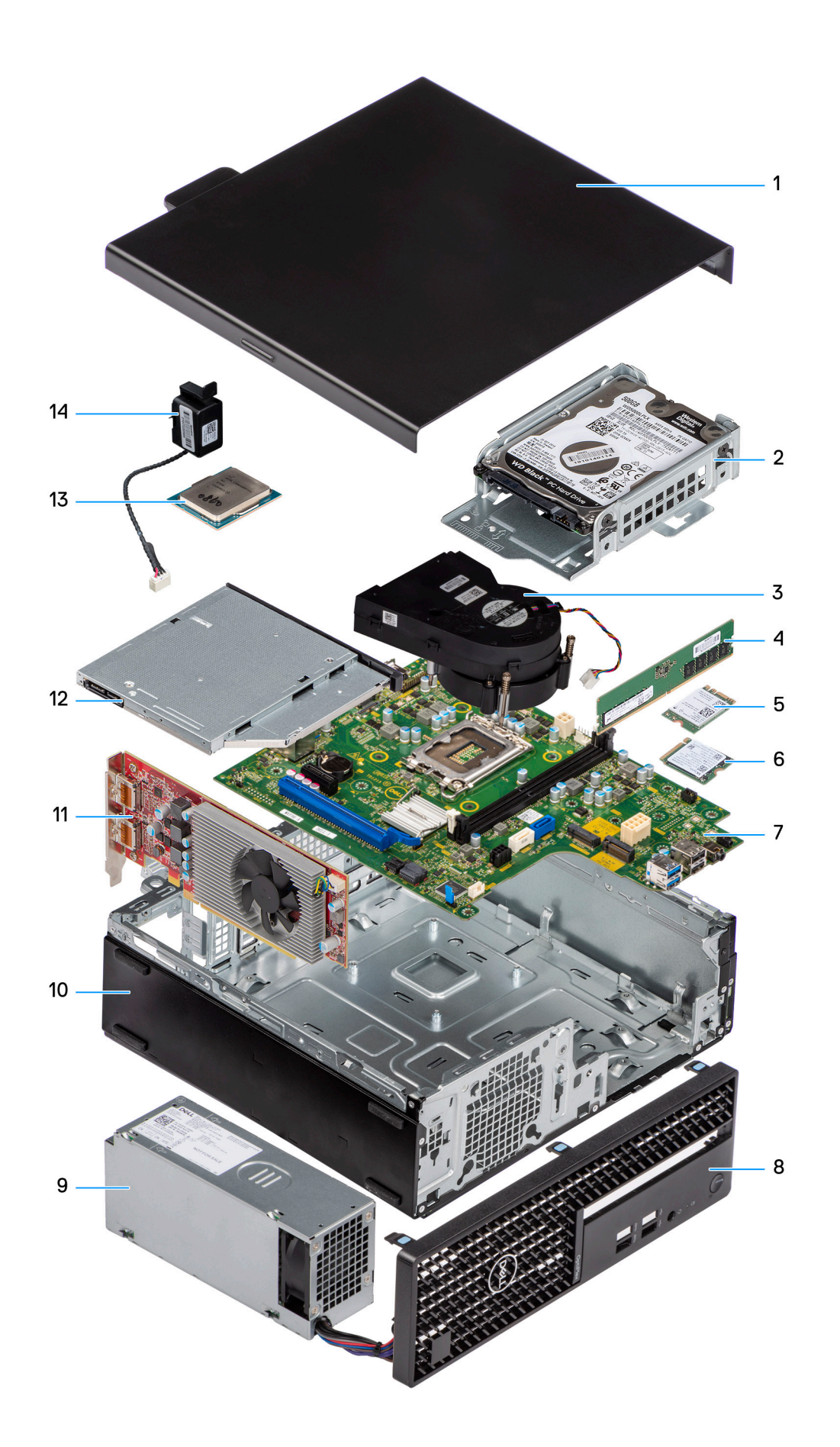
- 
- 3. Sestava chladiče a ventilátoru v vereslové v vedece 4. Paměťový modul
- 5. Bezdrátová karta 6. Disk SSD M.2
- 7. Základní deska  $\overline{8}$ . Čelní kryt
- 9. Jednotka zdroje napájení 10. storovat 10. Šasi
- 
- 
- 1. Boční kryt 2. Sestava pevného disku
	-
	-
	-
	-
- 11. Rozšiřující karta 12. Optická jednotka
- 13. Procesor 14. Reproduktor

**POZNÁMKA:** Společnost Dell poskytuje seznam komponent a jejich čísel dílů k originální zakoupené konfiguraci systému. Tyto díly jsou dostupné na základě záručních krytí zakoupených zákazníkem. Možnosti nákupu vám sdělí váš obchodní zástupce společnosti Dell.

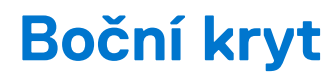

# <span id="page-37-0"></span>**Demontáž bočního krytu**

#### **Požadavky**

1. Postupujte podle pokynů v části [Před manipulací uvnitř počítače](#page-29-0).

### **O této úloze**

Následující obrázek znázorňuje umístění bočního krytu a postup demontáže.

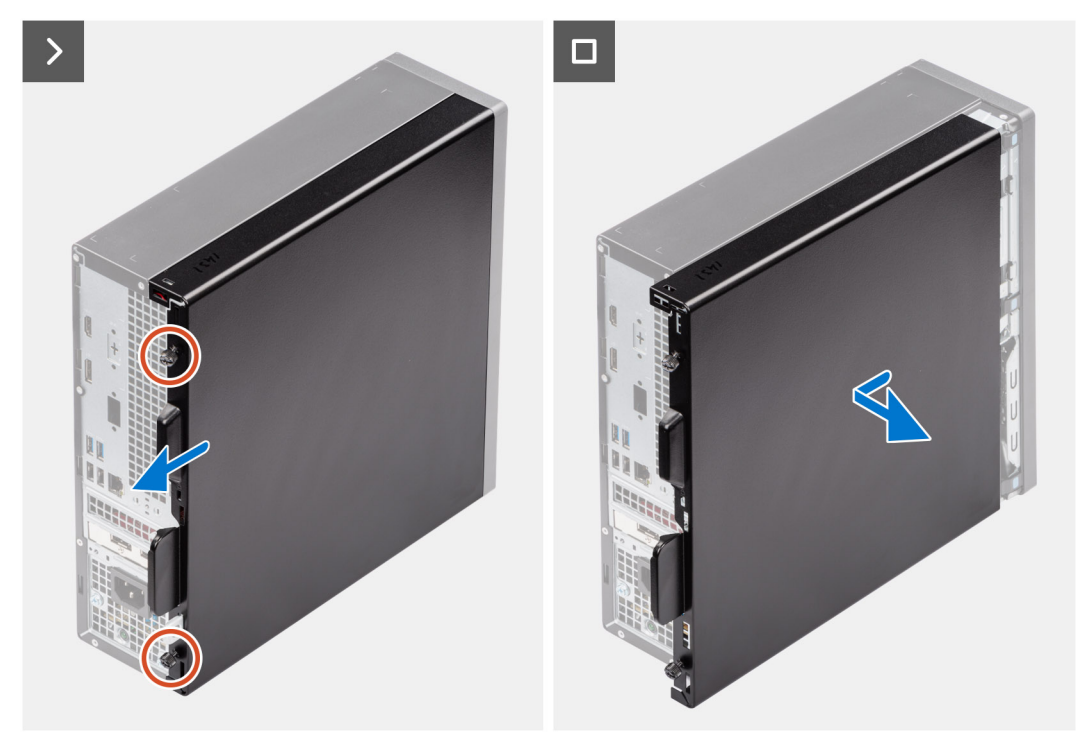

### **Kroky**

- 1. Uvolněte dva jisticí šroubky, kterými je boční kryt připevněn k šasi.
- 2. Posuňte boční kryt směrem k zadní straně počítače.
- 3. Zvedněte boční kryt ze šasi.

# **Montáž bočního krytu**

#### **Požadavky**

Jestliže nahrazujete určitou komponentu, vyjměte před montáží stávající komponentu.

#### **O této úloze**

Následující obrázek znázorňuje umístění bočního krytu a postup montáže.

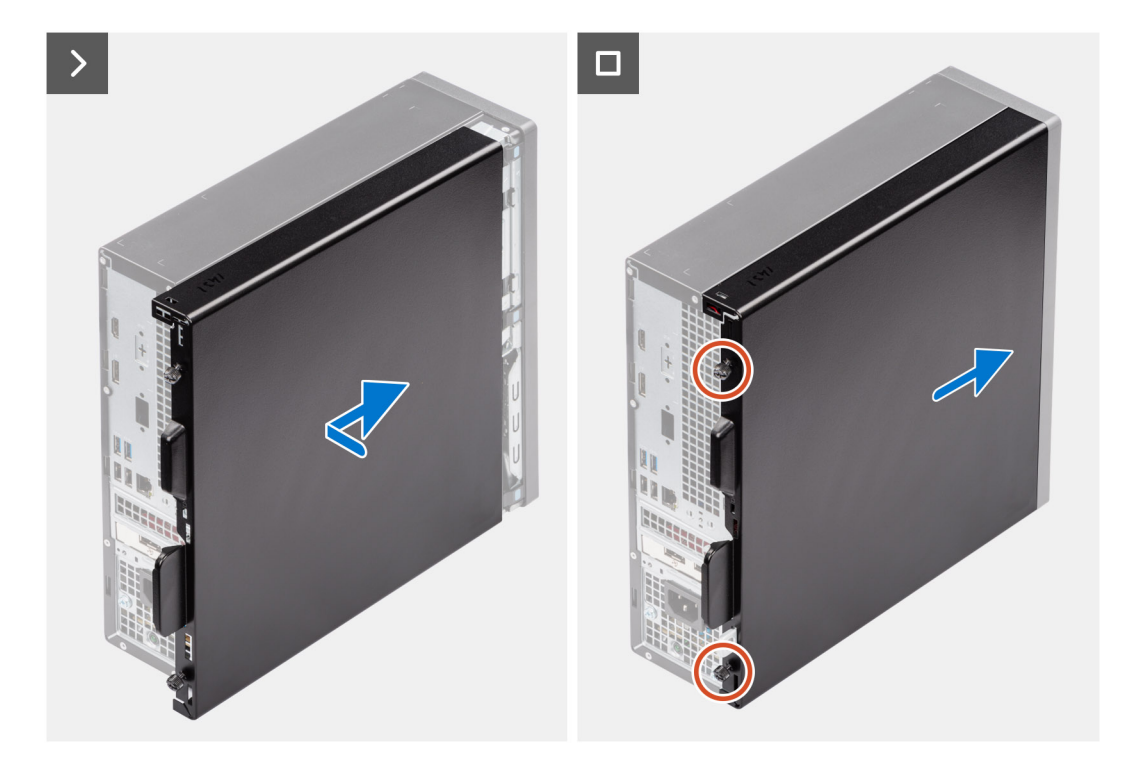

- 1. Zarovnejte výčnělky na bočním krytu se sloty na šasi.
- 2. Zasuňte boční kryt směrem k přední straně počítače.
- 3. Zašroubujte dva jisticí šroubky, kterými je boční kryt připevněn k šasi.

### **Další kroky**

1. Postupujte podle pokynů v části [Po manipulaci uvnitř počítače.](#page-32-0)

# <span id="page-39-0"></span>**Demontáž a instalace jednotek vyměnitelných zákazníkem (CRU)**

**6**

Výměnné komponenty v této kapitole jsou jednotky vyměnitelné zákazníkem.

**VÝSTRAHA: Zákazníci mohou vyměňovat pouze jednotky vyměnitelné zákazníkem (CRU), při dodržení bezpečnostních opatření a předepsaných postupů výměny.**

**POZNÁMKA:** Obrázky v tomto dokumentu se mohou lišit od vašeho počítače v závislosti na sestavě, kterou jste si objednali.

# **Čelní kryt**

## **Demontáž čelního krytu**

#### **Požadavky**

- 1. Postupujte podle pokynů v části [Před manipulací uvnitř počítače](#page-29-0).
- 2. Demontujte [boční kryt.](#page-37-0)

### **O této úloze**

Následující obrázky znázorňují umístění čelního krytu a postup demontáže.

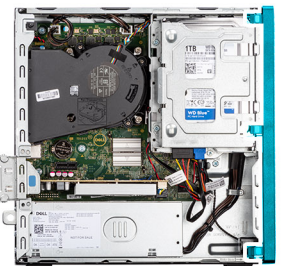

<span id="page-40-0"></span>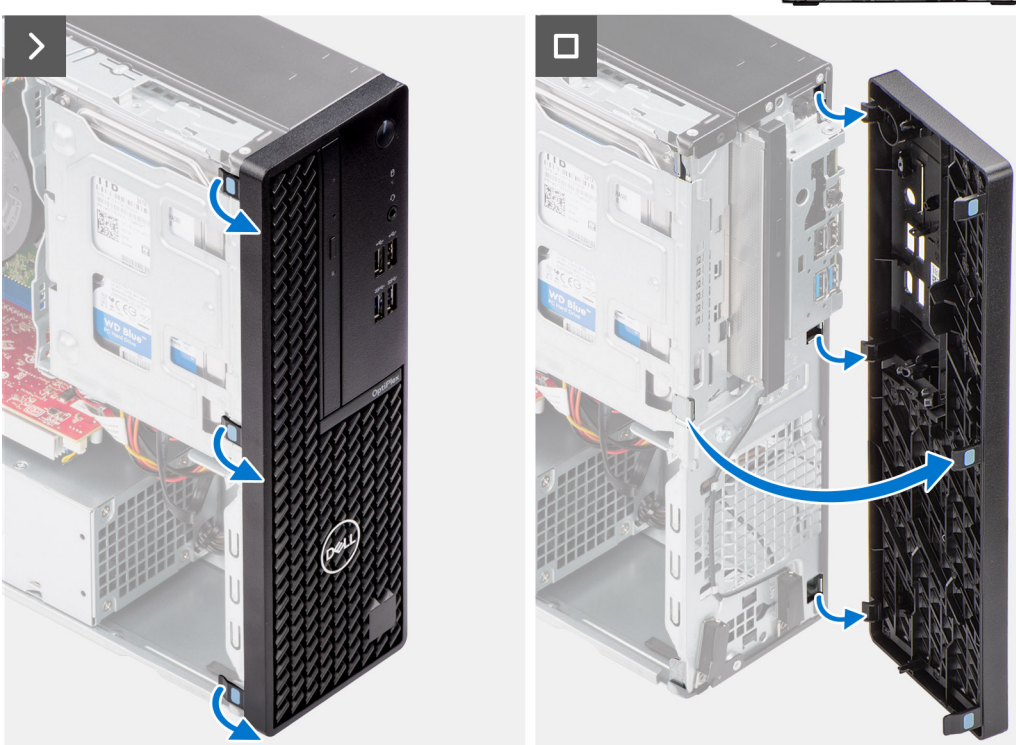

- 1. Opatrně a postupně od vrchu uvolněte výstupky na čelním krytu.
- 2. Natočte čelní kryt směrem ven ze šasi a vyjměte jej.

## **Montáž čelního krytu**

### **Požadavky**

Jestliže nahrazujete určitou komponentu, vyjměte před montáží stávající komponentu.

### **O této úloze**

Následující obrázky znázorňují umístění čelního krytu a postup montáže.

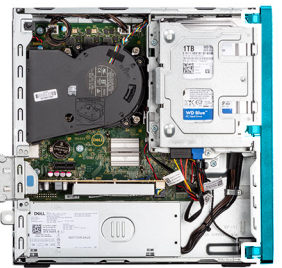

<span id="page-41-0"></span>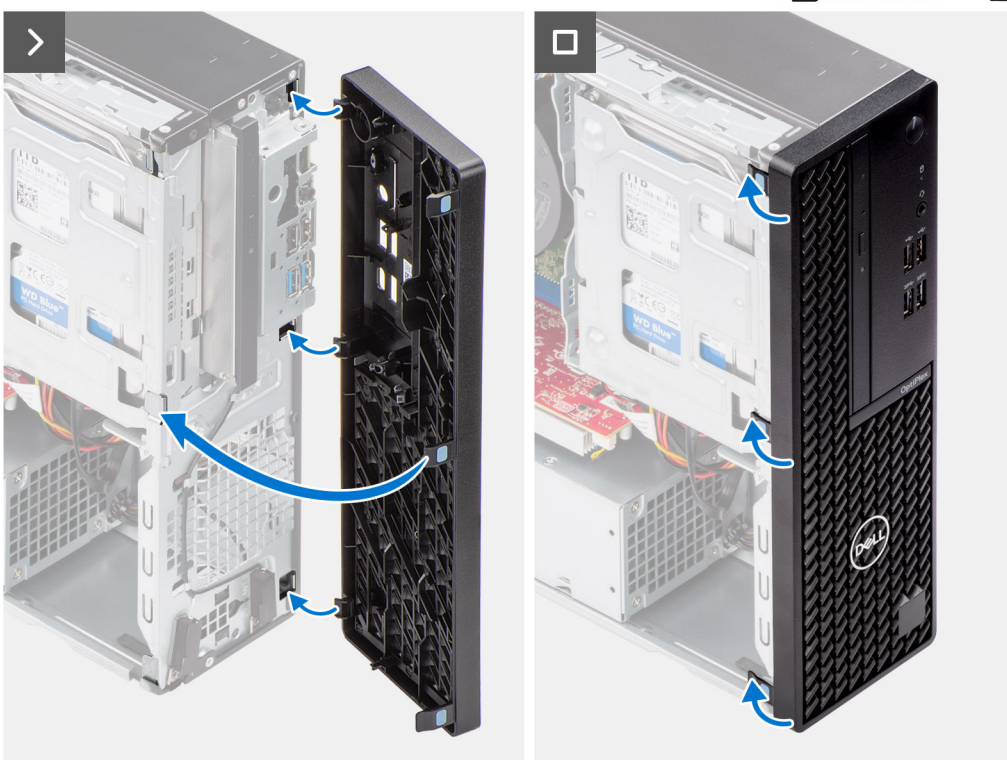

- 1. Zarovnejte výčnělky na předním krytu se sloty na šasi.
- 2. Otáčejte přední kryt směrem k šasi, dokud nezapadne na místo.

### **Další kroky**

- 1. Namontujte [boční kryt](#page-37-0).
- 2. Postupujte podle pokynů v části [Po manipulaci uvnitř počítače.](#page-32-0)

# **Pevný disk**

## **2,5palcový pevný disk**

### **Vyjmutí 2,5palcového pevného disku**

### **Požadavky**

- 1. Postupujte podle pokynů v části [Před manipulací uvnitř počítače](#page-29-0).
- 2. Demontujte [boční kryt.](#page-37-0)

### **O této úloze**

Následující obrázek znázorňuje polohu 2,5palcového pevného disku a postup demontáže.

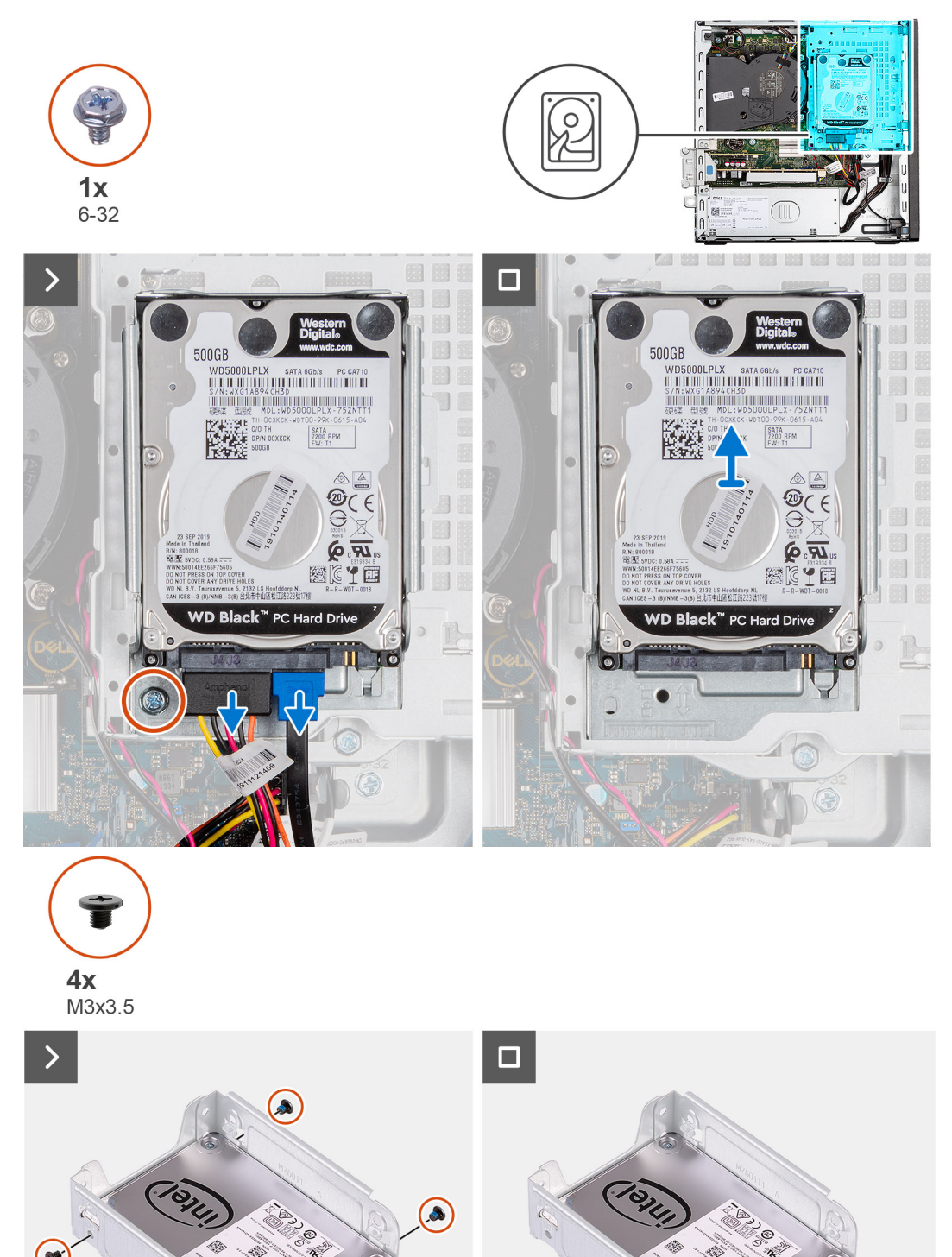

#### **Kroky**

- 1. Odpojte napájecí a datový kabel od pevného disku.
- 2. Vyšroubujte šroub (#6-32), kterým je nosič pevného disku připevněn k šasi.
- <span id="page-43-0"></span>3. Vyšroubujte čtyři šrouby (M3x3,5), kterými je pevný disk připevněný k nosiči pevného disku.
- 4. Vysuňte a vyjměte 2,5palcový pevný disk z nosiče pevného disku.

**POZNÁMKA:** Poznamenejte si orientaci konektoru SATA na nosiči pevného disku, abyste jej dokázali správně připojit zpět.

### **Montáž 2,5palcového pevného disku**

### **Požadavky**

Jestliže nahrazujete určitou komponentu, vyjměte před montáží stávající komponentu.

### **O této úloze**

Následující obrázek znázorňuje umístění 2,5palcového pevného disku a postup montáže.

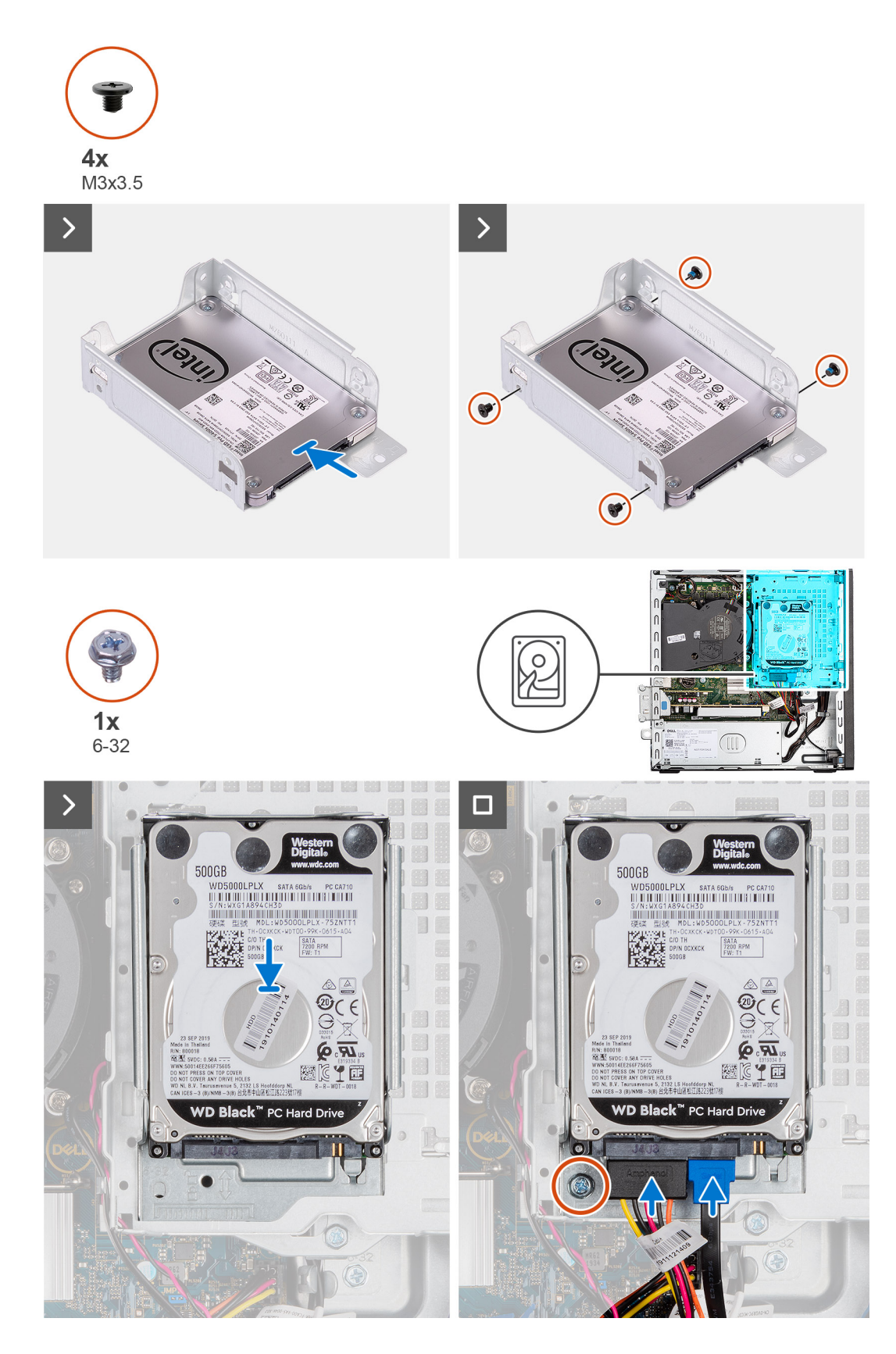

- 1. Vložte a zarovnejte pevný disk do nosiče.
- 2. Zašroubujte čtyři šrouby (M3x3), kterými je pevný disk připevněný k nosiči pevného disku.
- 3. Zarovnejte výčnělky na nosiči pevného disku se sloty v šasi a zasuňte nosič pevného disku na místo.
- <span id="page-45-0"></span>4. Zašroubujte šroub (č. 6-32), kterým je nosič pevného disku připevněn k šasi.
- 5. Připojte napájecí kabel a datový kabel ke konektorům na pevném disku.

### **Další kroky**

- 1. Namontujte [boční kryt](#page-37-0).
- 2. Postupujte podle pokynů v části [Po manipulaci uvnitř počítače.](#page-32-0)

## **3,5palcový pevný disk**

### **Vyjmutí 3,5palcového pevného disku**

### **Požadavky**

- 1. Postupujte podle pokynů v části [Před manipulací uvnitř počítače](#page-29-0).
- 2. Demontujte [boční kryt.](#page-37-0)

### **O této úloze**

Následující obrázek znázorňuje polohu 3,5palcového pevného disku a postup demontáže.

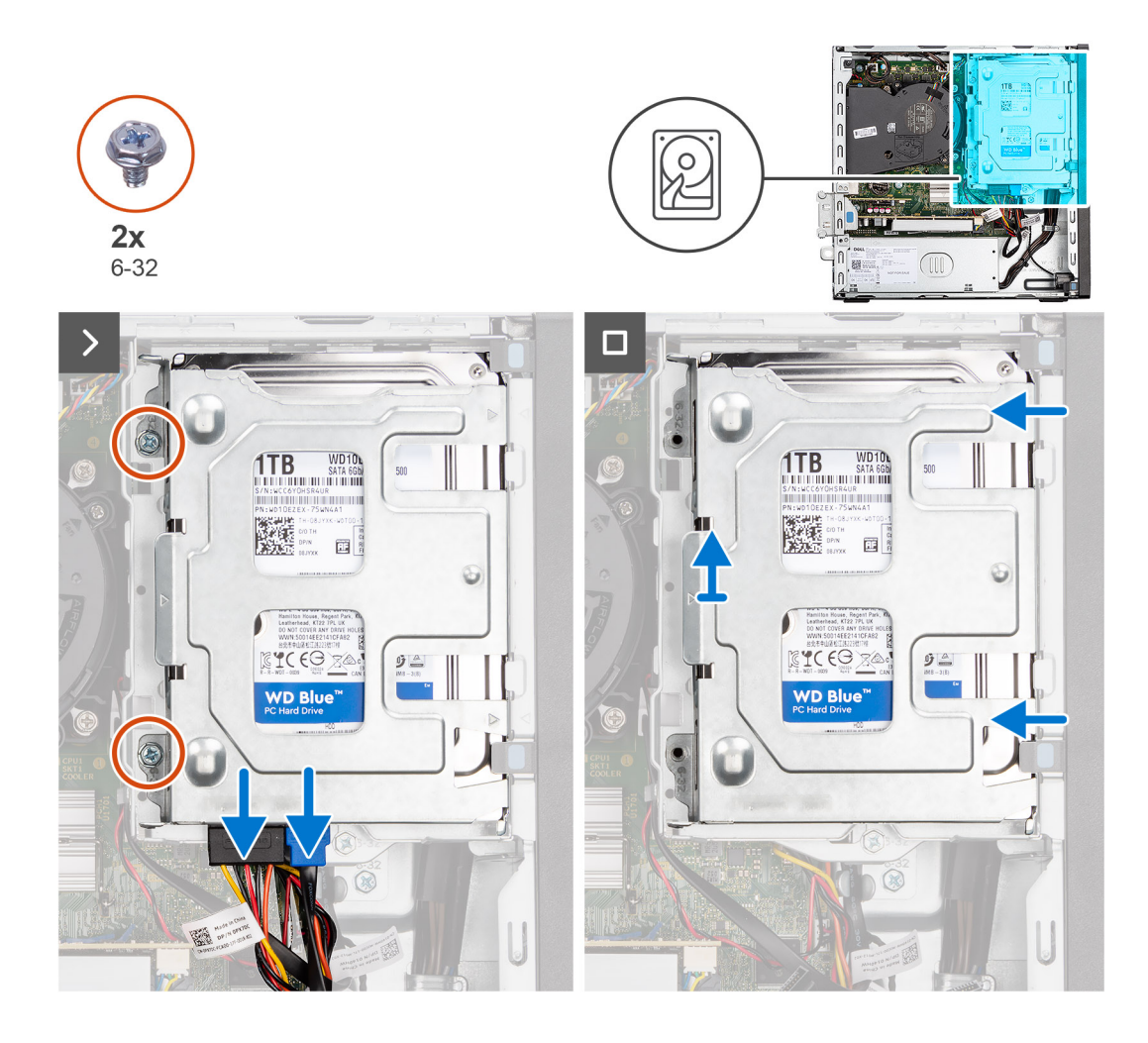

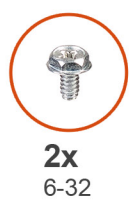

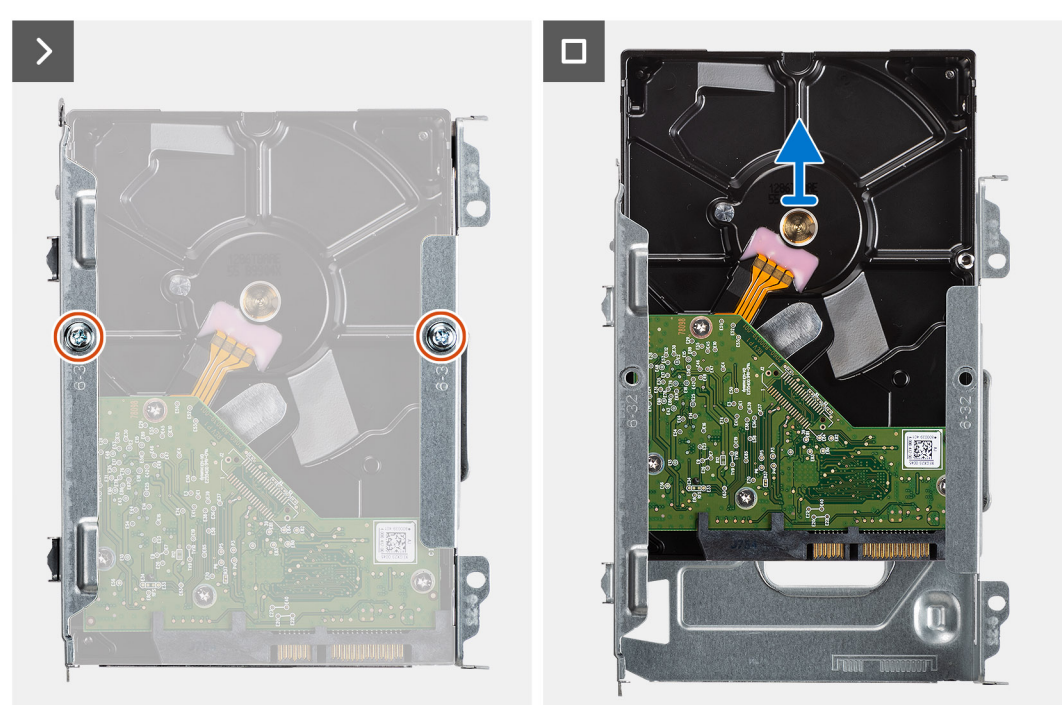

- <span id="page-47-0"></span>1. Odpojte napájecí a datový kabel od pevného disku.
- 2. Vyšroubujte dva šrouby (6-32), kterými je nosič pevného disku připevněn k šasi.
- 3. Vysuňte nosič pevného disku ze šasi a zvedněte nosič z klece pevného disku.
- 4. Vyšroubujte dva šrouby (6-32), kterými je pevný disk připevněn k nosiči pevného disku.
- 5. Vysuňte a vyjměte pevný disk z nosiče.

### **Montáž 3,5palcového pevného disku**

### **Požadavky**

Jestliže nahrazujete určitou komponentu, vyjměte před montáží stávající komponentu.

### **O této úloze**

Následující obrázek znázorňuje umístění 3,5palcového pevného disku a postup montáže.

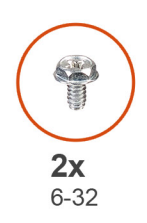

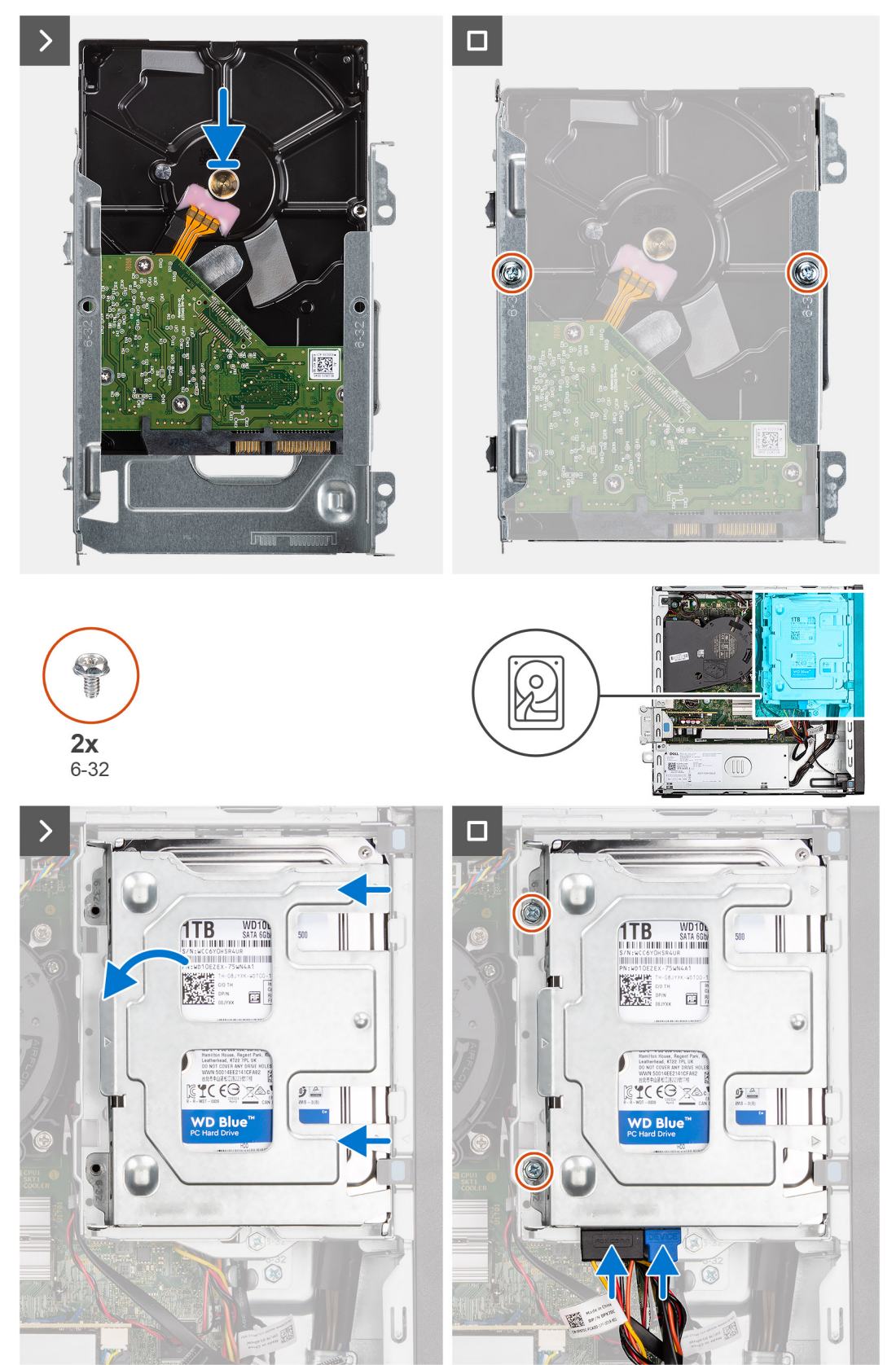

- <span id="page-49-0"></span>1. Zasuňte pevný disk do nosiče pevného disku.
- 2. Zašroubujte dva šrouby (č. 6-32), kterými je pevný disk připevněn k nosiči pevného disku.
- 3. Zarovnejte výčnělky na nosiči pevného disku se sloty na šasi a zasuňte nosič pevného disku do klece disku.
- 4. Zašroubujte dva šrouby (6-32), kterými je nosič pevného disku připevněn k šasi.
- 5. Připojte napájecí kabel a datový kabel ke konektorům na pevném disku.

### **Další kroky**

- 1. Namontujte [boční kryt](#page-37-0).
- 2. Postupujte podle pokynů v části [Po manipulaci uvnitř počítače.](#page-32-0)

# **Klec pevného disku**

### **Demontáž klece pevného disku.**

### **Požadavky**

- 1. Postupujte podle pokynů v části [Před manipulací uvnitř počítače](#page-29-0).
- 2. Demontujte [boční kryt.](#page-37-0)
- 3. Sejměte [čelní kryt](#page-39-0).
- 4. Demontujte [2,5palcový pevný disk](#page-41-0) (v odpovídajícím případě).
- 5. Demontujte [3,5palcový pevný disk](#page-45-0) (v odpovídajícím případě).

### **O této úloze**

Následující obrázek znázorňuje umístění klece pevného disku a postup demontáže.

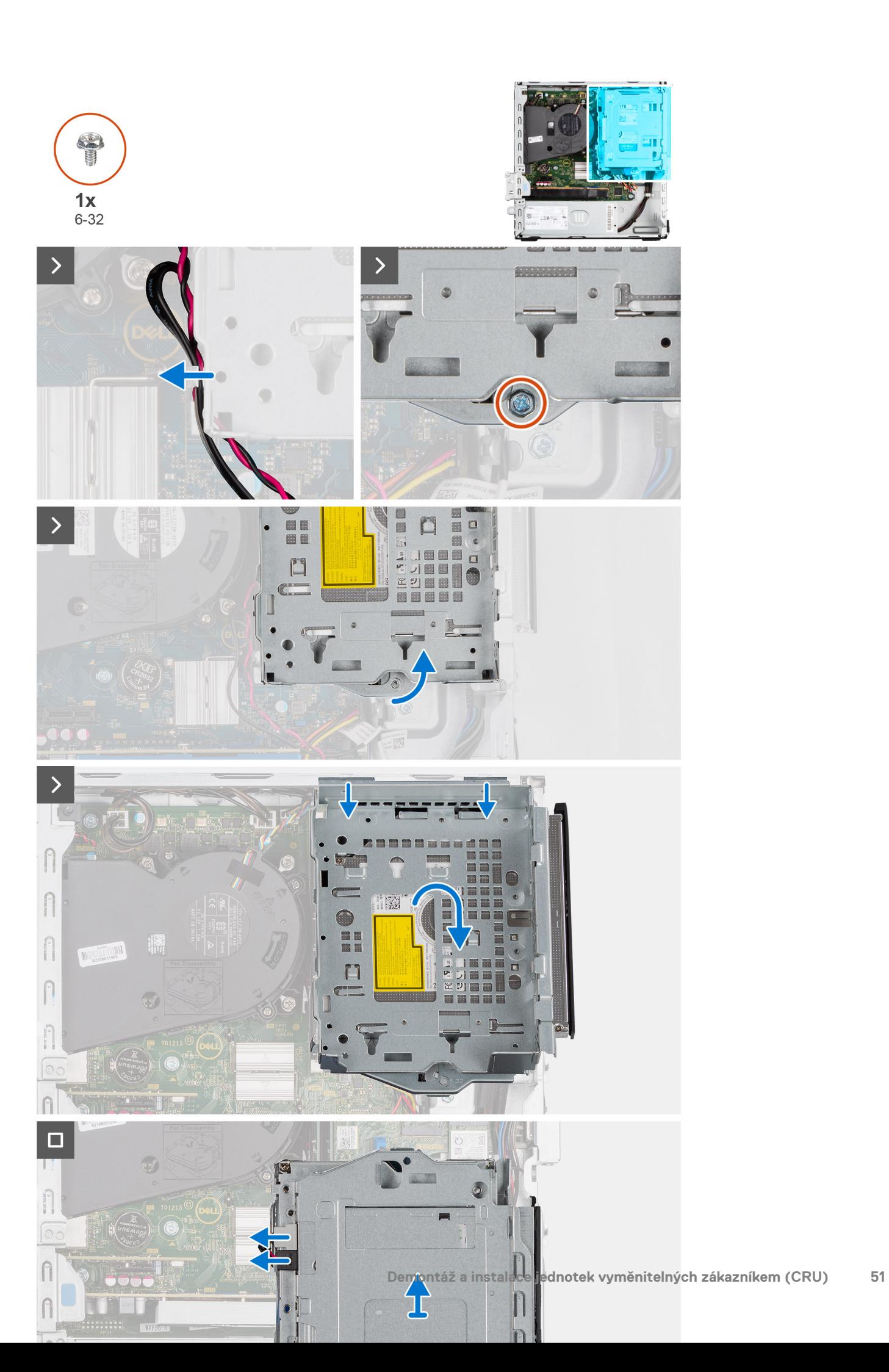

- <span id="page-51-0"></span>1. Je-li nainstalována optická jednotka, vyjměte datový a napájecí kabel z vodicích bodů na kleci jednotky.
- 2. Vyšroubujte šroub (6-32) a uvolněte klec jednotky ze šasi.
- 3. Zvedněte pevný disk nahoru a odpojte jej z montážních bodů v šasi.
- 4. Natočte klec disku a vložte ji do šasi.
- 5. Je-li nainstalována optická jednotka, odpojte od konektorů optické jednotky napájecí a datový kabel.
- 6. Vyjměte klec diskové jednotky z počítače.

### **Montáž klece pevného disku**

### **Požadavky**

Jestliže nahrazujete určitou komponentu, vyjměte před montáží stávající komponentu.

### **O této úloze**

Následující obrázky znázorňují umístění klece pevného disku a postup montáže.

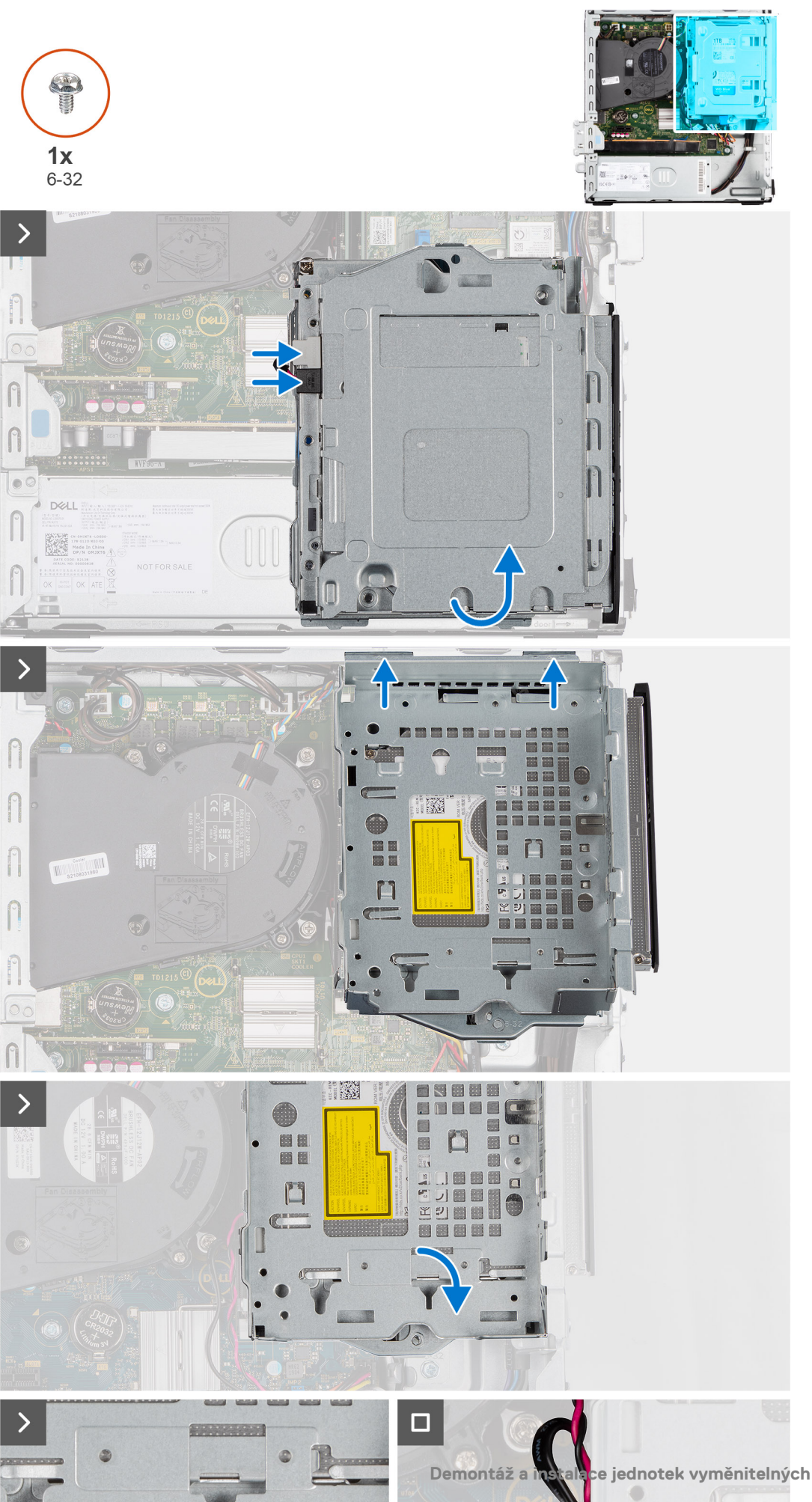

- 1. Vložte klec pevného disku vzhůru nohama do šasi.
- 2. Je-li nainstalována optická jednotka, připojte datový a napájecí kabel ke konektorům optické jednotky.
- 3. Přidržte klec pevného disku směrem vzhůru a zarovnejte montážní body na kleci pevného disku se sloty v šasi.
- 4. Zarovnejte otvor pro šroub v kleci s otvorem ve skříni počítače.
- 5. Zašroubujte šroub (6-32), kterým je klec pevného disku přichycena na místě.
- 6. Je-li nainstalovaná optická jednotka, protáhněte napájecí a datový kabel skrze vodítko na kleci pevného disku.

### **Další kroky**

- 1. Namontujte [3,5palcový pevný disk](#page-47-0) (v odpovídajícím případě).
- 2. Namontujte [2,5palcový pevný disk](#page-43-0) (v odpovídajícím případě).
- 3. Namontujte [čelní kryt.](#page-40-0)
- 4. Namontuite [boční kryt](#page-37-0).
- 5. Postupujte podle pokynů v části [Po manipulaci uvnitř počítače.](#page-32-0)

# **Optická mechanika**

## **Vyjmutí optické jednotky**

### **Požadavky**

- 1. Postupujte podle pokynů v části [Před manipulací uvnitř počítače](#page-29-0).
- 2. Demontujte [boční kryt.](#page-37-0)
- 3. Sejměte [čelní kryt](#page-37-0).
- 4. Demontuite [2,5palcový pevný disk](#page-41-0) (v odpovídajícím případě).
- 5. Demontujte [3,5palcový pevný disk](#page-45-0) (v odpovídajícím případě).
- 6. Demontujte [klec pevného disku.](#page-49-0)

### **O této úloze**

Následující obrázek znázorňuje umístění sestavy optické jednotky a postup demontáže.

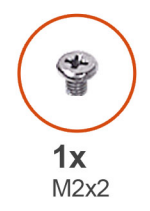

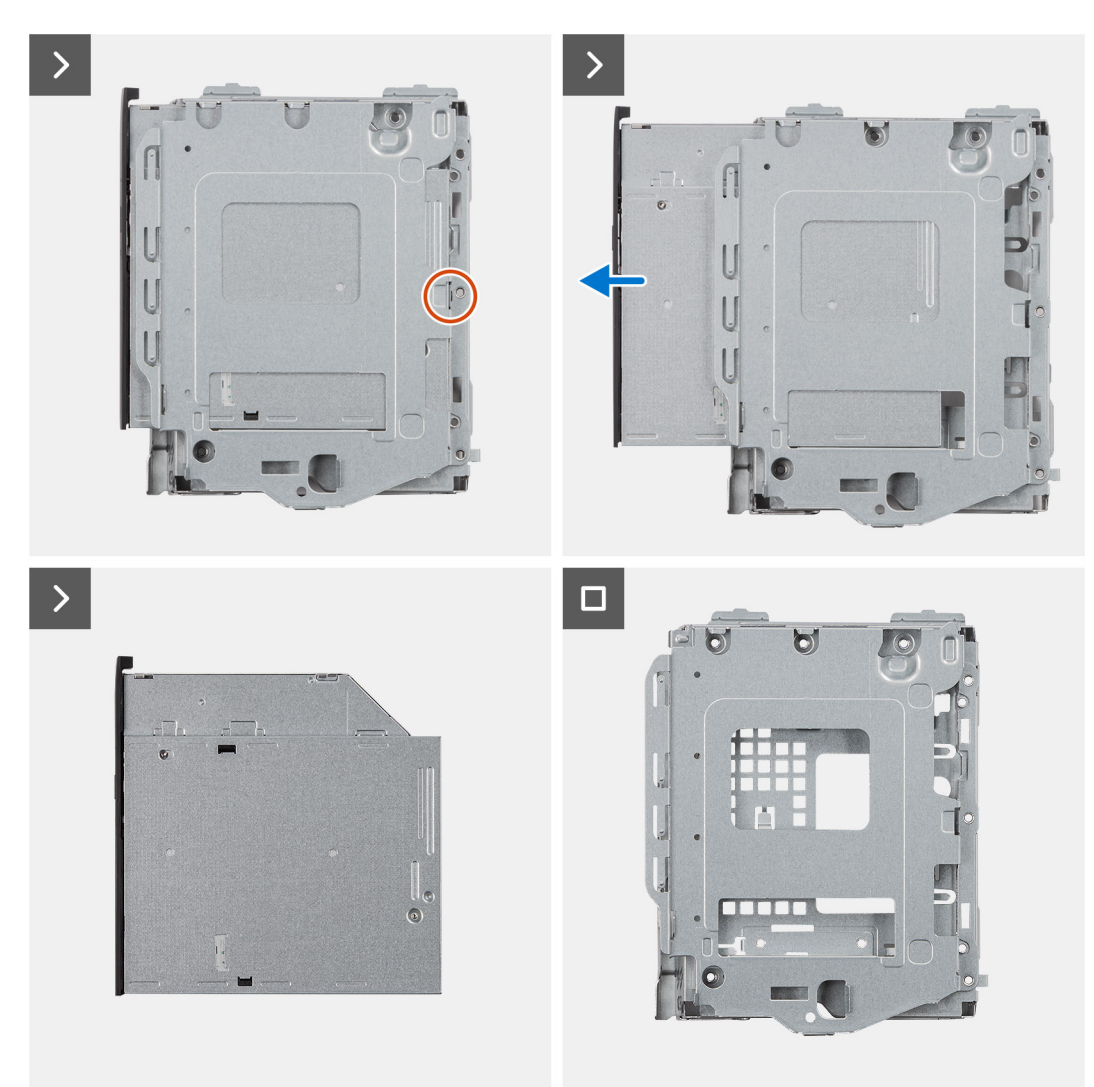

- 1. Vyšroubujte šroub (M2x2) a uvolněte optickou jednotku z klece disku.
- 2. Vysuňte optickou jednotku z klece jednotky.

## **Montáž optické jednotky**

### **Požadavky**

Jestliže nahrazujete určitou komponentu, vyjměte před montáží stávající komponentu.

### **O této úloze**

Následující obrázek znázorňuje umístění optické jednotky a postup montáže.

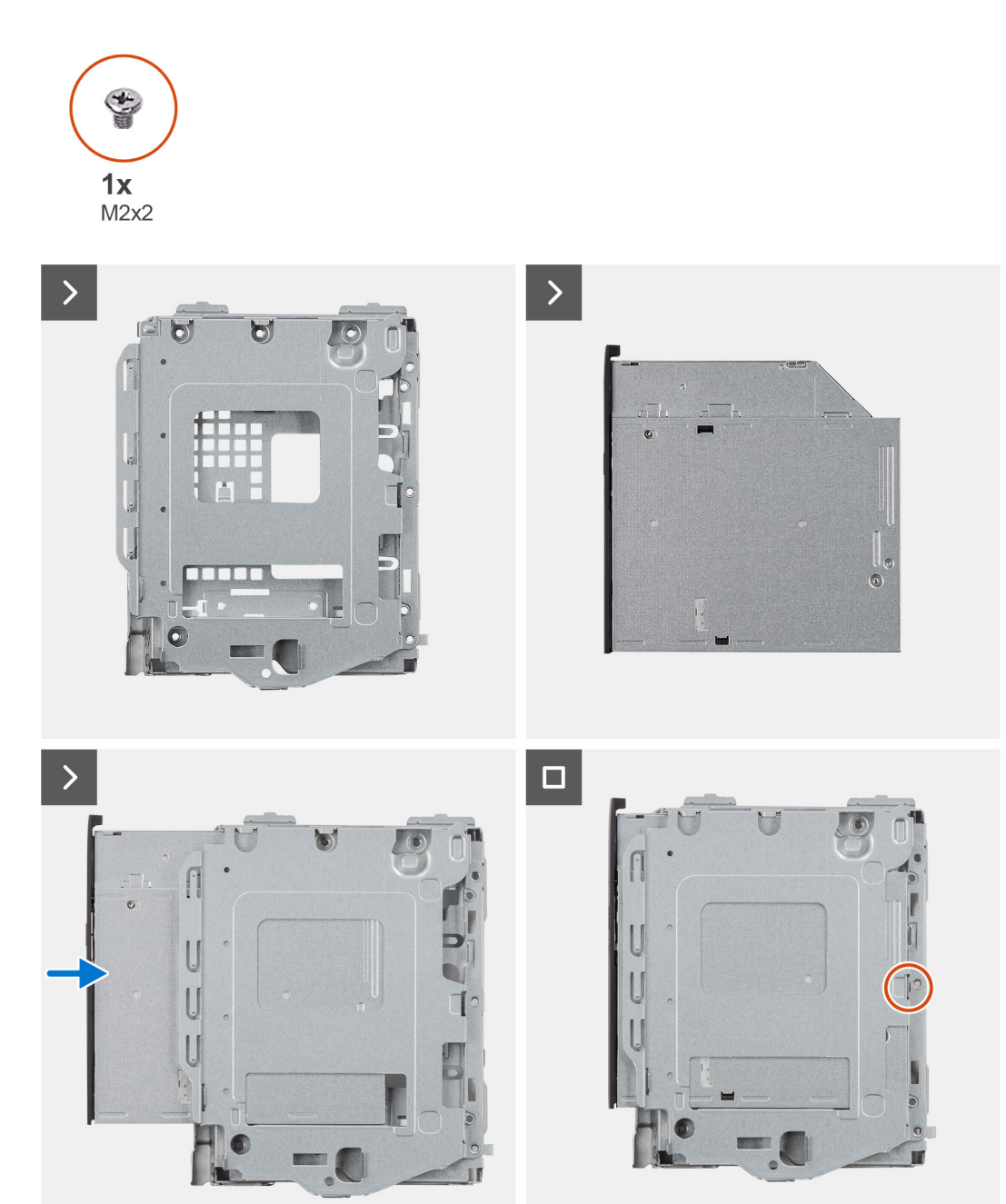

- 1. Zasuňte optický disk do klece disku tak, aby zacvakl na místo.
- 2. Zašroubujte šroub (M2x2) a připevněte optickou jednotku ke kleci disku.

#### **Další kroky**

- 1. Namontujte [3,5palcový pevný disk](#page-47-0) (v odpovídajícím případě).
- 2. Namontujte [2,5palcový pevný disk](#page-43-0) (v odpovídajícím případě).
- 3. Namontujte [klec pevného disku.](#page-51-0)
- 4. Namontujte [čelní kryt.](#page-40-0)
- 5. Namontujte [boční kryt](#page-37-0).
- 6. Postupujte podle pokynů v části [Po manipulaci uvnitř počítače.](#page-32-0)

# **Paměť**

# **Vyjmutí paměti**

### **Požadavky**

- 1. Postupujte podle pokynů v části [Před manipulací uvnitř počítače](#page-29-0).
- 2. Demontuite [boční kryt.](#page-37-0)
- 3. Sejměte [čelní kryt](#page-37-0).
- 4. Demontujte [2,5palcový pevný disk](#page-41-0) (v odpovídajícím případě).
- 5. Demontujte [3,5palcový pevný disk](#page-45-0) (v odpovídajícím případě).
- 6. Demontujte [klec pevného disku.](#page-49-0)

### **O této úloze**

Následující obrázek znázorňuje umístění paměťových modulů a postup demontáže.

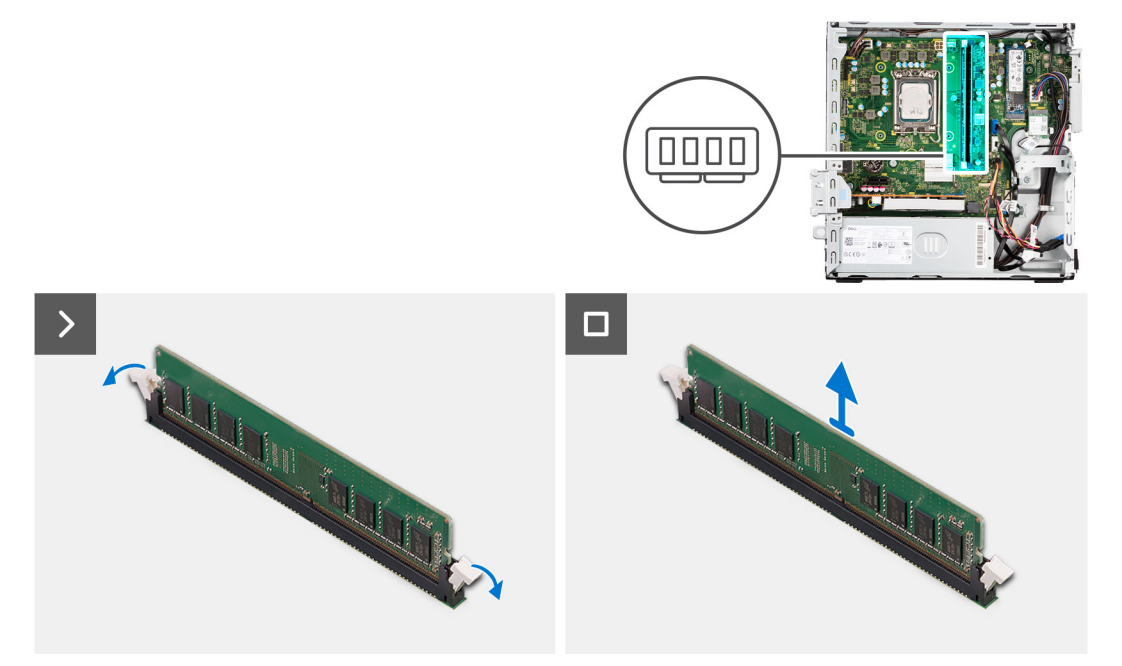

### **Kroky**

- 1. Prsty opatrně roztáhněte zajišťovací spony na každém konci slotu paměťového modulu.
- 2. Uchopte paměťový modul poblíž zajišťovací spony a opatrně jej vyjměte z jeho slotu.
	- **VÝSTRAHA: Abyste zabránili poškození paměťového modulu, držte ho za okraje. Nedotýkejte se komponent paměťového modulu.**
	- **POZNÁMKA:** Opakujte kroky 1 až 2 a vyjměte jakékoli další paměťové moduly nainstalované v počítači.
	- **POZNÁMKA:** Zaznačte si slot a orientaci paměťového modulu, aby bylo možné jej vložit zpět do správného slotu.
	- **POZNÁMKA:** Pokud se paměťový modul obtížně vyjímá, opatrným kývavým pohybem modul uvolněte a vyjměte ze slotu.

### **Instalace paměti**

#### **Požadavky**

Jestliže nahrazujete určitou komponentu, vyjměte před montáží stávající komponentu.

### **O této úloze**

Následující obrázek znázorňuje umístění paměťových modulů a postup montáže.

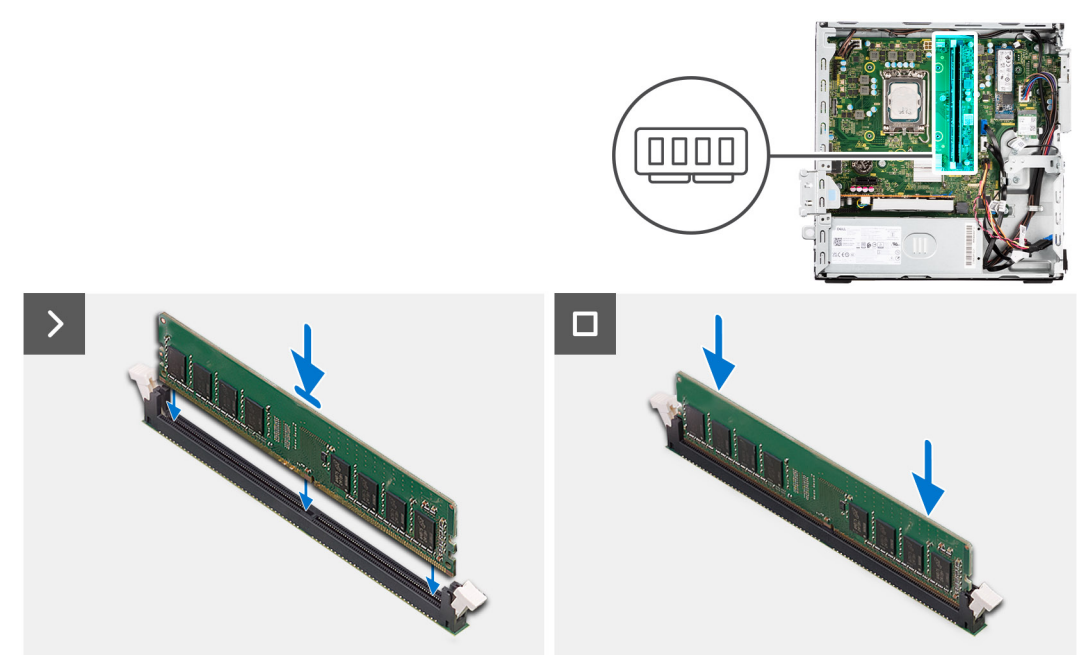

#### **Kroky**

- 1. Ověřte, že pojistné úchytky jsou otevřené.
- 2. Zarovnejte zářez na hraně paměťového modulu s výčnělkem na slotu paměťového modulu.
- 3. Zatlačte na paměťový modul, dokud nezacvakne na místo a nezajistí se pojistné spony.

**VÝSTRAHA: Abyste zabránili poškození paměťového modulu, držte ho za okraje. Nedotýkejte se komponent paměťového modulu.**

**POZNÁMKA:** Při instalaci více než jednoho paměťového modulu do počítače opakujte kroky 1 až 3.

#### **Další kroky**

- 1. Namontujte [klec pevného disku.](#page-51-0)
- 2. Namontujte [3,5palcový pevný disk](#page-47-0) (v odpovídajícím případě).
- 3. Namontujte [2,5palcový pevný disk](#page-43-0) (v odpovídajícím případě).
- 4. Namontujte [čelní kryt.](#page-40-0)
- 5. Namontujte [boční kryt](#page-37-0).
- 6. Postupujte podle pokynů v části [Po manipulaci uvnitř počítače.](#page-32-0)

# **Disky SSD**

### **Disk SSD (poloviční délky)**

### **Demontáž disků SSD M.2230**

### **Požadavky**

- 1. Postupujte podle pokynů v části [Před manipulací uvnitř počítače](#page-29-0).
- 2. Demontuite [boční kryt.](#page-37-0)
- 3. Sejměte [čelní kryt](#page-37-0).
- 4. Demontujte [2,5palcový pevný disk](#page-41-0) (v odpovídajícím případě).
- 5. Demontujte [3,5palcový pevný disk](#page-45-0) (v odpovídajícím případě).
- 6. Demontujte [klec pevného disku.](#page-49-0)

### **O této úloze**

Následující obrázek znázorňuje umístění disků SSD M.2230 a postup demontáže.

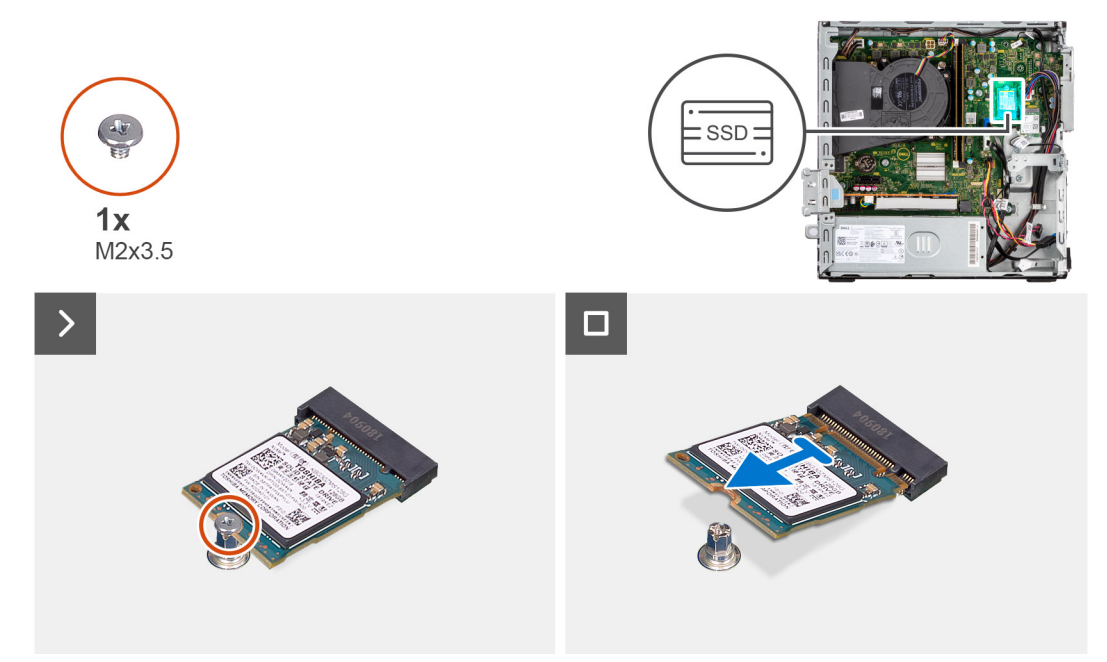

### **Kroky**

- 1. Vyšroubujte šroub (M2x3,5), kterým je disk SSD M.2230 připevněn k základní desce.
- 2. Vysuňte a zvedněte disk SSD M.2230 ze slotu na kartu M.2 na základní desce.

### **Montáž disků SSD M.2230**

### **Požadavky**

Jestliže nahrazujete určitou komponentu, vyjměte před montáží stávající komponentu.

### **O této úloze**

**POZNÁMKA:** Jestliže vyměňujete disk SSD M.2 2280 za disk SSD M.2 2230, je třeba nejprve vyjmout disk SSD M.2 2280.

**POZNÁMKA:** Následující obrázek znázorňuje, kam se montuje šroubový držák disku SSD v závislosti na provedení počítače. (i)

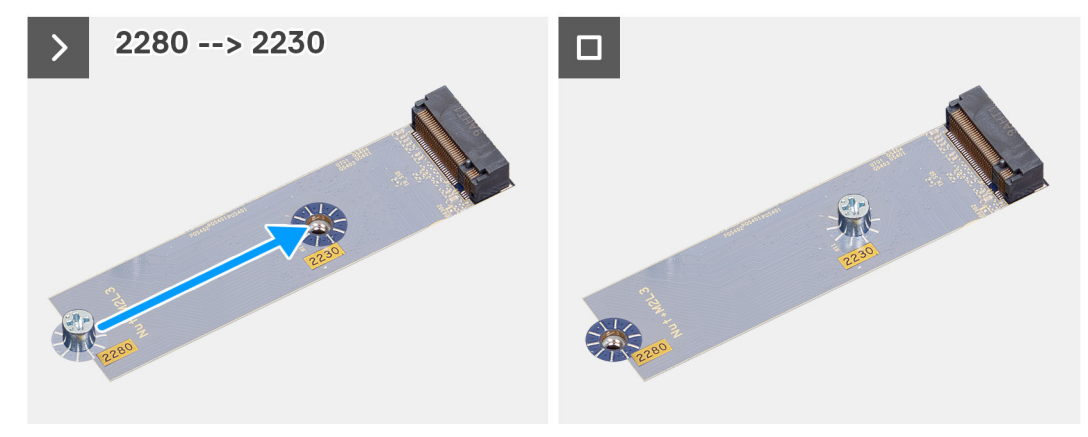

Následující obrázek znázorňuje umístění disků SSD M.2230 a postup montáže.

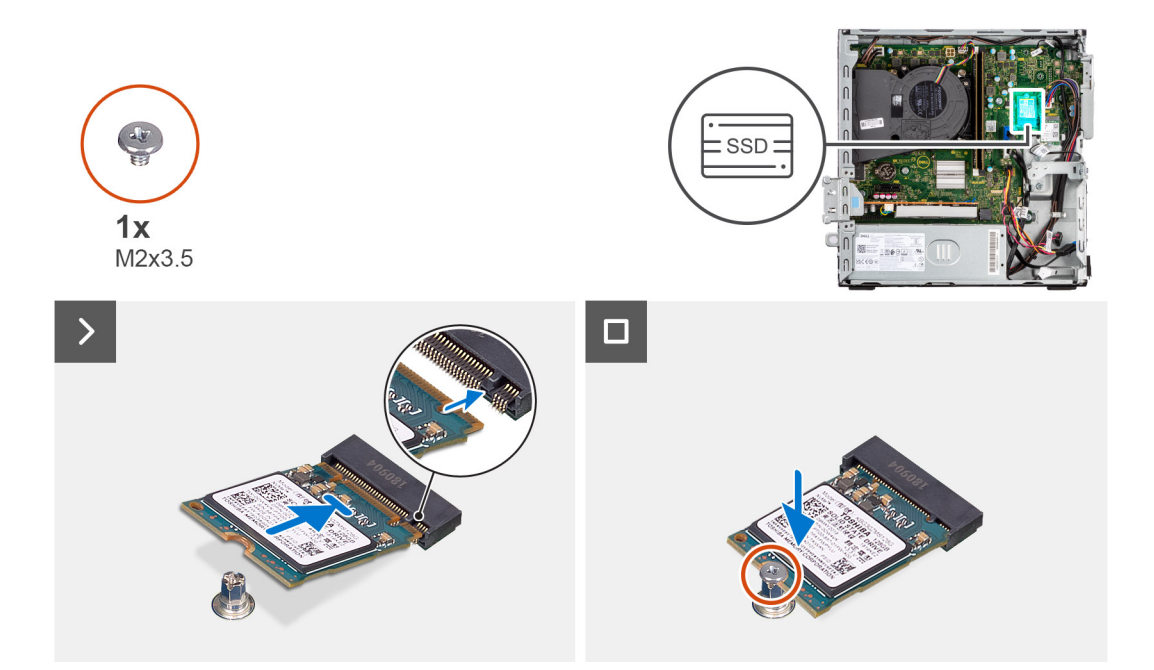

- 1. Odloupněte ochrannou fólii z tepelné podložky, zarovnejte podložku a připevněte ji ke slotu disku SSD M.2 2230 na základní desce.
	- **(j)** POZNÁMKA: Tepelnou podložku lze použít opakovaně. Tepelná podložka je předinstalovaná v systémech dodávaných s diskem SSD. V případě zakoupení disku SSD samostatně není tepelná podložka součástí sestavy disku SSD a je třeba ji zakoupit rovněž samostatně.

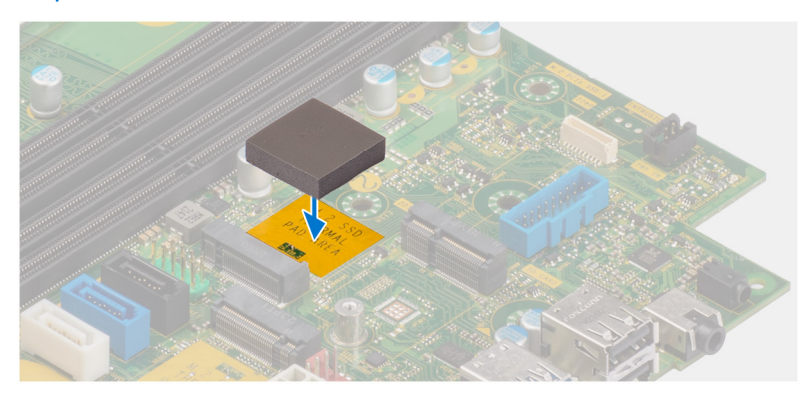

- 2. Odlepte z tepelné podložky ochrannou mylarovou pásku.
- 3. Zarovnejte zářez na disku SSD M.2230 s výčnělkem ve slotu na kartu M.2 na základní desce.
- 4. Vložte disk SSD M.2230 do slotu karty M.2 na základní desce.
- 5. Zašroubujte šroub (M2x3,5), kterým je disk SSD M.2230 připevněn k základní desce.

### **Další kroky**

- 1. Namontujte [klec pevného disku.](#page-51-0)
- 2. Namontujte [3,5palcový pevný disk](#page-47-0) (v odpovídajícím případě).
- 3. Namontujte [2,5palcový pevný disk](#page-43-0) (v odpovídajícím případě).
- 4. Namontujte [čelní kryt.](#page-40-0)
- 5. Namontujte [boční kryt](#page-37-0).
- 6. Postupujte podle pokynů v části [Po manipulaci uvnitř počítače.](#page-32-0)

## **Disk SSD (plné délky)**

### **Demontáž disku SSD M.2280**

### **Požadavky**

- 1. Postupujte podle pokynů v části [Před manipulací uvnitř počítače](#page-29-0).
- 2. Demontujte [boční kryt.](#page-37-0)
- 3. Sejměte [čelní kryt](#page-37-0).
- 4. Demontujte 2,5 palcový pevný disk (v odpovídajícím případě).
- 5. Demontujte [3,5palcový pevný disk](#page-45-0) (v odpovídajícím případě).
- 6. Demontujte [klec pevného disku.](#page-49-0)

### **O této úloze**

Následující obrázek znázorňuje umístění disku SSD M.2280 a postup demontáže.

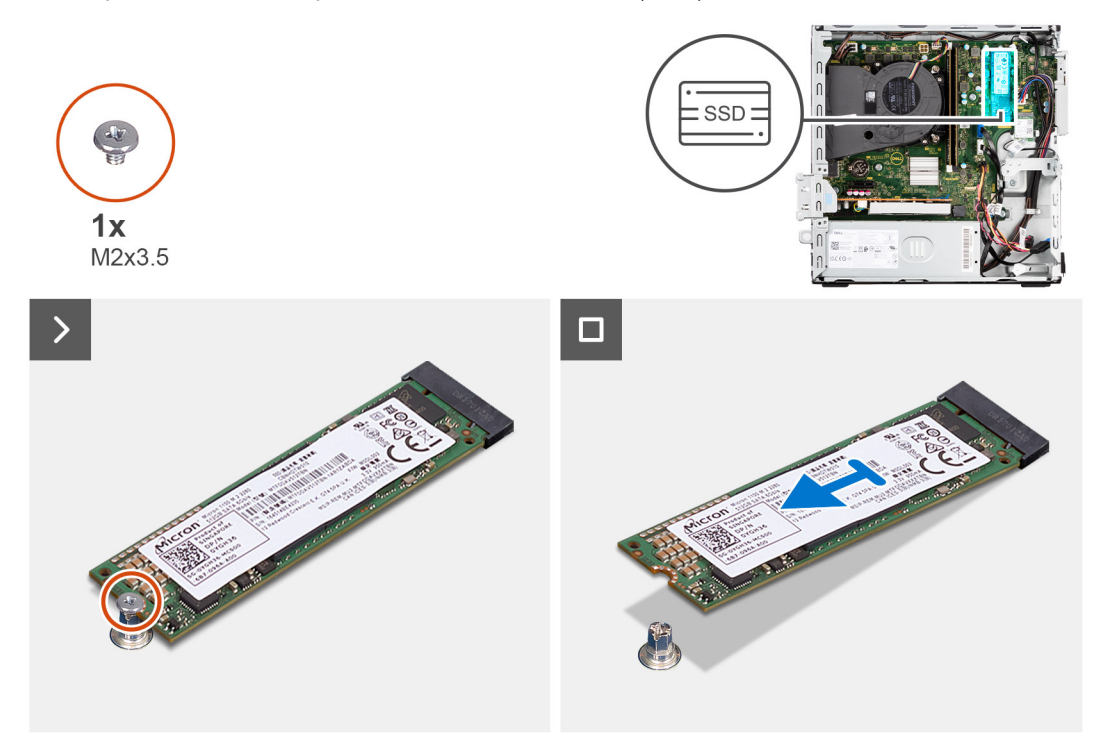

### **Kroky**

- 1. Vyšroubujte šroub (M2x3,5), kterým je disk SSD M.2280 připevněn k základní desce.
- 2. Vysuňte a zvedněte disk SSD M.2280 ze slotu na kartu M.2 na základní desce.

### **Montáž disku SSD M.2280**

### **Požadavky**

Jestliže nahrazujete určitou komponentu, vyjměte před montáží stávající komponentu.

### **O této úloze**

**POZNÁMKA:** Jestliže vyměňujete disk SSD M.2 2230 za disk SSD M.2 2280, je třeba nejprve vyjmout disk SSD M.2 2230.

**POZNÁMKA:** Následující obrázek znázorňuje, kam se montuje šroubový držák disku SSD v závislosti na provedení počítače.

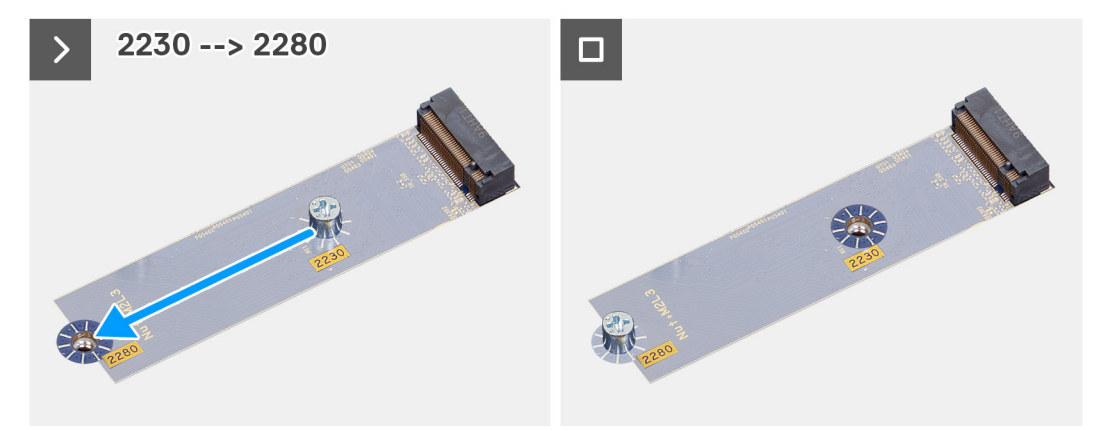

Následující obrázek znázorňuje umístění disku SSD M.2280 a postup montáže.

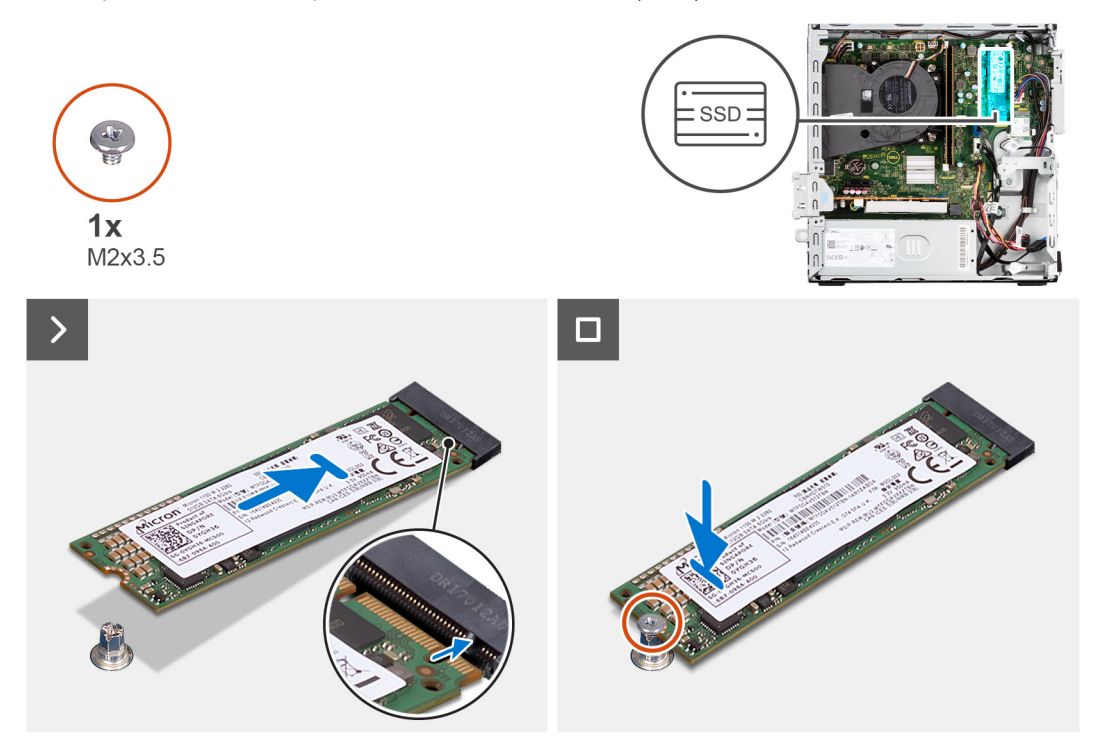

- 1. Odloupněte ochrannou fólii z tepelné podložky, zarovnejte podložku a připevněte ji ke slotu disku SSD M.2 2230 na základní desce.
	- **(j) POZNÁMKA:** Tepelnou podložku lze použít opakovaně. Tepelná podložka je předinstalovaná v systémech dodávaných s diskem SSD. V případě zakoupení disku SSD samostatně není tepelná podložka součástí sestavy disku SSD a je třeba ji zakoupit rovněž samostatně.

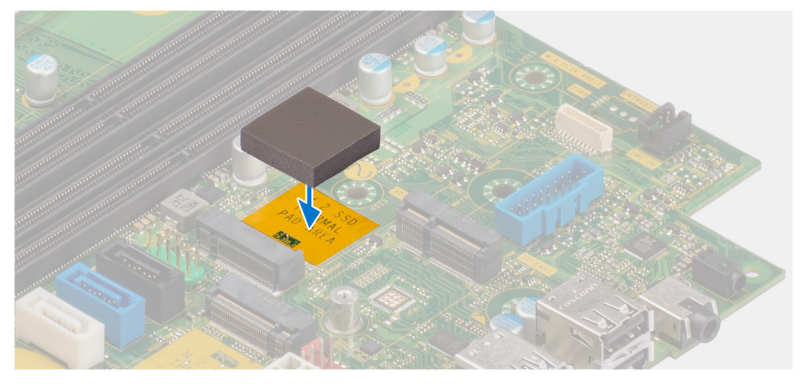

2. Odlepte z tepelné podložky ochrannou mylarovou pásku.

- 3. Zarovnejte zářez na disku SSD M.2280 s výčnělkem ve slotu na kartu M.2 na základní desce.
- 4. Vložte disk SSD M.2280 do slotu karty M.2 na základní desce.
- 5. Zašroubujte šroub (M2x3,5), kterým je disk SSD M.2280 připevněn k základní desce.

### **Další kroky**

- 1. Namontujte [klec pevného disku.](#page-51-0)
- 2. Namontujte [3,5palcový pevný disk](#page-47-0) (v odpovídajícím případě).
- 3. Namontujte [2,5palcový pevný disk](#page-43-0) (v odpovídajícím případě).
- 4. Namontujte [čelní kryt.](#page-40-0)
- 5. Namontujte [boční kryt](#page-37-0).
- 6. Postupujte podle pokynů v části [Po manipulaci uvnitř počítače.](#page-32-0)

### **Karta Dell Ultra Speed Drive 3. generace**

### **Demontáž karty Dell Ultra Speed Drive 3. generace**

### **Požadavky**

1. Postupujte podle pokynů v části [Před manipulací uvnitř počítače](#page-29-0).

#### **O této úloze**

Následující obrázky znázorňují umístění karty Dell Ultra Speed Drive 3. generace a postup demontáže.

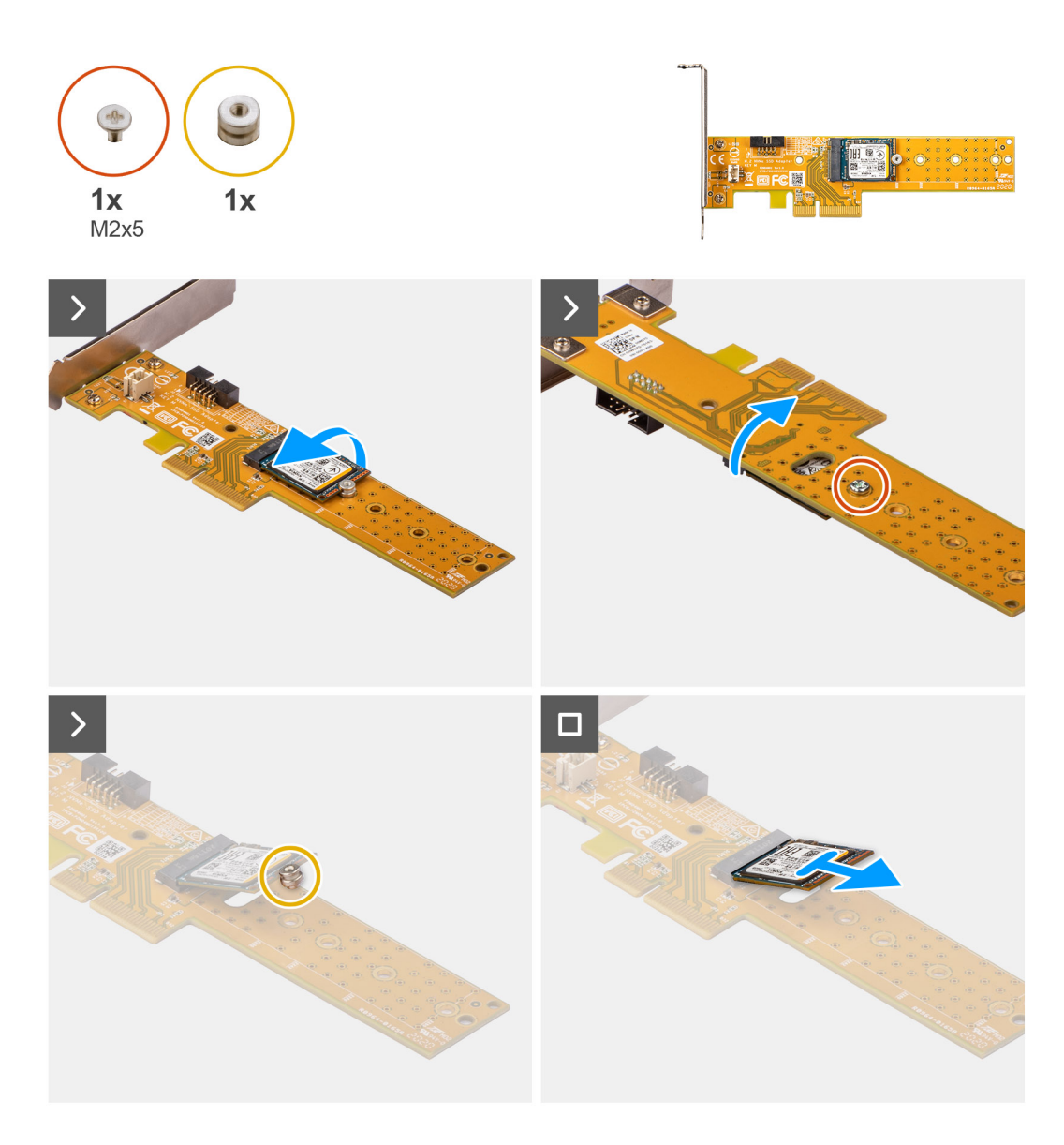

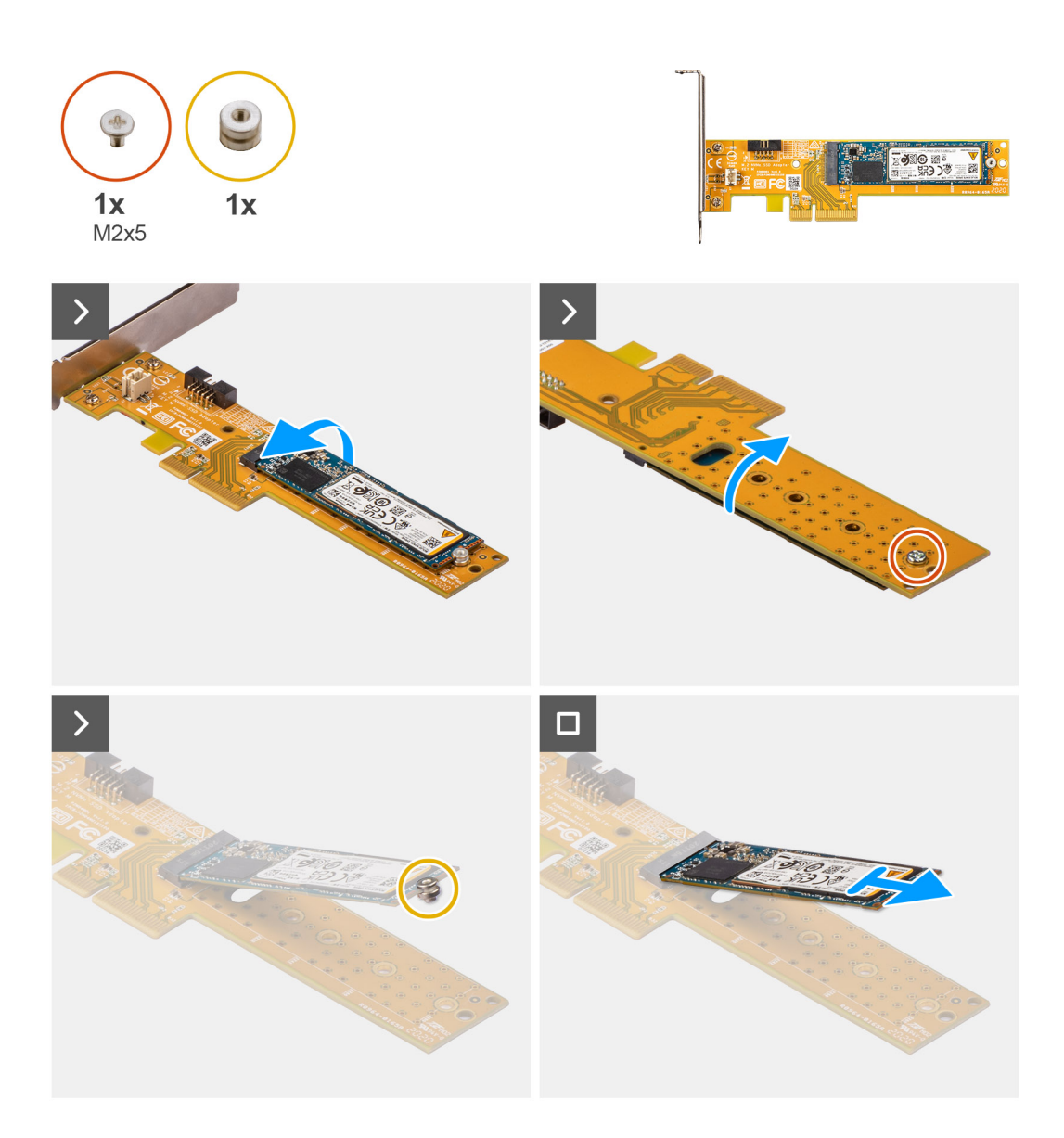

- 1. Vytáhněte západku a otevřete dvířka PCIe.
- 2. Stiskněte uvolňovací západku a zvedněte kartu Dell Ultra Speed Drive 3. generace ze základní desky.
- 3. Překlopte kartu Dell Ultra Speed Drive 3. generace.
- 4. Vyšroubujte šroub (M2x5), kterým je disk SSD M.2 2230 nebo 2280 připevněn ke kartě Dell Ultra Speed Drive 3. generace.
- 5. Překlopte kartu Dell Ultra Speed Drive 3. generace.
- 6. Vyjměte distanční matici disku SSD M.2 z disku SSD M.2 2230 nebo 2280.
- 7. Vysuňte disk SSD M.2 2230 nebo 2280 ze slotu M.2 2230 nebo 2280 na kartě Dell Ultra Speed Drive 3. generace.

### **Montáž karty Dell Ultra Speed Drive 3. generace**

### **O této úloze**

Následující obrázek znázorňuje postup montáže jednoty Dell Ultra-Speed 3. generace.

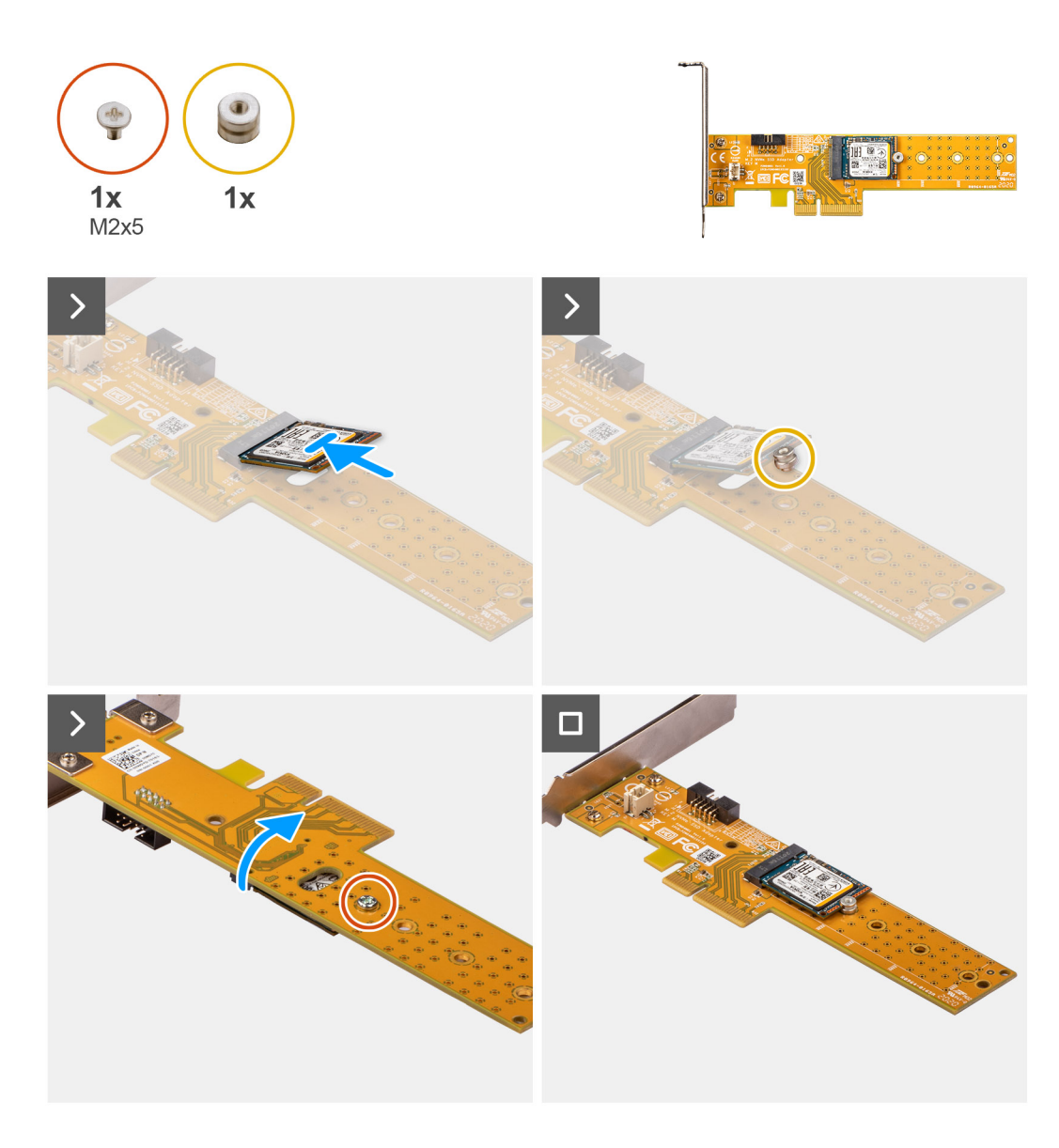

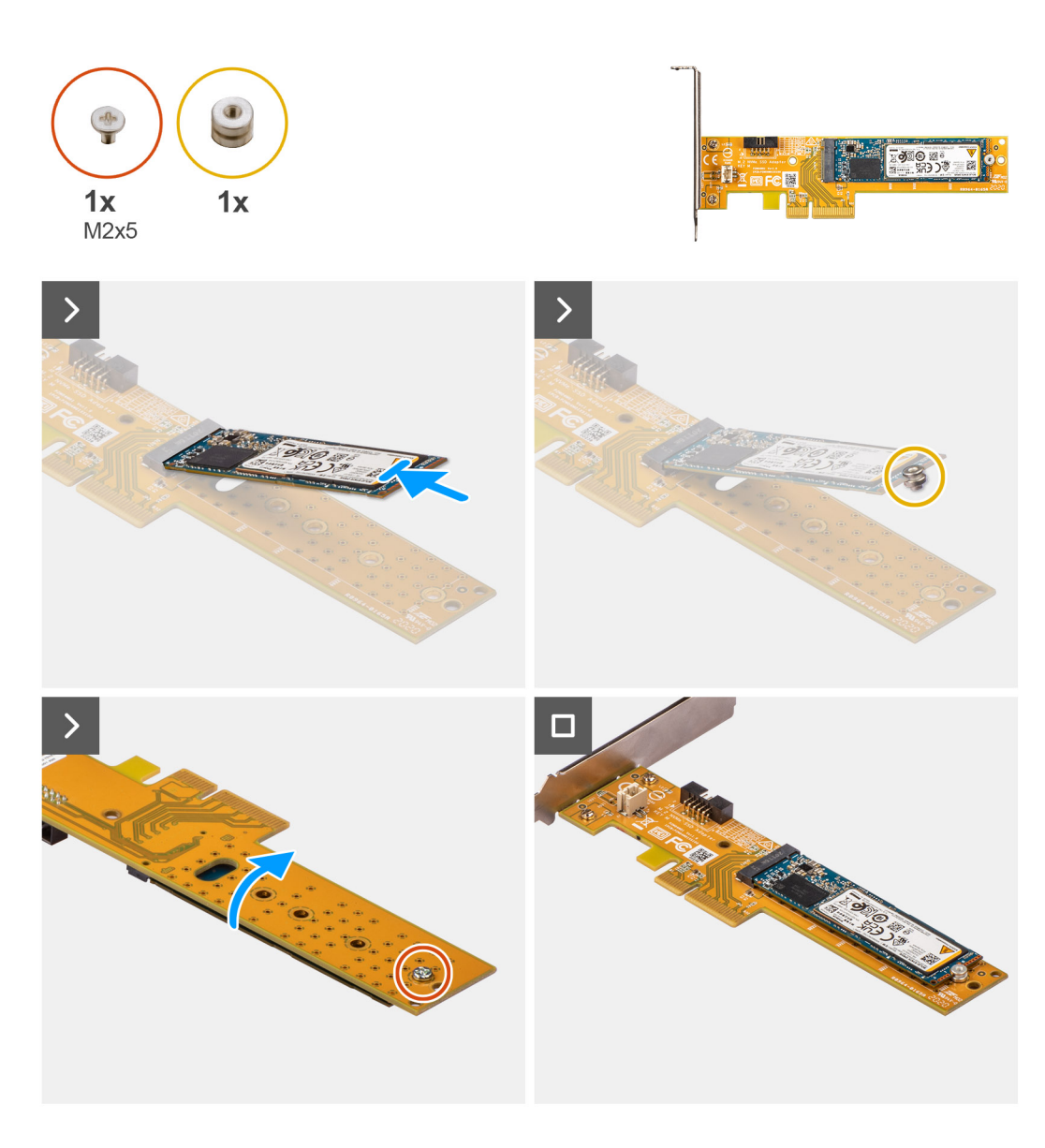

- 1. Zasuňte disk SSD M.2 2230 nebo 2280 do slotu M.2 2230 nebo 2280 na kartě Dell Ultra Speed Drive 3. generace.
- 2. Namontujte distanční matici disku SSD M.2 na disk SSD M.2 2230 nebo 2280.
- 3. Zarovnejte otvory pro šrouby na distanční matici s otvory pro šrouby na kartě Dell Ultra Speed Drive 3. generace.
- 4. Překlopte kartu Dell Ultra Speed Drive 3. generace.
- 5. Zašroubujte šroub (M2x5), kterým je disk SSD M.2 2230 nebo 2280 připevněn ke kartě Dell Ultra Speed Drive 3. generace.
- 6. Překlopte kartu Dell Ultra Speed Drive 3. generace.
- 7. **(i) POZNÁMKA:** Grafická karta Dell Ultra Speed Drive 3. generace musí být nainstalována ve slotu PCIe x16.

Zarovnejte kartu Dell Ultra Speed 3. generace se slotem PCIe na základní desce.

- 8. Pomocí zarovnávacího výčnělku na slotu PCIe vložte kartu do konektoru a pevně zatlačte dolů.
- 9. Ujistěte se, že je karta správně usazena.
- 10. Zavřete dvířka PCIe.

### **Další kroky**

1. Postupujte podle pokynů v části [Po manipulaci uvnitř počítače.](#page-32-0)

# **Bezdrátová karta**

## **Demontáž bezdrátové karty**

### **Požadavky**

- 1. Postupujte podle pokynů v části [Před manipulací uvnitř počítače](#page-29-0).
- 2. Demontujte [boční kryt.](#page-37-0)
- 3. Sejměte [čelní kryt](#page-37-0).
- 4. Demontujte [2,5palcový pevný disk](#page-41-0) (v odpovídajícím případě).
- 5. Demontujte [3,5palcový pevný disk](#page-45-0) (v odpovídajícím případě).
- 6. Demontujte [klec pevného disku.](#page-49-0)

### **O této úloze**

Následující obrázek znázorňuje umístění bezdrátové karty a postup demontáže.

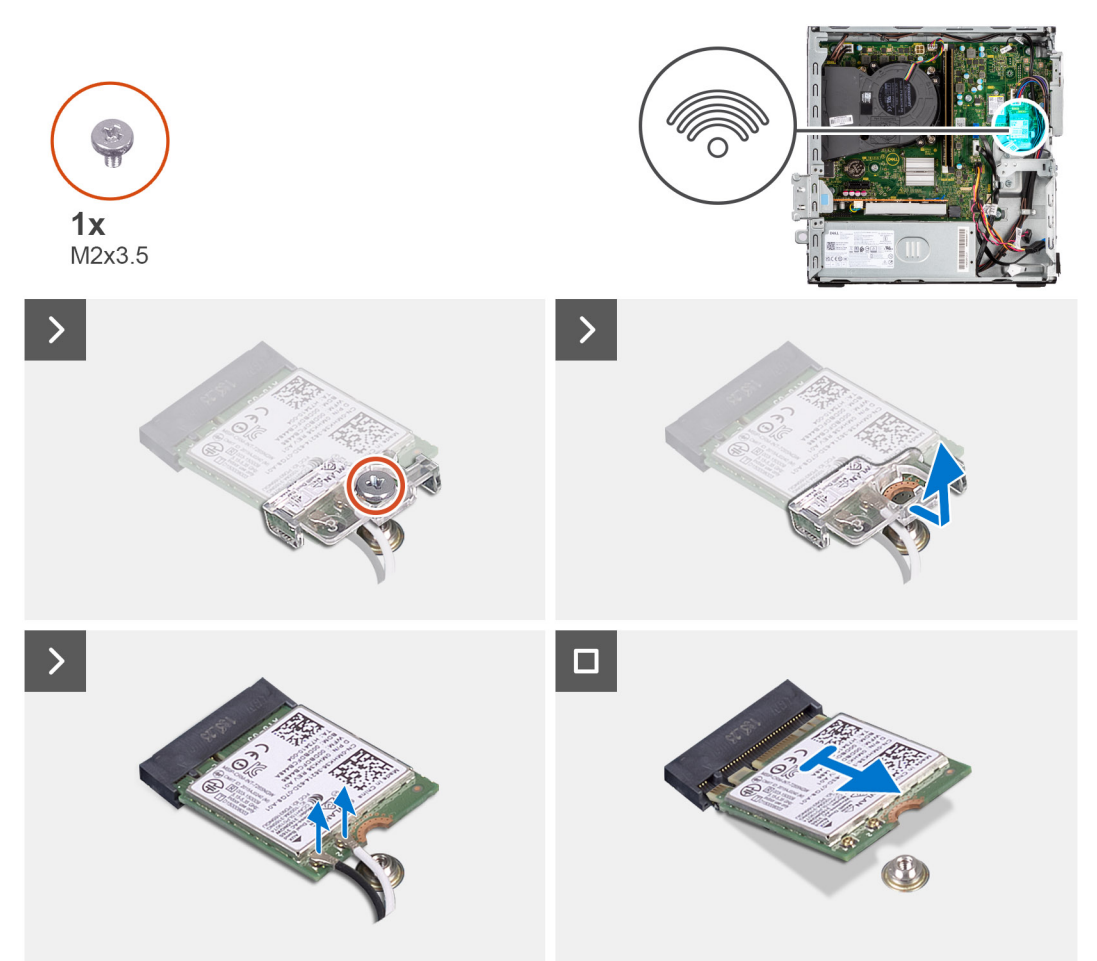

### **Kroky**

- 1. Vyjměte šroub M2x3,5, kterým je držák bezdrátové karty připevněn k základní desce.
- 2. Posuňte a zvedněte držák z bezdrátové karty.
- 3. Odpojte anténní kabely od bezdrátové karty.
- 4. Vysuňte a vyjměte bezdrátovou kartu z konektoru na základní desce.

## **Montáž bezdrátové karty**

### **Požadavky**

Jestliže nahrazujete určitou komponentu, vyjměte před montáží stávající komponentu.

### **O této úloze**

Následující obrázek znázorňuje umístění bezdrátové karty a postup montáže.

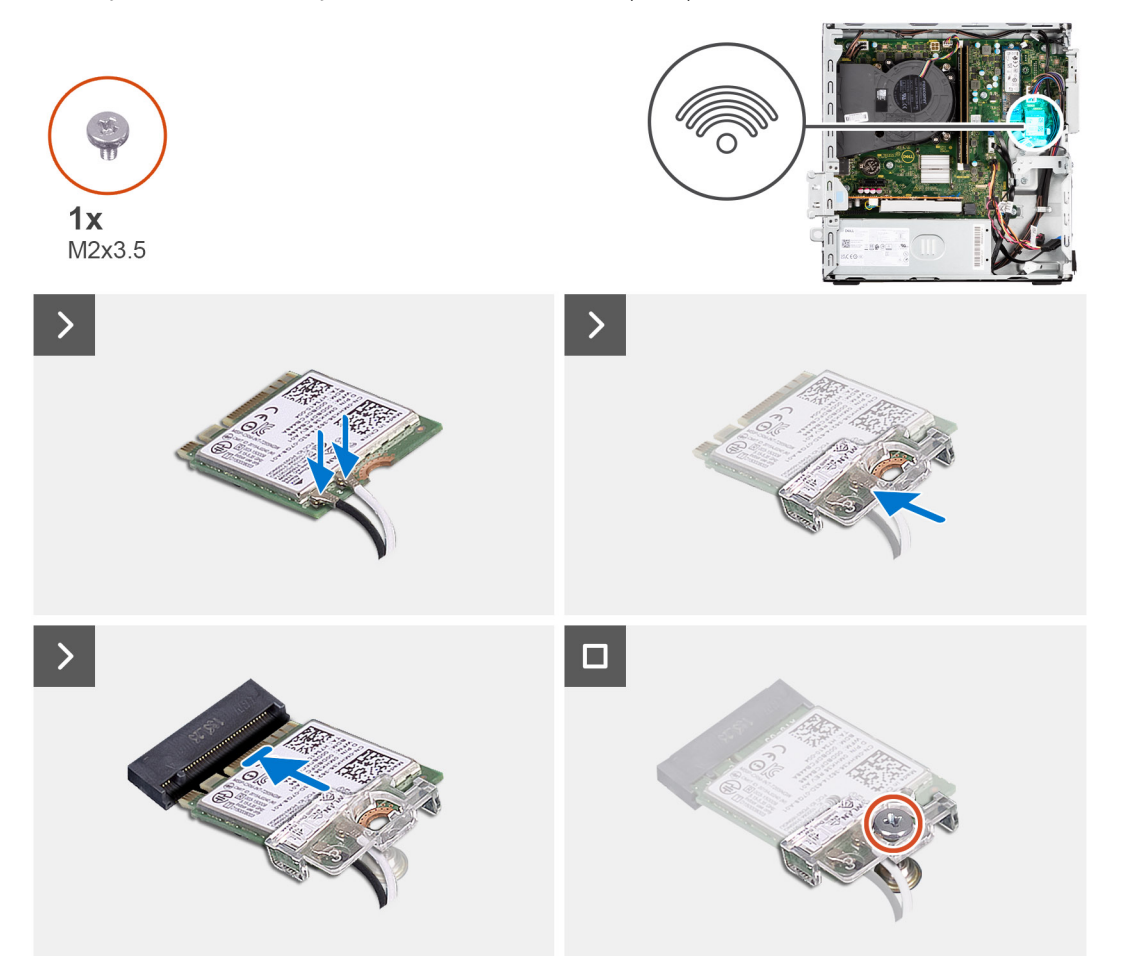

#### **Kroky**

1. Připojte anténní kabely k bezdrátové kartě.

Následující tabulka uvádí barevné schéma anténního kabelu pro bezdrátovou kartu v počítači.

### **Tabulka 26. Barevné schéma anténních kabelů**

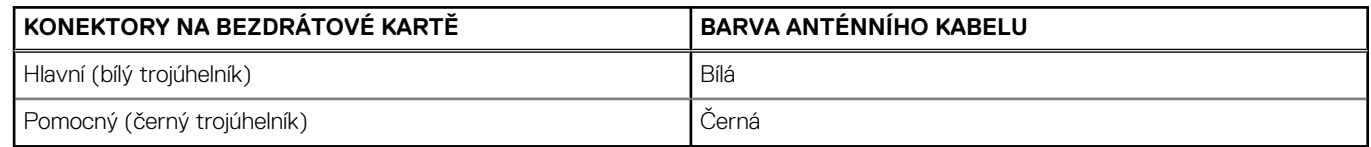

- 2. Nasuňte a umístěte držák bezdrátové karty na bezdrátovou kartu.
- 3. Zarovnejte zářez na bezdrátové kartě s výstupkem na slotu karty.
- 4. Zasuňte pod úhlem bezdrátovou kartu do slotu bezdrátové karty.
- 5. Zašroubujte šroub (M2x3,5), kterým je bezdrátová karta připevněna k základní desce.

### **Další kroky**

- 1. Namontujte [klec pevného disku.](#page-51-0)
- 2. Namontujte [3,5palcový pevný disk](#page-47-0) (v odpovídajícím případě).
- 3. Namontujte [2,5palcový pevný disk](#page-43-0) (v odpovídajícím případě).
- 4. Namontujte [čelní kryt.](#page-40-0)
- 5. Namontujte [boční kryt](#page-37-0).
- 6. Postupujte podle pokynů v části [Po manipulaci uvnitř počítače.](#page-32-0)

# **Rozšiřující karta**

## **Demontáž grafické karty**

### **Požadavky**

- 1. Postupujte podle pokynů v části [Před manipulací uvnitř počítače](#page-29-0).
- 2. Demontujte [boční kryt.](#page-37-0)
- 3. Sejměte [čelní kryt](#page-37-0).
- 4. Demontujte [2,5palcový pevný disk](#page-41-0) (v odpovídajícím případě).
- 5. Demontujte [3,5palcový pevný disk](#page-45-0) (v odpovídajícím případě).
- 6. Demontujte [klec pevného disku.](#page-49-0)

#### **O této úloze**

Následující obrázek znázorňuje umístění grafické karty a postup demontáže.

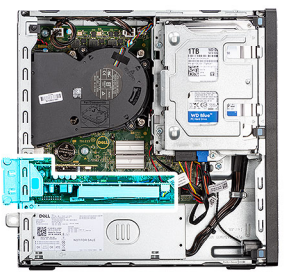

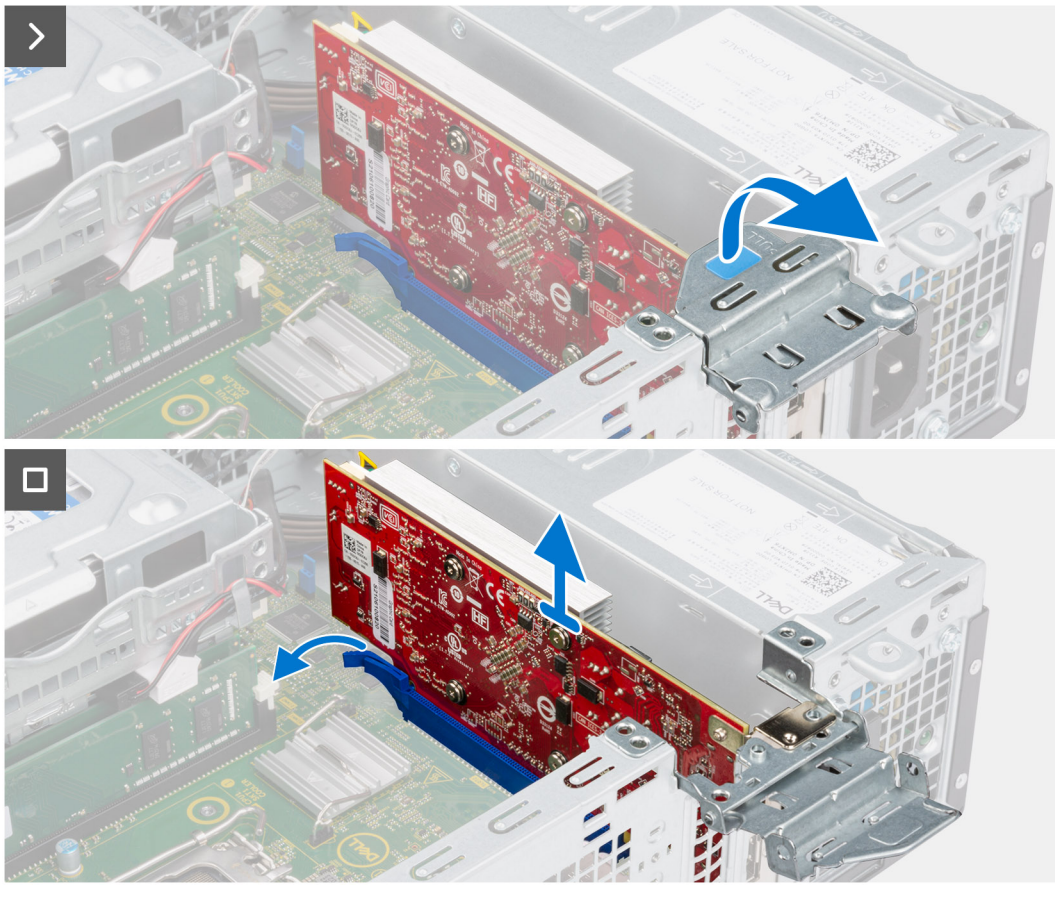

- 1. Vytáhněte a otevřete západku PCIe, kterou je upevněná grafická karta.
- 2. Zatlačte a přidržte pojistnou západku na slotu grafické karty a zvedněte kartu ze slotu.

## **Montáž grafické karty**

### **Požadavky**

Jestliže nahrazujete určitou komponentu, vyjměte před montáží stávající komponentu.

### **O této úloze**

Následující obrázek znázorňuje umístění grafické karty a postup montáže.

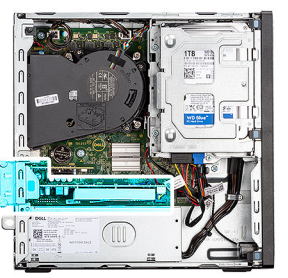

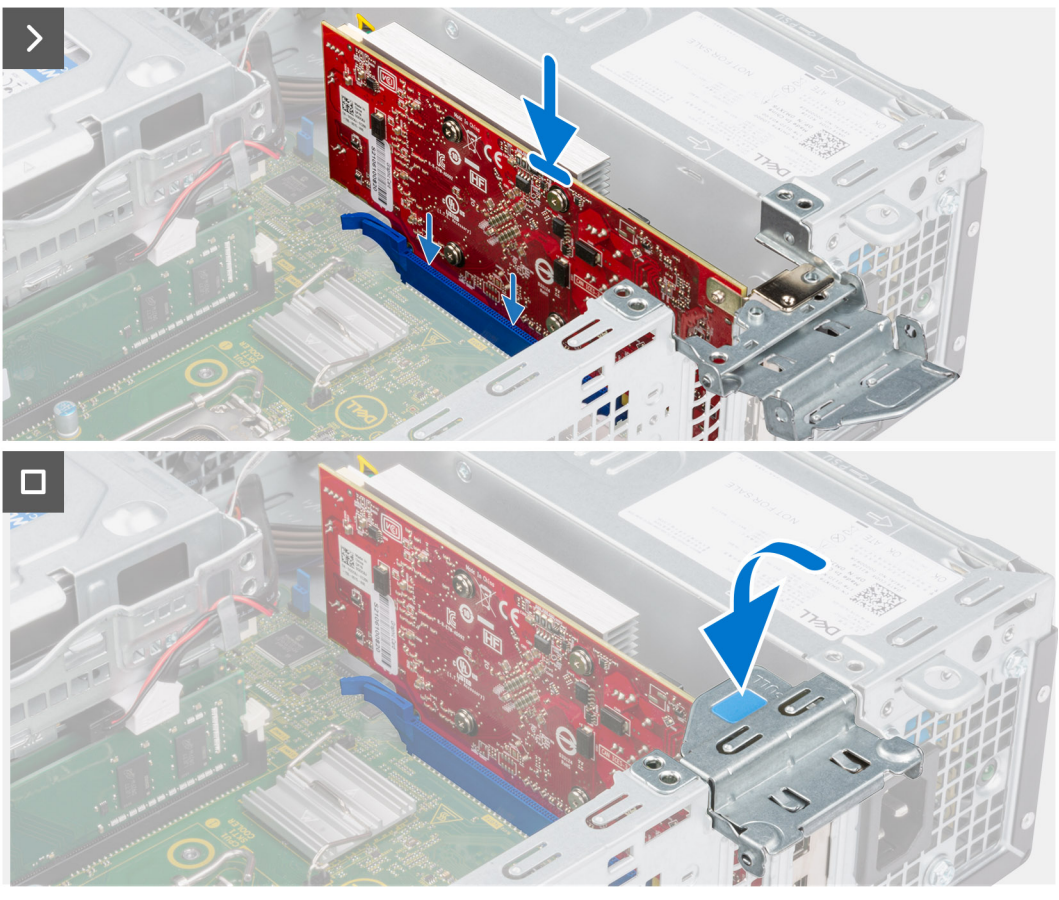

- 1. Zarovnejte grafickou kartu s konektorem na základní desce.
- 2. Pomocí zarovnávacího výčnělku připojte kartu do konektoru a pevně zatlačte dolů. Ujistěte se, že je karta správně usazena.
- 3. Zavřete západku PCIe a zajistěte grafickou kartu ve slotu.

### **Další kroky**

- 1. Namontujte [klec pevného disku.](#page-51-0)
- 2. Namontujte [3,5palcový pevný disk](#page-47-0) (v odpovídajícím případě).
- 3. Namontujte [2,5palcový pevný disk](#page-43-0) (v odpovídajícím případě).
- 4. Namontujte [čelní kryt.](#page-40-0)
- 5. Namontujte [boční kryt](#page-37-0).
- 6. Postupujte podle pokynů v části [Po manipulaci uvnitř počítače.](#page-32-0)
# **Interní reproduktor**

## **Demontáž reproduktoru**

## **Požadavky**

- 1. Postupujte podle pokynů v části [Před manipulací uvnitř počítače](#page-29-0).
- 2. Demontujte [boční kryt.](#page-37-0)

## **O této úloze**

Následující obrázek znázorňuje umístění reproduktoru a postup demontáže.

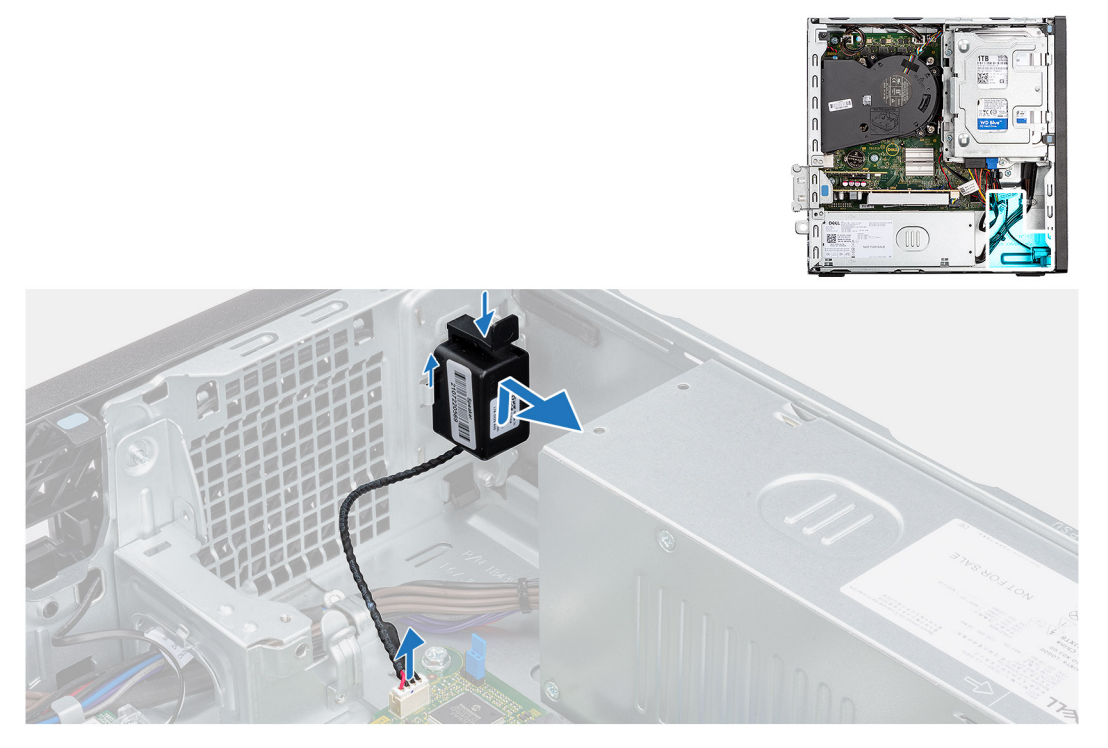

### **Kroky**

- 1. Odpojte kabel reproduktoru od konektoru na základní desce.
- 2. Stiskněte výčnělek, zvedněte a vysuňte reproduktor s kabelem ze slotu na šasi.

# **Montáž reproduktoru**

### **Požadavky**

Jestliže nahrazujete určitou komponentu, vyjměte před montáží stávající komponentu.

### **O této úloze**

Následující obrázek znázorňuje umístění reproduktoru a postup montáže.

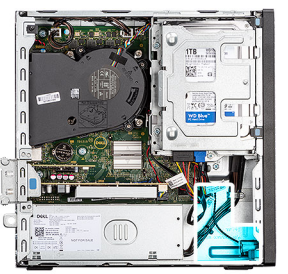

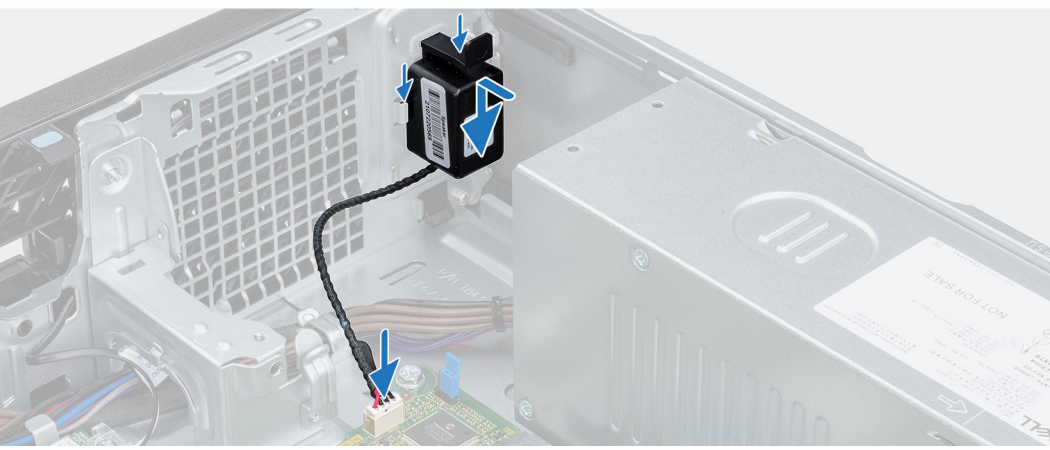

- 1. Stiskněte výčnělek na reproduktoru a zasuňte reproduktor do slotu na šasi, aby zacvakl na místo.
- 2. Připojte kabel reproduktoru ke konektoru na základní desce.

## **Další kroky**

- 1. Namontujte [boční kryt](#page-37-0).
- 2. Postupujte podle pokynů v části [Po manipulaci uvnitř počítače.](#page-32-0)

# **Knoflíková baterie**

# **Vyjmutí knoflíkové baterie**

## **Požadavky**

- 1. Postupujte podle pokynů v části [Před manipulací uvnitř počítače](#page-29-0).
- 2. Demontujte [boční kryt.](#page-37-0)

## **O této úloze**

Následující obrázek znázorňuje umístění knoflíkové baterie a postup vyjmutí.

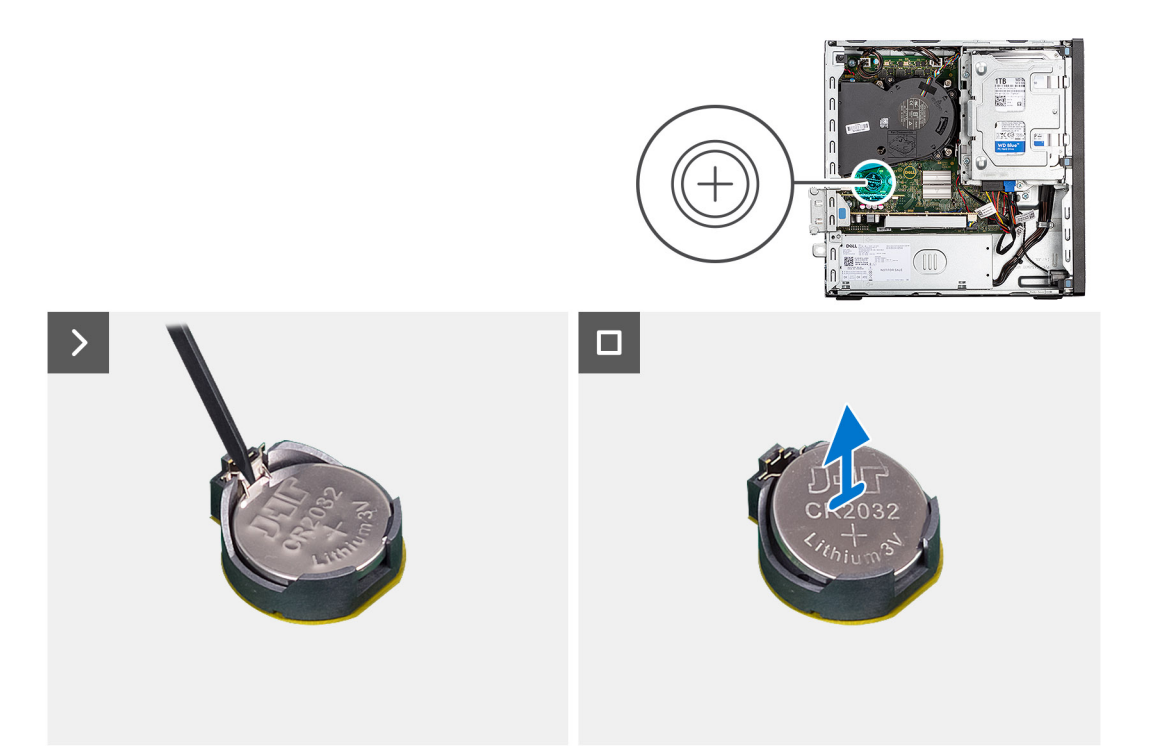

- 1. Zatlačte na uvolňovací páčku knoflíkové baterie na objímce a uvolněte baterii z objímky.
- 2. Vyjměte knoflíkovou baterii.

## **Montáž knoflíkové baterie**

## **Požadavky**

Jestliže nahrazujete určitou komponentu, vyjměte před montáží stávající komponentu.

## **O této úloze**

Následující obrázek znázorňuje umístění reproduktoru a postup montáže.

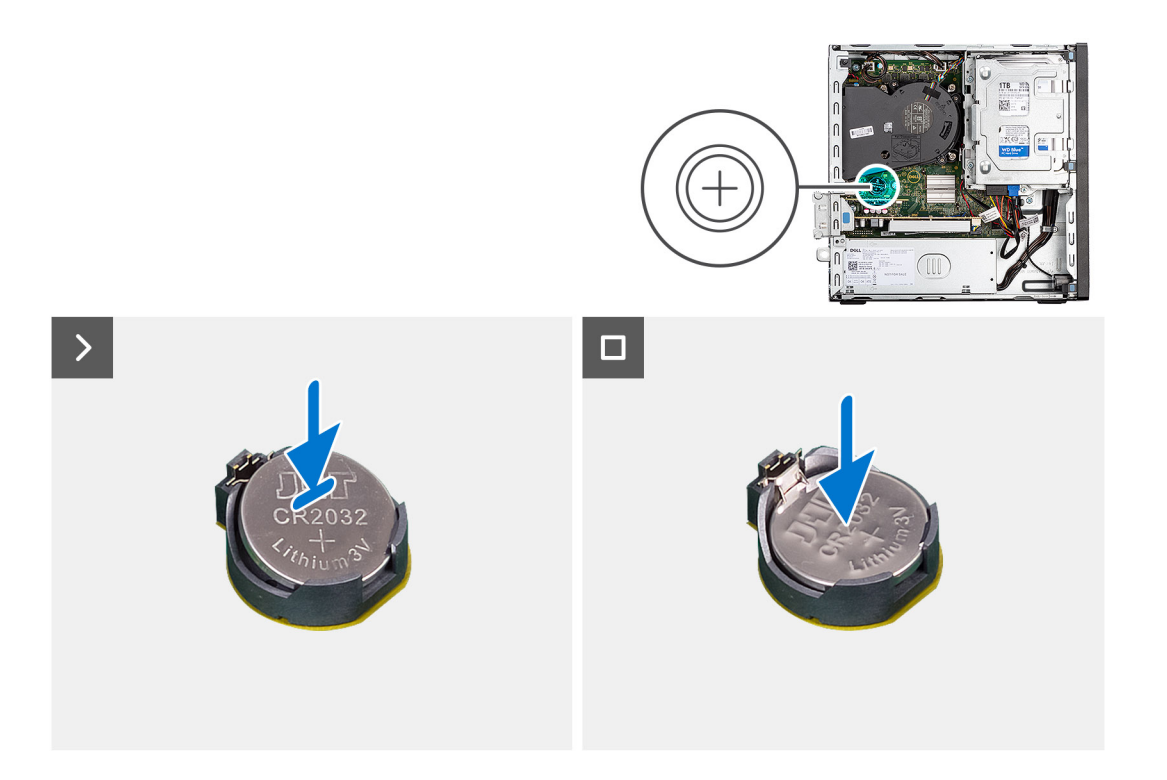

Do socketu pro baterii vložte knoflíkovou baterii kladným pólem (+) nahoru a zatlačte ji na místo.

## **Další kroky**

- 1. Namontujte [boční kryt](#page-37-0).
- 2. Postupujte podle pokynů v části [Po manipulaci uvnitř počítače.](#page-32-0)

# **Demontáž a instalace jednotek vyměnitelných v terénu (FRU)**

**7**

Výměnné komponenty v této kapitole jsou jednotky vyměnitelné v terénu (FRU).

**VÝSTRAHA: Informace v této části jsou určeny pouze oprávněným servisním technikům.**

- **VÝSTRAHA: Aby nedošlo k poškození komponenty nebo ztrátě dat, musí jednotky vyměnitelné v terénu (FRU) vyměňovat autorizovaný servisní technik.**
- **VÝSTRAHA: Společnost Dell Technologies doporučuje, aby tuto množinu oprav v případě potřeby prováděli specializovaní servisní technici.**
- **VÝSTRAHA: Připomínáme, že vaše záruka nekryje škody, ke kterým dojde během oprav typu FRU neschválených společností Dell Technologies.**
- **POZNÁMKA:** Obrázky v tomto dokumentu se mohou lišit od vašeho počítače v závislosti na sestavě, kterou jste si objednali.

# **Vypínač**

# **Demontáž vypínače**

### **Požadavky**

- 1. Postupujte podle pokynů v části [Před manipulací uvnitř počítače](#page-29-0).
- 2. Demontujte [boční kryt.](#page-37-0)

### **O této úloze**

Následující obrázek znázorňuje umístění vypínače a postup demontáže.

![](_page_77_Picture_0.jpeg)

![](_page_77_Picture_1.jpeg)

- 1. Odpojte kabel vypínače od konektoru na základní desce.
- 2. Vysuňte a zvedněte vypínač z počítače.

# **Montáž vypínače**

## **Požadavky**

Jestliže nahrazujete určitou komponentu, vyjměte před montáží stávající komponentu.

## **O této úloze**

Následující obrázek znázorňuje umístění vypínače a postup montáže.

![](_page_78_Picture_0.jpeg)

![](_page_78_Picture_1.jpeg)

- 1. Zasuňte vypínač do slotu v šasi.
- 2. Připojte kabel vypínače ke konektoru na základní desce.

## **Další kroky**

- 1. Namontujte [boční kryt](#page-37-0).
- 2. Postupujte podle pokynů v části [Po manipulaci uvnitř počítače.](#page-32-0)

# **Spínač proti neoprávněnému vniknutí do šasi**

## **Demontáž spínače detekce vniknutí do šasi**

### **Požadavky**

- 1. Postupujte podle pokynů v části [Před manipulací uvnitř počítače](#page-29-0).
- 2. Demontujte [boční kryt.](#page-37-0)

### **O této úloze**

Následující obrázek znázorňuje umístění spínače detekce vniknutí do šasi a postup demontáže.

![](_page_79_Picture_0.jpeg)

![](_page_79_Picture_1.jpeg)

- 1. Vyjměte kabel spínače detekce vniknutí do šasi z vodítek na šasi.
- 2. Odpojte kabel spínače detekce vniknutí do šasi z konektoru na základní desce.
- 3. Vysuňte a zvedněte spínač detekce vniknutí z počítače.

# **Montáž spínače proti neoprávněnému vniknutí do šasi**

### **Požadavky**

Jestliže nahrazujete určitou komponentu, vyjměte před montáží stávající komponentu.

### **O této úloze**

Následující obrázek znázorňuje umístění spínače detekce vniknutí do šasi a postup montáže.

![](_page_80_Picture_0.jpeg)

![](_page_80_Picture_1.jpeg)

- 1. Vložte spínač detekce vniknutí do šasi do slotu v šasi.
- 2. Protáhněte kabel spínače proti neoprávněnému vniknutí do šasi vodítky na šasi.
- 3. Připojte kabel spínače proti neoprávněnému vniknutí do šasi ke konektoru na základní desce.

## **Další kroky**

- 1. Namontujte [boční kryt](#page-37-0).
- 2. Postupujte podle pokynů v části [Po manipulaci uvnitř počítače.](#page-32-0)

# **Jednotka zdroje napájení**

## **Demontáž jednotky napájecího zdroje**

**VÝSTRAHA: Informace v této části jsou určeny pouze oprávněným servisním technikům.**

## **Požadavky**

- 1. Postupujte podle pokynů v části [Před manipulací uvnitř počítače](#page-29-0).
- 2. Demontuite [boční kryt.](#page-37-0)
- 3. Sejměte [čelní kryt](#page-37-0).
- 4. Demontujte [2,5palcový pevný disk](#page-41-0) (v odpovídajícím případě).
- 5. Demontujte [3,5palcový pevný disk](#page-45-0) (v odpovídajícím případě).
- 6. Demontujte [klec pevného disku.](#page-49-0)

## **O této úloze**

Následující obrázek znázorňuje umístění napájecí jednotky a postup demontáže.

![](_page_81_Picture_0.jpeg)

- 1. Odpojte kabely napájecího zdroje od konektorů na základní desce.
- 2. Uvolněte kabely napájecího zdroje z vodítek na šasi.
- 3. Odšroubujte tři šrouby (M6-32), kterými je jednotka zdroje napájení připevněna k šasi.
- 4. Vysuňte a zvedněte jednotku napájecího zdroje ze šasi.

# **Montáž napájecí jednotky**

**VÝSTRAHA: Informace v této části jsou určeny pouze oprávněným servisním technikům.**

## **Požadavky**

Jestliže nahrazujete určitou komponentu, vyjměte před montáží stávající komponentu.

## **O této úloze**

Následující obrázek znázorňuje umístění napájecí jednotky a postup montáže.

![](_page_83_Figure_0.jpeg)

- 1. Vložte napájecí zdroj do šasi a posuňte jej směrem k zadní části šasi.
- 2. Našroubujte tři šrouby (M6-32), kterými je napájecí jednotka připevněna k šasi.
- 3. Protáhněte kabely zdroje napájení skrze vodítka na šasi.
- 4. Připojte napájecí kabely ke konektorům na základní desce.

## <span id="page-84-0"></span>**Další kroky**

- 1. Namontujte [klec pevného disku.](#page-51-0)
- 2. Namontujte [3,5palcový pevný disk](#page-47-0) (v odpovídajícím případě).
- 3. Namontujte [2,5palcový pevný disk](#page-43-0) (v odpovídajícím případě).
- 4. Namontujte [čelní kryt.](#page-40-0)
- 5. Namontujte [boční kryt](#page-37-0).
- 6. Postupujte podle pokynů v části [Po manipulaci uvnitř počítače.](#page-32-0)

# **Sestava ventilátoru a chladiče procesoru**

## **Demontáž sestavy ventilátoru a chladiče procesoru**

**VÝSTRAHA: Informace v této části jsou určeny pouze oprávněným servisním technikům.**

## **Požadavky**

- 1. Postupujte podle pokynů v části [Před manipulací uvnitř počítače](#page-29-0).
- 2. Demontujte [boční kryt.](#page-37-0)
- 3. Sejměte [čelní kryt](#page-37-0).
- 4. Demontujte [2,5palcový pevný disk](#page-41-0) (v odpovídajícím případě).
- 5. Demontujte [3,5palcový pevný disk](#page-45-0) (v odpovídajícím případě).
- 6. Demontujte [klec pevného disku.](#page-49-0)

## **O této úloze**

Následující obrázek znázorňuje polohu sestavy ventilátoru a chladiče procesoru a postup demontáže.

**VÝSTRAHA: Maximální chlazení procesoru zajistíte tím, že se nebudete dotýkat teplovodivých oblastí chladiče. Oleje obsažené v pokožce dokážou snížit teplovodivost teplovodivé pasty.**

**POZNÁMKA:** V průběhu běžného provozu může být chladič velice horký. Než se ho dotknete, nechte chladič dostatečně dlouho ⋒ vychladnout.

![](_page_84_Picture_21.jpeg)

![](_page_84_Picture_22.jpeg)

![](_page_84_Picture_23.jpeg)

- <span id="page-85-0"></span>1. Odpojte kabel ventilátoru procesoru od konektoru na základní desce.
- 2. V opačném pořadí (4 > 3 > 2 > 1) uvolněte šrouby upevňující sestavu ventilátoru a chladiče procesoru k základní desce.
- 3. Vyjměte sestavu ventilátoru procesoru a chladiče ze základní desky.

# **Montáž sestavy ventilátoru a chladiče procesoru**

## **VÝSTRAHA: Informace v této části jsou určeny pouze oprávněným servisním technikům.**

## **Požadavky**

Jestliže nahrazujete určitou komponentu, vyjměte před montáží stávající komponentu.

## **O této úloze**

Následující obrázek znázorňuje umístění sestavy ventilátoru a chladiče procesoru a postup montáže.

**VÝSTRAHA: Pokud měníte procesor nebo sestavu ventilátoru a chladiče, použijte chladicí pastu dodanou v rámci sady. Zajistíte tak dosažení správné tepelné vodivosti.**

![](_page_85_Figure_11.jpeg)

### **Kroky**

- 1. Umístěte sestavu ventilátoru a chladiče procesoru na základní desku a poté zarovnejte jisticí šrouby s otvory na základní desce.
- 2. Utáhněte čtyři jisticí šroubky, které chladič upevňují k základní desce.
- 3. Připojte kabel ventilátoru procesoru ke konektoru na základní desce.

## **Další kroky**

- 1. Namontujte [klec pevného disku.](#page-51-0)
- 2. Namontujte [3,5palcový pevný disk](#page-47-0) (v odpovídajícím případě).
- 3. Namontujte [2,5palcový pevný disk](#page-43-0) (v odpovídajícím případě).
- 4. Namontujte [čelní kryt.](#page-40-0)
- 5. Namontuite [boční kryt](#page-37-0).
- 6. Postupujte podle pokynů v části [Po manipulaci uvnitř počítače.](#page-32-0)

# <span id="page-86-0"></span>**Procesor**

## **Demontáž sestavy ventilátoru a chladiče procesoru**

**VÝSTRAHA: Informace v této části jsou určeny pouze oprávněným servisním technikům.**

## **Požadavky**

- 1. Postupujte podle pokynů v části [Před manipulací uvnitř počítače](#page-29-0).
- 2. Demontuite [boční kryt.](#page-37-0)
- 3. Sejměte [čelní kryt](#page-37-0).
- 4. Demontuite 2,5 palcový pevný disk (v odpovídajícím případě).
- 5. Demontujte [3,5palcový pevný disk](#page-45-0) (v odpovídajícím případě).
- 6. Demontujte [klec pevného disku.](#page-49-0)
- 7. Demontujte [sestavu procesoru a chladiče](#page-84-0).

## **O této úloze**

Následující obrázek znázorňuje umístění procesoru a postup demontáže.

**VAROVÁNÍ: Procesor může být i po vypnutí počítače horký. Před demontáží nechte procesor vychladnout.**

![](_page_86_Figure_14.jpeg)

## **Kroky**

- 1. Stiskněte uvolňovací páčku a zatlačte ji směrem od procesoru, uvolníte ji tak ze zajišťovací západky.
- 2. Kryt procesoru otevřete tak, že uvolňovací páčku úplně vytáhnete.

**VÝSTRAHA: Při demontáži procesoru se nedotýkejte kontaktů v socketu a zabraňte upadnutí předmětů na tyto kontakty.**

3. Opatrně zvedněte procesor ze socketu.

## **Montáž procesoru**

**VÝSTRAHA: Informace v této části jsou určeny pouze oprávněným servisním technikům.**

## **Požadavky**

Jestliže nahrazujete určitou komponentu, vyjměte před montáží stávající komponentu.

### **O této úloze**

Následující obrázek znázorňuje umístění procesoru a postup montáže.

![](_page_87_Figure_4.jpeg)

## **Kroky**

- 1. Zkontrolujte, zda je uvolňovací páčka na socketu procesoru plně otevřená.
	- **(j) POZNÁMKA:** Na rohu procesoru s kolíkem 1 je trojúhelníček, který zapadá do trojúhelníčku na rohu s kolíkem 1 socketu procesoru. Pokud je procesor řádně usazen, jsou všechny čtyři rohy vyrovnány ve stejné výšce. Pokud je jeden nebo více rohů procesoru oproti ostatním výš, není procesor řádně usazen.
- 2. Zarovnejte vroubky na procesoru s výčnělky na socketu procesoru a procesor do socketu usaďte.

**VÝSTRAHA: Ujistěte se, že je zářez na krytu procesoru umístěn pod zarovnávacím kolíkem.**

3. Když je procesor plně zatlačen v socketu, zatlačte uvolňovací páčku dolů a umístěte ji pod výčnělek na krytu procesoru.

### **Další kroky**

- 1. Namontujte [sestavu ventilátoru a chladiče procesoru](#page-85-0).
- 2. Namontujte [klec pevného disku.](#page-51-0)
- 3. Namontujte [3,5palcový pevný disk](#page-47-0) (v odpovídajícím případě).
- 4. Namontujte [2,5palcový pevný disk](#page-43-0) (v odpovídajícím případě).
- 5. Namontujte [čelní kryt.](#page-40-0)
- 6. Namontujte [boční kryt](#page-37-0).
- 7. Postupujte podle pokynů v části [Po manipulaci uvnitř počítače.](#page-32-0)

# **Sestava interní antény**

## **Demontáž sestavy interní antény**

**VÝSTRAHA: Informace v této části jsou určeny pouze oprávněným servisním technikům.**

## **Požadavky**

- 1. Postupujte podle pokynů v části [Před manipulací uvnitř počítače](#page-29-0).
- 2. Demontujte [boční kryt.](#page-37-0)
- 3. Sejměte [čelní kryt](#page-37-0).
- 4. Demontujte 2,5 palcový pevný disk (v odpovídajícím případě).
- 5. Demontujte [3,5palcový pevný disk](#page-45-0) (v odpovídajícím případě).
- 6. Demontujte [klec pevného disku.](#page-49-0)
- 7. Demontujte [bezdrátovou kartu](#page-67-0) (v odpovídajícím případě).

## **O této úloze**

Následující obrázek znázorňuje umístění sestavy interní antény a postup demontáže.

![](_page_89_Picture_0.jpeg)

- 1. Odšroubujte dva šrouby (M3x3), kterými je sestava interní antény připevněna k šasi.
- 2. Vyjměte sestavy interní antény ze šasi.
- 3. Uvolněte kabel sestavy interní antény z vodítek na šasi.
- 4. Opatrně vytáhněte kabel sestavy interní antény z otvoru v šasi.

# **Montáž sestavy interní antény**

## **VÝSTRAHA: Informace v této části jsou určeny pouze oprávněným servisním technikům.**

## **Požadavky**

Jestliže nahrazujete určitou komponentu, vyjměte před montáží stávající komponentu.

## **O této úloze**

Následující obrázek znázorňuje umístění sestavy interní antény a postup montáže.

![](_page_91_Picture_0.jpeg)

- 1. Odstraňte ochranné mylarové pásky z interních antén.
- 2. Vložte antény do slotů v šasi.

Antény je třeba nainstalovat do příslušných slotů na šasi. Následující tabulka obsahuje pokyny pro správnou instalaci.

## **Tabulka 27. Barevné schéma anténních kabelů**

![](_page_92_Picture_201.jpeg)

- 3. Zašroubujte dva šrouby (M3x3), které připevňují interní antény k šasi.
- 4. Protáhněte kabel interní antény vodítky na šasi.

## **Další kroky**

- 1. Namontujte [bezdrátovou kartu](#page-68-0) (v odpovídajícím případě).
- 2. Namontujte [klec pevného disku.](#page-51-0)
- 3. Namontujte [3,5palcový pevný disk](#page-47-0) (v odpovídajícím případě).
- 4. Namontujte [2,5palcový pevný disk](#page-43-0) (v odpovídajícím případě).
- 5. Namontujte [čelní kryt.](#page-40-0)
- 6. Namontujte [boční kryt](#page-37-0).
- 7. Postupujte podle pokynů v části [Po manipulaci uvnitř počítače.](#page-32-0)

# **Anténa SMA**

## **Demontáž sestavy externí antény SMA**

**VÝSTRAHA: Informace v této části jsou určeny pouze oprávněným servisním technikům.**

### **Požadavky**

- 1. Postupujte podle pokynů v části [Před manipulací uvnitř počítače](#page-29-0).
- 2. Demontujte [boční kryt.](#page-37-0)
- 3. Sejměte [čelní kryt](#page-37-0).
- 4. Demontujte [2,5palcový pevný disk](#page-41-0) (v odpovídajícím případě).
- 5. Demontujte [3,5palcový pevný disk](#page-45-0) (v odpovídajícím případě).
- 6. Demontujte [klec pevného disku.](#page-49-0)

## **O této úloze**

Následující obrázek znázorňuje umístění sestavy externí antény SMA a postup demontáže.

![](_page_93_Picture_0.jpeg)

- 1. Vyjměte matici a podložku ze dvou hlavic antén.
- 2. Opatrně uvolněte a vyjměte anténní hlavice ze šasi.
- 3. Vyjměte anténní kabely z vodítek na základní desce.
- 4. Vyjměte sestavu externí antény SMA ze základní desky.

## **Montáž sestavy antény SMA**

**VÝSTRAHA: Informace v této části jsou určeny pouze oprávněným servisním technikům.**

## **Požadavky**

Jestliže nahrazujete určitou komponentu, vyjměte před montáží stávající komponentu.

## **O této úloze**

Následující obrázek znázorňuje umístění sestavy externí antény SMA a postup montáže.

![](_page_94_Picture_0.jpeg)

1. (i) **POZNÁMKA:** Při první instalaci sestavy externí antény SMA je třeba provést kroky 1, 2 a 3.

Pomocí šroubováku zatlačte na kryt antény a vyjměte jej ze šasi.

- 2. Sejměte kryt antény ze šroubováku a odložte jej.
- 3. Zarovnejte kolíky na úchytu s otvory na základní desce a stisknutím svorky připevněte sponu k základní desce.
- 4. Zatlačte antény do slotů na zadní straně šasi.
- 5. Našroubujte matici a podložku přidržující antény k šasi.
- 6. Protáhněte anténní kabely skrze vodítka na základní desce.
- 7. Zatlačte anténní kabel do svorky na základní desce.

## **Další kroky**

- 1. Namontujte [bezdrátovou kartu](#page-68-0) (v odpovídajícím případě).
- 2. Namontujte [klec pevného disku.](#page-51-0)
- 3. Namontujte [3,5palcový pevný disk](#page-47-0) (v odpovídajícím případě).
- 4. Namontujte [2,5palcový pevný disk](#page-43-0) (v odpovídajícím případě).
- 5. Namontujte [čelní kryt.](#page-40-0)
- 6. Namontujte [boční kryt](#page-37-0).

<span id="page-95-0"></span>7. Postupujte podle pokynů v části [Po manipulaci uvnitř počítače.](#page-32-0)

# **Volitelné vstupní/výstupní moduly**

# **Sériový modul**

## **Demontáž sériového modulu**

## **Požadavky**

- 1. Postupujte podle pokynů v části [Před manipulací uvnitř počítače](#page-29-0).
- 2. Demontujte [boční kryt.](#page-37-0)

## **O této úloze**

Následující obrázek znázorňuje umístění sériového modulu a postup demontáže.

![](_page_95_Picture_9.jpeg)

## **Kroky**

- 1. Vyšroubujte dva křížové šrouby (M2x5), kterými je sériový modul připevněn k šasi.
- 2. Odpojte kabel modulu sériového rozhraní od konektoru na základní desce.
- 3. Zdvihněte sériový modul ze základní desky.

## **Montáž sériového modulu**

## **Požadavky**

Jestliže nahrazujete určitou komponentu, vyjměte před montáží stávající komponentu.

## **O této úloze**

Následující obrázek znázorňuje umístění sériového modulu a postup montáže.

![](_page_96_Picture_0.jpeg)

1. Pomocí šroubováku vyjměte kryt sériového modulu ze šasi.

**POZNÁMKA:** Tento krok platí pouze v případě první instalace sériového modulu.

- 2. Připojte kabel modulu sériového rozhraní ke konektoru (KB\_MS\_SERIAL) na základní desce.
- 3. Vložte sériový modul do slotu v šasi.
- 4. Zašroubujte dva křížové šrouby (M2x5), kterými je sériový modul připevněn k šasi.

## **Další kroky**

- 1. Namontujte [boční kryt](#page-37-0).
- 2. Postupujte podle pokynů v části [Po manipulaci uvnitř počítače.](#page-32-0)

# **Modul VGA**

## **Demontáž modulu VGA**

### **Požadavky**

- 1. Postupujte podle pokynů v části [Před manipulací uvnitř počítače](#page-29-0).
- 2. Demontujte [boční kryt.](#page-37-0)

## **O této úloze**

Následující obrázek znázorňuje umístění modulu VGA a postup demontáže.

![](_page_97_Picture_0.jpeg)

- 1. Vyšroubujte dva křížové šrouby (M2x5),kterými je modul VGA připevněn k šasi.
- 2. Odpojte kabel modulu VGA od konektoru na základní desce.
- 3. Zvedněte modul VGA ze základní desky.

## **Montáž modulu VGA**

### **Požadavky**

Jestliže nahrazujete určitou komponentu, vyjměte před montáží stávající komponentu.

### **O této úloze**

Následující obrázek znázorňuje umístění modulu VGA a postup montáže.

![](_page_98_Picture_0.jpeg)

1. Pomocí šroubováku vyjměte kryt modulu VGA ze šasi.

**POZNÁMKA:** Tento krok platí pouze v případě první instalace modulu VGA.

- 2. Připojte kabel modulu VGA ke konektoru (VIDEO) na základní desce.
- 3. Vložte modul VGA do slotu v šasi.
- 4. Zašroubujte dva křížové šrouby (M2x5), kterými je modul VGA připevněn k šasi.

## **Další kroky**

- 1. Namontujte [boční kryt](#page-37-0).
- 2. Postupujte podle pokynů v části [Po manipulaci uvnitř počítače.](#page-32-0)

# **Modul DP**

## **Demontáž modulu DP**

### **Požadavky**

- 1. Postupujte podle pokynů v části [Před manipulací uvnitř počítače](#page-29-0).
- 2. Demontujte [boční kryt.](#page-37-0)

## **O této úloze**

Následující obrázek znázorňuje umístění modulu DP a postup demontáže.

![](_page_99_Picture_0.jpeg)

- 1. Vyšroubujte dva šrouby (M3x3), kterými je modul DP připevněn k šasi.
- 2. Odpojte kabel modulu DP od konektoru na základní desce.
- 3. Zvedněte modul DP ze základní desky.

## **Montáž modulu DP**

### **Požadavky**

Jestliže nahrazujete určitou komponentu, vyjměte před montáží stávající komponentu.

### **O této úloze**

Následující obrázek znázorňuje umístění modulu DP a postup montáže.

![](_page_100_Picture_0.jpeg)

1. Pomocí šroubováku vyjměte kryt modulu DP ze šasi.

**POZNÁMKA:** Tento krok platí pouze v případě první instalace modulu DP.

- 2. Připojte kabel modulu DP ke konektoru (VIDEO) na základní desce.
- 3. Vložte modul DP do slotu v šasi.
- 4. Zašroubujte dva šrouby (M3x3), kterými je modul DP připevněn k šasi.

## **Další kroky**

- 1. Namontujte [boční kryt](#page-37-0).
- 2. Postupujte podle pokynů v části [Po manipulaci uvnitř počítače.](#page-32-0)

# **Modul HDMI**

## **Demontáž modulu HDMI**

## **Požadavky**

- 1. Postupujte podle pokynů v části [Před manipulací uvnitř počítače](#page-29-0).
- 2. Demontujte [boční kryt.](#page-37-0)

## **O této úloze**

Následující obrázek znázorňuje umístění modulu HDMI a postup demontáže.

![](_page_101_Picture_0.jpeg)

- 1. Vyšroubujte dva šrouby (M3x3), kterými je modul HDMI připevněn k šasi.
- 2. Odpojte kabel modulu HDMI od konektoru na základní desce.
- 3. Zvedněte modul HDMI ze základní desky.

## **Montáž modulu HDMI**

### **Požadavky**

Jestliže nahrazujete určitou komponentu, vyjměte před montáží stávající komponentu.

### **O této úloze**

Následující obrázek znázorňuje umístění modulu HDMI a postup montáže.

![](_page_102_Picture_0.jpeg)

1. Pomocí šroubováku vyjměte kryt modulu HDMI ze šasi.

**POZNÁMKA:** Tento krok platí pouze v případě první instalace modulu HDMI.

- 2. Připojte kabel modulu HDMI ke konektoru (VIDEO) na základní desce.
- 3. Vložte modul HDMI do slotu v šasi.
- 4. Zašroubujte dva šrouby (M3x3), kterými je modul HDMI připevněn k šasi.

## **Další kroky**

- 1. Namontujte [boční kryt](#page-37-0).
- 2. Postupujte podle pokynů v části [Po manipulaci uvnitř počítače.](#page-32-0)

# **Základní deska**

# **Demontáž základní desky**

## **Požadavky**

- 1. Postupujte podle pokynů v části [Před manipulací uvnitř počítače](#page-29-0).
- 2. Demontujte [boční kryt.](#page-37-0)
- 3. Sejměte [čelní kryt](#page-37-0).
- 4. Demontujte [2,5palcový pevný disk](#page-41-0) (v odpovídajícím případě).
- 5. Demontujte [3,5palcový pevný disk](#page-45-0) (v odpovídajícím případě).
- 6. Demontujte [klec pevného disku.](#page-49-0)
- 7. Vyjměte [volitelné moduly I/O](#page-95-0).
- 8. Vyjměte [rozšiřující kartu.](#page-69-0)
- 9. Vyjměte [paměťové moduly](#page-56-0).
- 10. Vyjměte [disk SSD.](#page-57-0)
- 11. Vyjměte [kartu WLAN.](#page-67-0)
- 12. Vyjměte [sestavu chladiče a ventilátoru](#page-84-0).
- 13. Vyjměte [procesor](#page-86-0).

## **O této úloze**

Následující obrázek popisuje konektory na základní desce.

![](_page_103_Picture_10.jpeg)

- 
- 3. Konektor ventilátoru procesoru 4. Sloty UDIMM
- 
- 7. Slot M.2 2230/2280 pro disk SSD 8. Slot M.2 WLAN
- 
- 
- 13. Slot PCIe x16 (SLOT 2) 14. Slot PCIe x1 (SLOT 1)
- 15. Patice knoflíkové baterie 16. Socket procesoru
- 17. Konektor grafické karty 18. konektor I/O
- 1. Kabel spínače detekce vniknutí 2. Konektor napájení procesoru ATX
	- Zleva (a>b):
		- DIMM 1
		- DIMM 2
- 5. Konektor vypínače 6. Napájecí konektor systému
	-
- 9. Datový konektor pevného disku (SATA 0) 10. Datový konektor optické jednotky / pevného disku (SATA 1)
- 11. konektor napájení SATA, 12. Konektor vnitřního reproduktoru
	-
	-
	-

Následující obrázky znázorňují umístění základní desky a postup demontáže.

![](_page_104_Figure_0.jpeg)

![](_page_105_Figure_0.jpeg)

- 1. Vyšroubujte šroub (6-32), který upevňuje držák předního panelu I/O k šasi počítače.
- 2. Otočte a vyjměte držák předního panelu I/O ze šasi.
- 3. Odpojte všechny kabely připojené k základní desce.
- 4. Odšroubujte sedm šroubů (č. 6-32), kterými je základní deska připevněna k šasi.

5. Posuňte základní desku směrem doprava, uvolněte ji ze zadního panelu I/O a zvedněte ji ze šasi.

# **Montáž základní desky**

## **Požadavky**

Jestliže nahrazujete určitou komponentu, vyjměte před montáží stávající komponentu.

## **O této úloze**

Následující obrázek popisuje konektory na základní desce.

![](_page_106_Figure_6.jpeg)

- 1. Kabel spínače detekce vniknutí 2. Kabel napájení procesoru
- 3. Kabel ventilátoru procesoru entre a serie de 4. Sloty UDIMM
- 
- 7. Slot M.2 2230/2280 pro disk SSD 8. Slot M.2 WLAN
- 
- 
- 13. Slot PCIe x16 (SLOT 2) 14. Slot PCIe x1 (SLOT 1)
- 15. Patice knoflíkové baterie 16. Socket procesoru
- 17. Videokabel 19. Kabel I/O
- 
- 

Zleva (a>b):

DIMM 1

DIMM 2

- 5. Kabel vypínače 6. Kabel napájení systému
	-
- 9. Datový kabel pevného disku (SATA 0) 10. Datový kabel optické jednotky / pevného disku (SATA 1)
- 11. Napájecí kabel SATA 12. Kabel interních reproduktorů
	-
	-
	-

Následující obrázek znázorňuje umístění základní desky a postup montáže.

![](_page_107_Figure_0.jpeg)

**Demontáž a instalace jednotek vyměnitelných v terénu (FRU)**
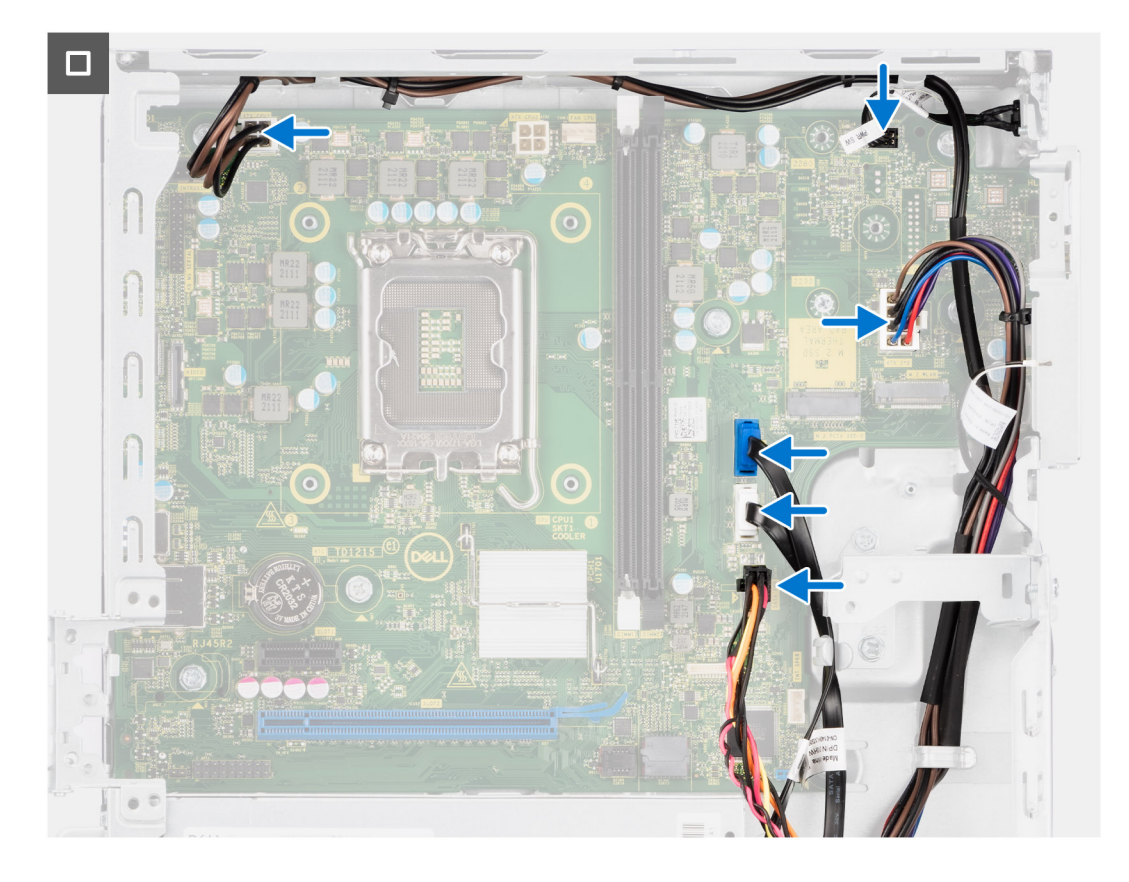

### **Kroky**

- 1. Zarovnejte a vložte základní desku do systému, dokud se distanční body v zadní části základní desky nezarovnají s odpovídajícími body na šasi.
- 2. Zašroubujte sedm šroubů (#6-32), kterými je základní deska připevněna k šasi.
- 3. Veďte a připojte všechny kabely, které jste odpojili od základní desky.
- 4. Položte a zarovnejte držák předního panelu I/O se slotem I/O v šasi.
- 5. Zašroubujte šroub (#6-32), který upevňuje držák předního panelu I/O k šasi počítače.

### **Další kroky**

- 1. Nainstalujte [procesor.](#page-86-0)
- 2. Namontujte [sestavu chladiče a ventilátoru.](#page-85-0)
- 3. Nainstalujte [kartu sítě WLAN.](#page-68-0)
- 4. Namontujte [disk SSD](#page-57-0).
- 5. Namontujte [paměťové moduly.](#page-56-0)
- 6. Namontujte [rozšiřující kartu](#page-70-0).
- 7. Namontujte [volitelné moduly I/O.](#page-95-0)
- 8. Namontujte [klec pevného disku.](#page-51-0)
- 9. Namontujte [3,5palcový pevný disk](#page-47-0) (v odpovídajícím případě).
- 10. Namontujte [2,5palcový pevný disk](#page-43-0) (v odpovídajícím případě).
- 11. Namontujte [čelní kryt.](#page-40-0)
- 12. Namontujte [boční kryt](#page-37-0).
- 13. Postupujte podle pokynů v části [Po manipulaci uvnitř počítače.](#page-32-0)

# **Software**

**8**

Tato kapitola uvádí podrobnosti o podporovaných operačních systémech, společně s pokyny pro instalaci ovladačů.

## **Operační systém**

Počítač OptiPlex Small Form Factor 7010 podporuje následující operační systémy:

- Windows 11 Home
- Windows 11 Pro
- Downgrade Windows 11 Pro (obraz systému Windows 10)
- Windows 11 Pro National Education
- Windows 10 CMIT Government Edition (pouze Čína)
- Ubuntu Linux 22.04 LTS

## **Ovladače a soubory ke stažení**

Při odstraňování problémů, stahování nebo instalaci ovladačů se doporučuje přečíst si článek [000123347](https://www.dell.com/support/kbdoc/000123347/drivers-and-downloads-faqs) znalostní báze Dell s často kladenými dotazy ohledně ovladačů a souborů ke stažení.

# **Nastavení systému BIOS**

**VÝSTRAHA: Pokud nejste odborným uživatelem počítače, nastavení konfiguračního programu BIOS neměňte. Některé změny by mohly způsobit nesprávnou funkci počítače.**

**POZNÁMKA:** V závislosti na počítači a nainstalovaných zařízeních se nemusí některé z uvedených položek zobrazovat.

**POZNÁMKA:** Než začnete používat konfigurační program systému BIOS, doporučuje se zapsat si informace z obrazovek tohoto programu pro pozdější potřebu.

Konfigurační program BIOS použijte, když chcete:

- získat informace o hardwaru nainstalovaném v počítači, například o množství paměti RAM a velikosti pevného disku,
- změnit informace o konfiguraci systému,
- nastavit nebo změnit uživatelské možnosti, například heslo uživatele, typ nainstalovaného pevného disku a zapnutí nebo vypnutí základních zařízení.

## **Spuštění programu pro nastavení systému BIOS**

#### **O této úloze**

Zapněte (nebo restartujte) počítač a ihned stiskněte klávesu F2.

## **Navigační klávesy**

**POZNÁMKA:** V případě většiny možností nastavení systému se provedené změny zaznamenají, ale použijí se až po restartu počítače.

### **Tabulka 28. Navigační klávesy**

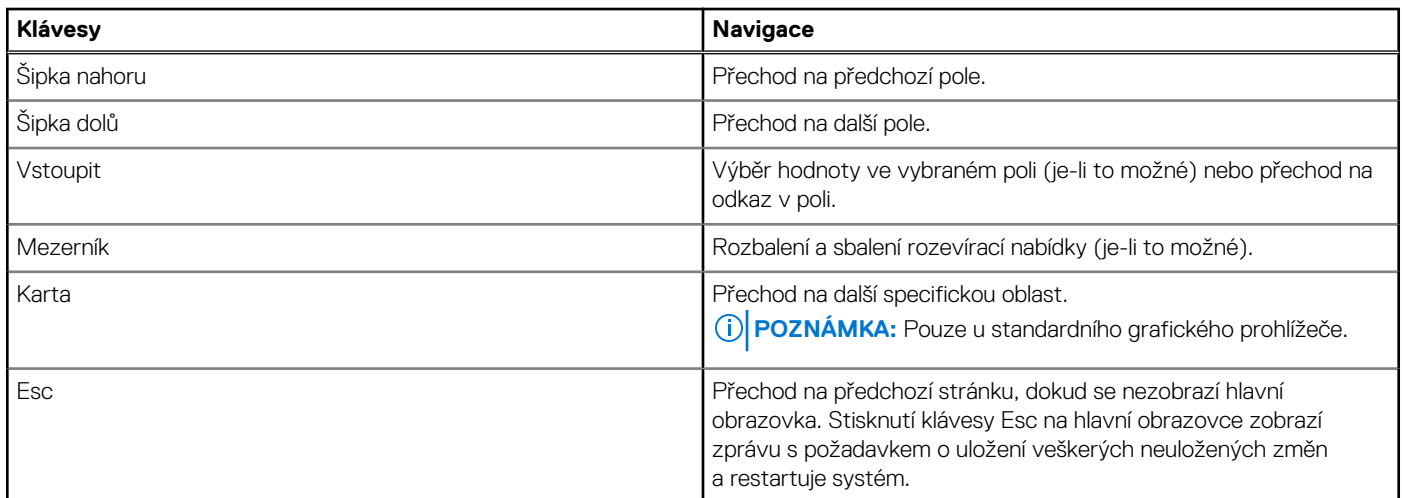

## **Jednorázová spouštěcí nabídka**

Pro vstup do **Jednorázové spouštěcí nabídky** zapněte počítač a ihned stiskněte klávesu F12.

**POZNÁMKA:** Je-li počítač zapnutý, doporučuje se jej vypnout.

Jednorázová nabídka zavádění systému obsahuje zařízení, ze kterých můžete spustit počítač, a možnost diagnostiky. Možnosti nabídky zavádění jsou následující:

- Vyjímatelný disk (je-li k dispozici)
- Pevný disk STXXXX (je-li k dispozici) **POZNÁMKA:** XXX představuje číslo jednotky SATA.

● Optická jednotka (je-li k dispozici)

- Pevný disk SATA (je-li k dispozici)
- Diagnostika

Na obrazovce se sekvencí spouštění jsou k dispozici také možnosti přístupu na obrazovku nástroje Nastavení systému.

## **Možnosti nástroje Nastavení systému**

**POZNÁMKA:** V závislosti na počítači a nainstalovaných zařízeních nemusí být některé z uvedených položek k dispozici.

### **Tabulka 29. Možnosti nástroje Nastavení systému – nabídka Systémové informace**

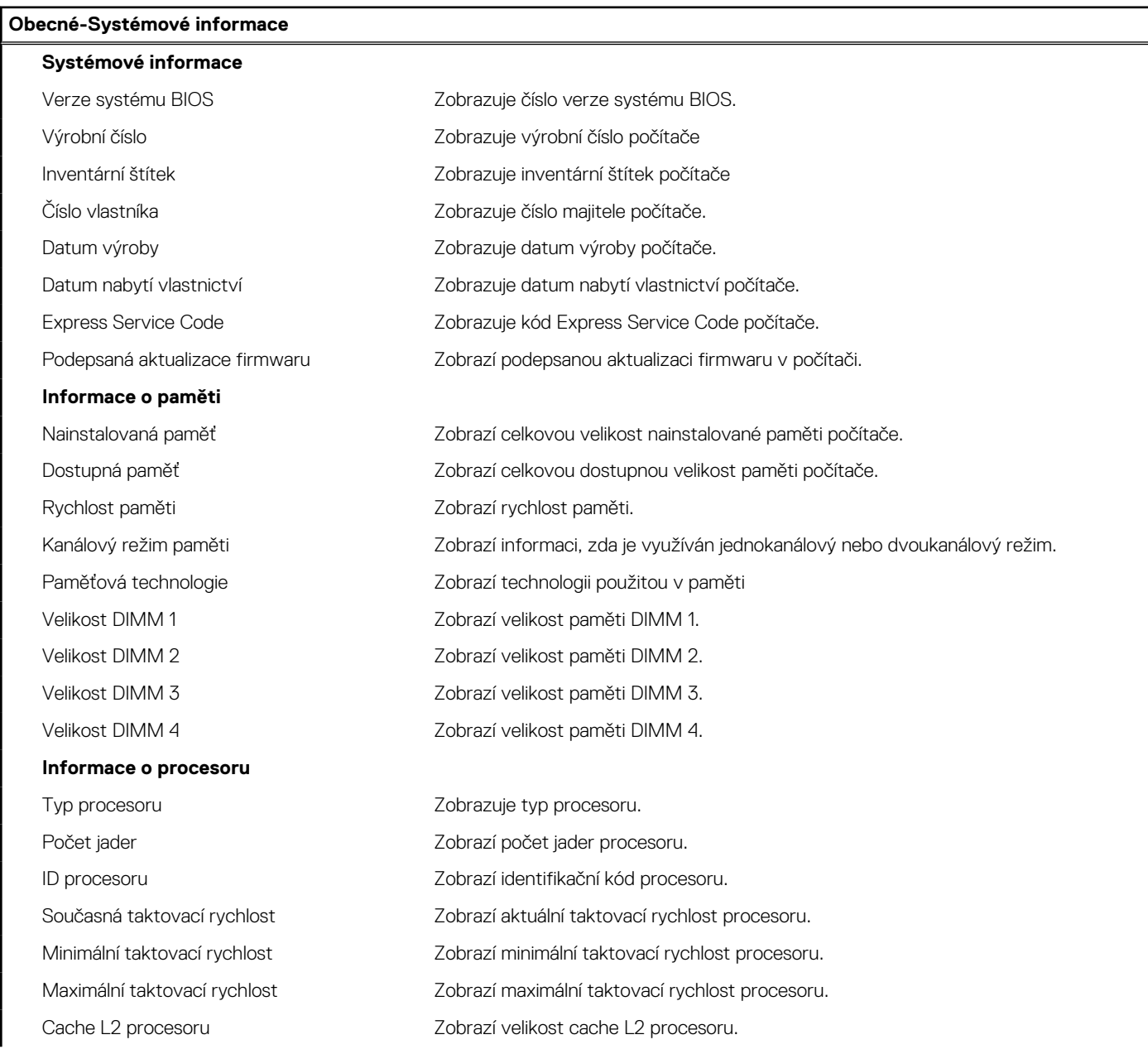

### **Tabulka 29. Možnosti nástroje Nastavení systému – nabídka Systémové informace (pokračování)**

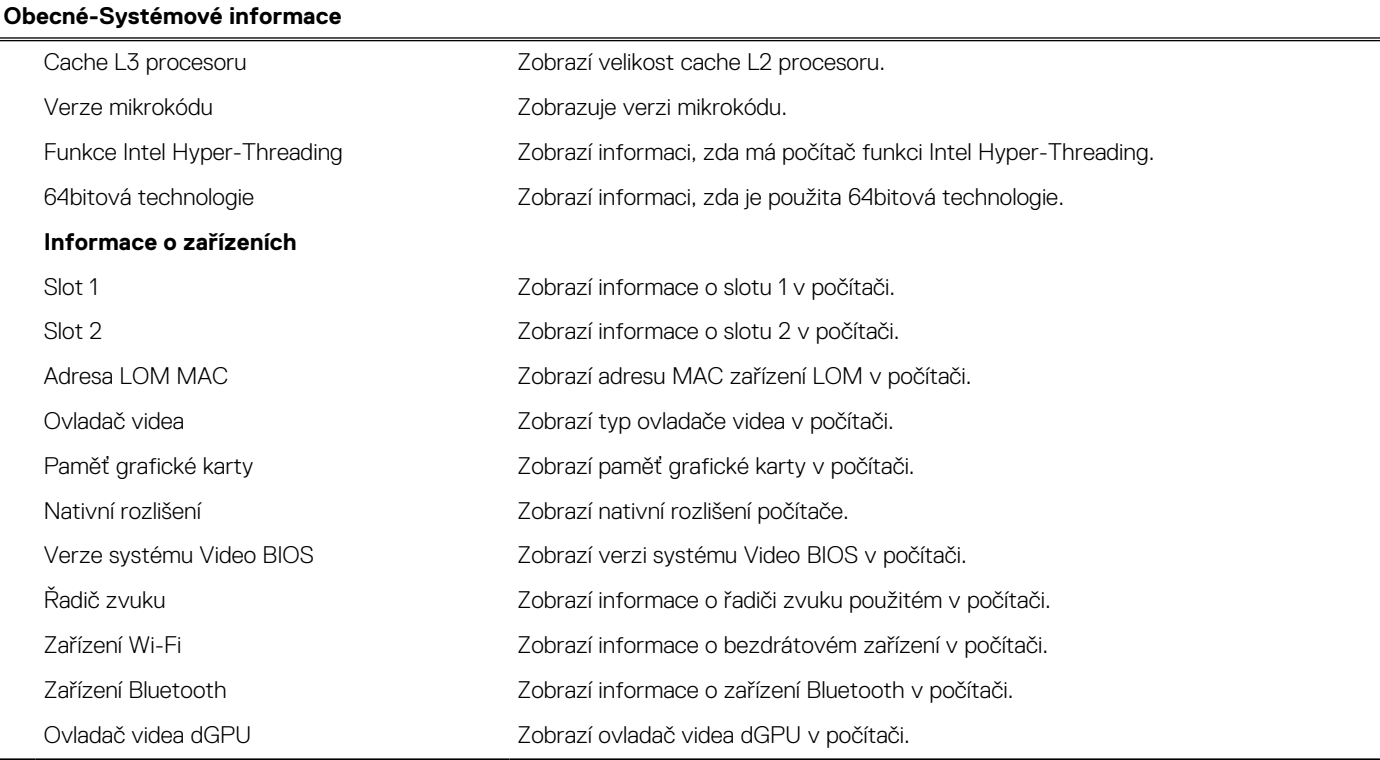

### **Tabulka 30. Možnosti Nastavení systému – nabídka Konfigurace spouštění systému**

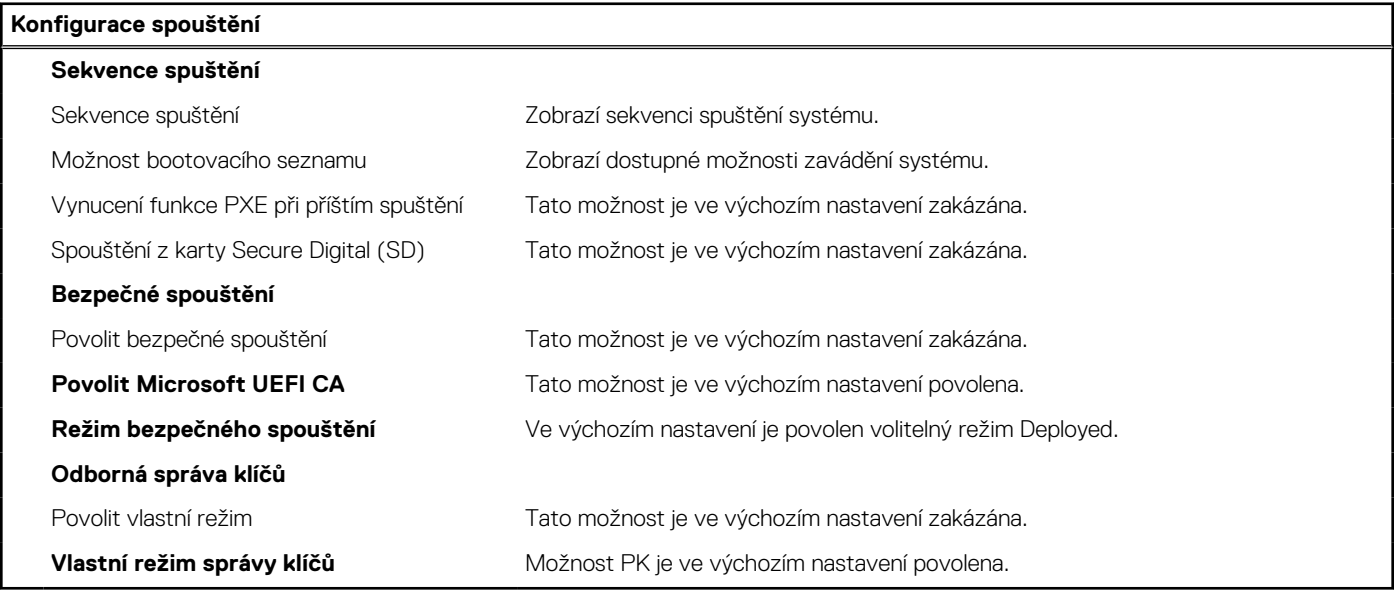

### **Tabulka 31. Možnosti nástroje Nastavení systému – Integrovaná zařízení**

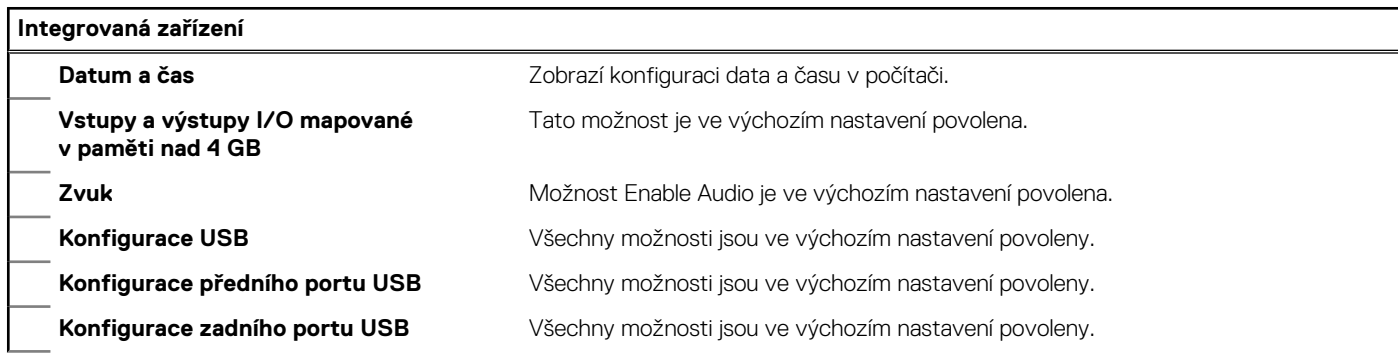

### **Tabulka 31. Možnosti nástroje Nastavení systému – Integrovaná zařízení (pokračování)**

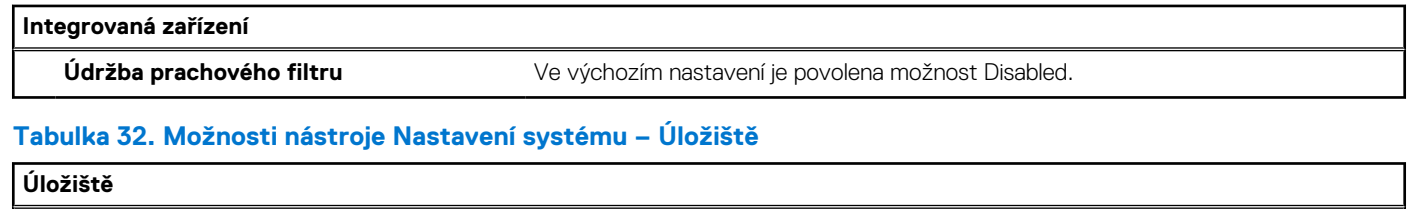

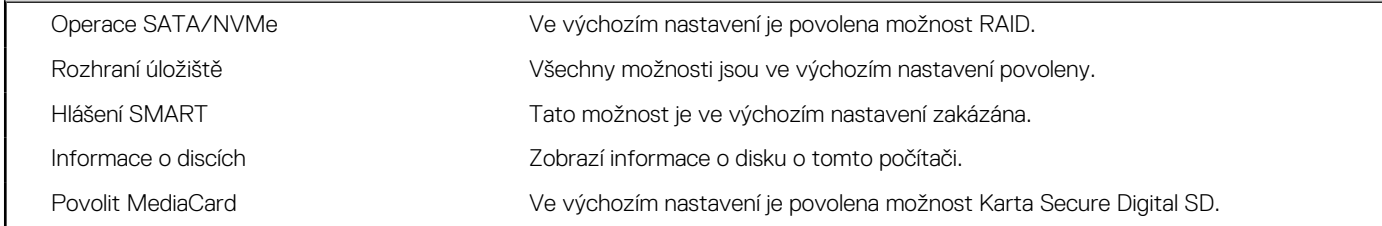

### **Tabulka 33. Možnosti nástroje Nastavení systému – Displej**

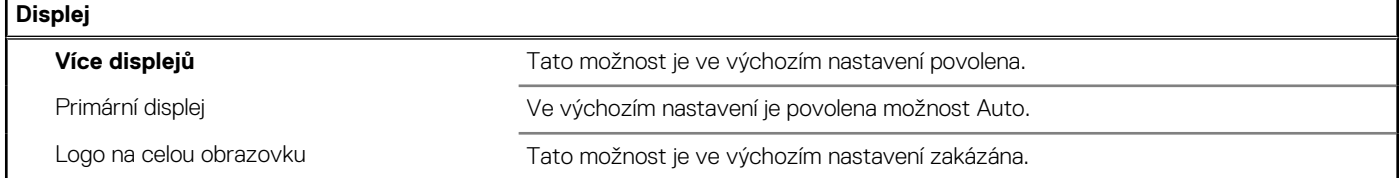

### **Tabulka 34. Možnosti nástroje Nastavení systému – Připojení**

### **Připojení**

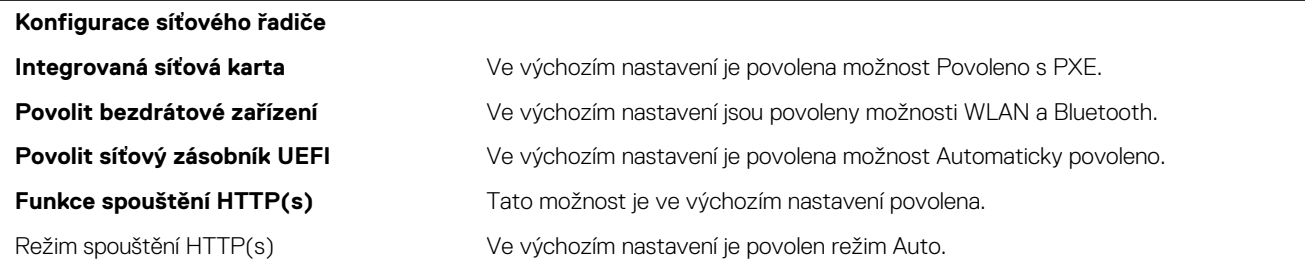

### **Tabulka 35. Možnosti nástroje Nastavení systému – Napájení**

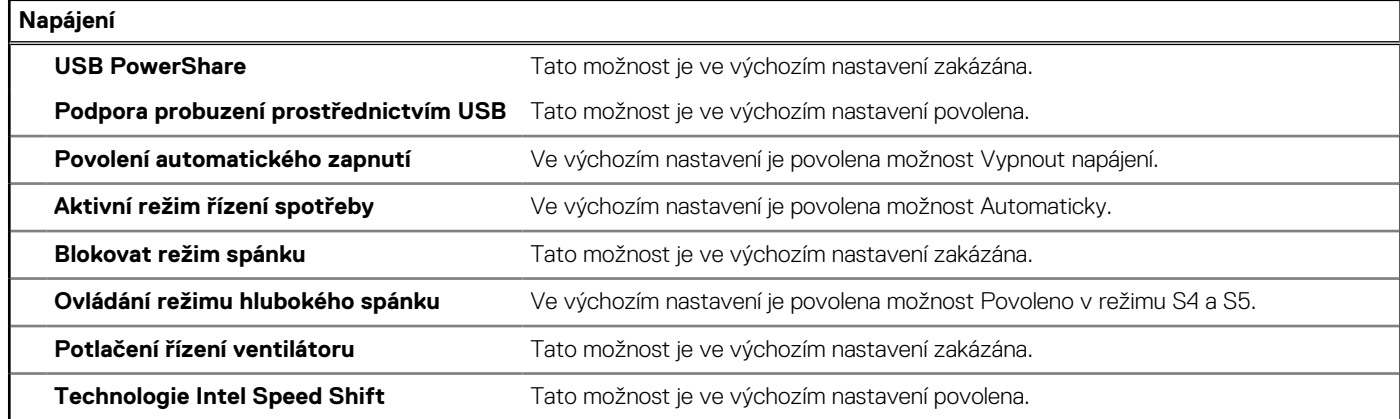

### **Tabulka 36. Možnosti nástroje Nastavení systému – Zabezpečení**

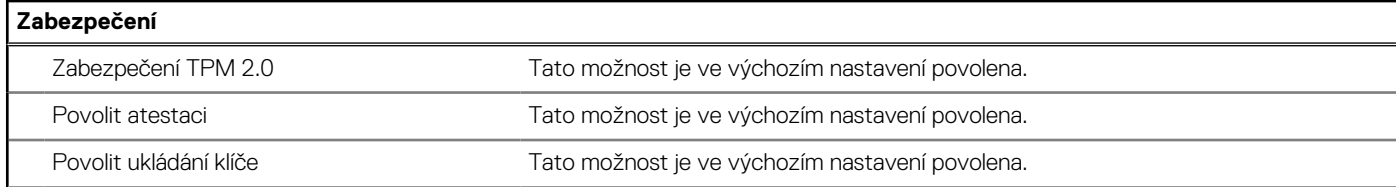

### **Tabulka 36. Možnosti nástroje Nastavení systému – Zabezpečení (pokračování)**

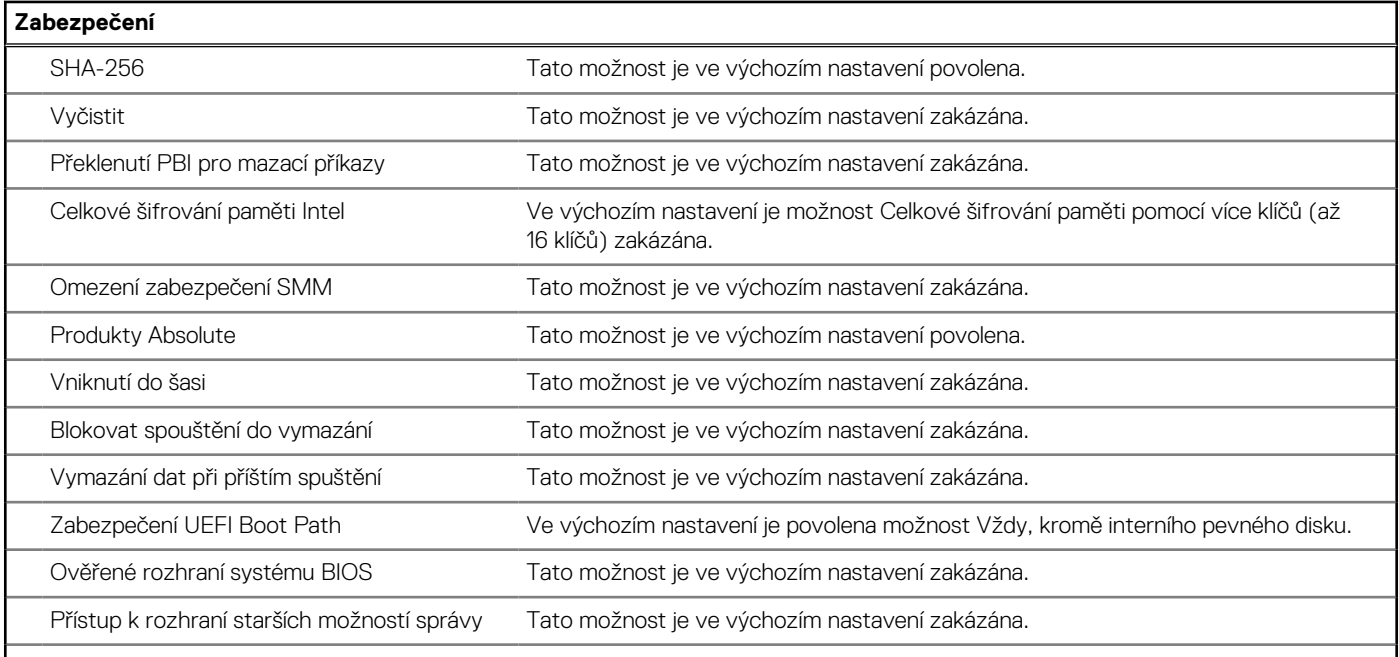

### **Tabulka 37. Možnosti nástroje Nastavení systému – nabídka Hesla**

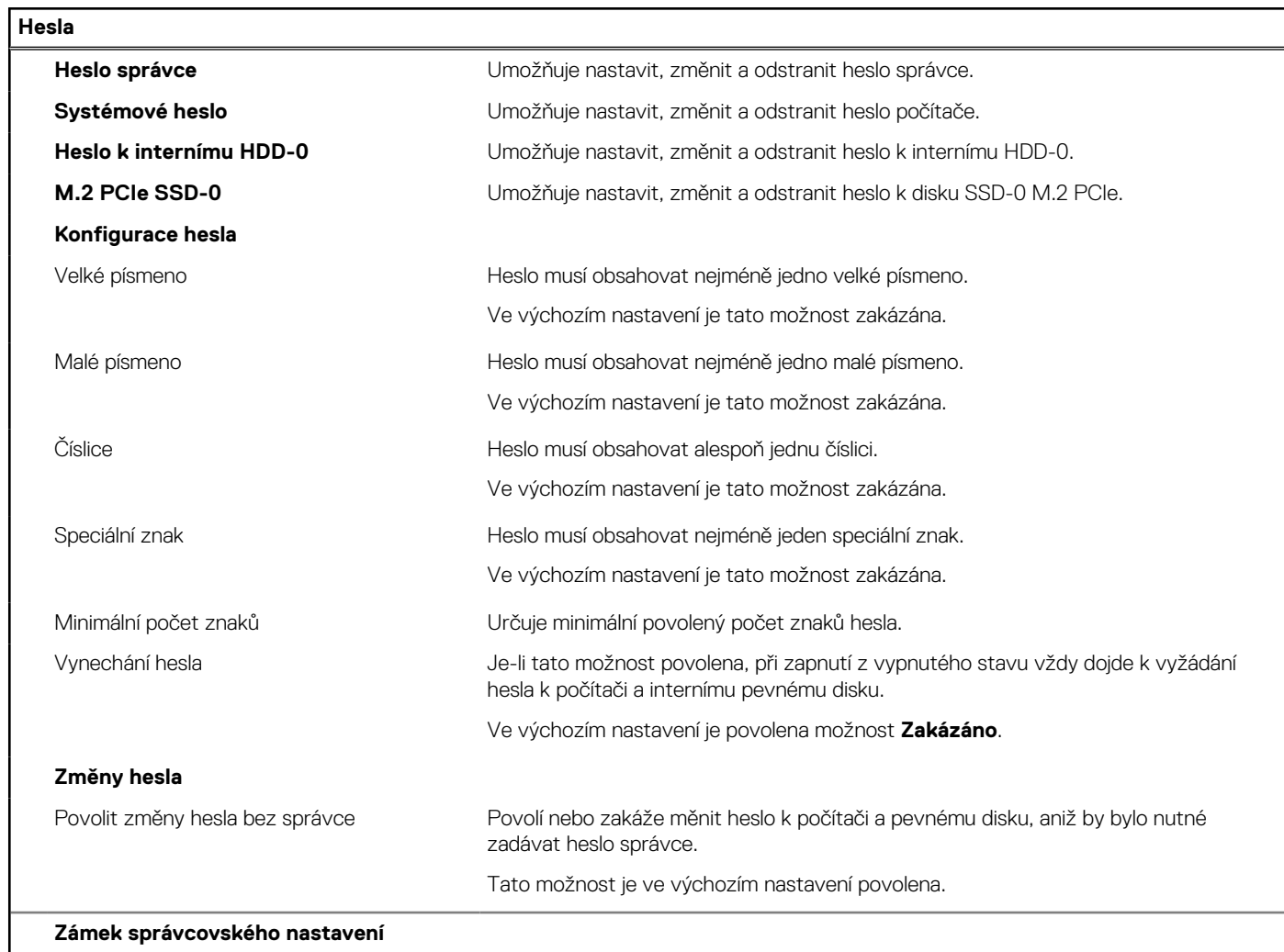

### **Tabulka 37. Možnosti nástroje Nastavení systému – nabídka Hesla (pokračování)**

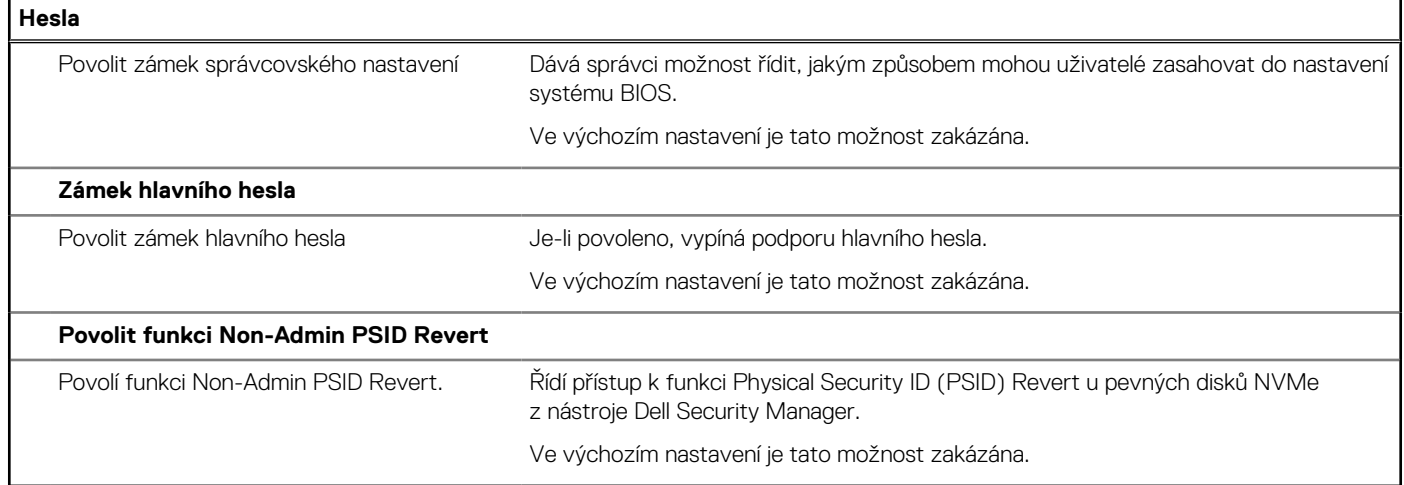

### **Tabulka 38. Možnosti nástroje Nastavení systému – nabídka Aktualizace, obnovení**

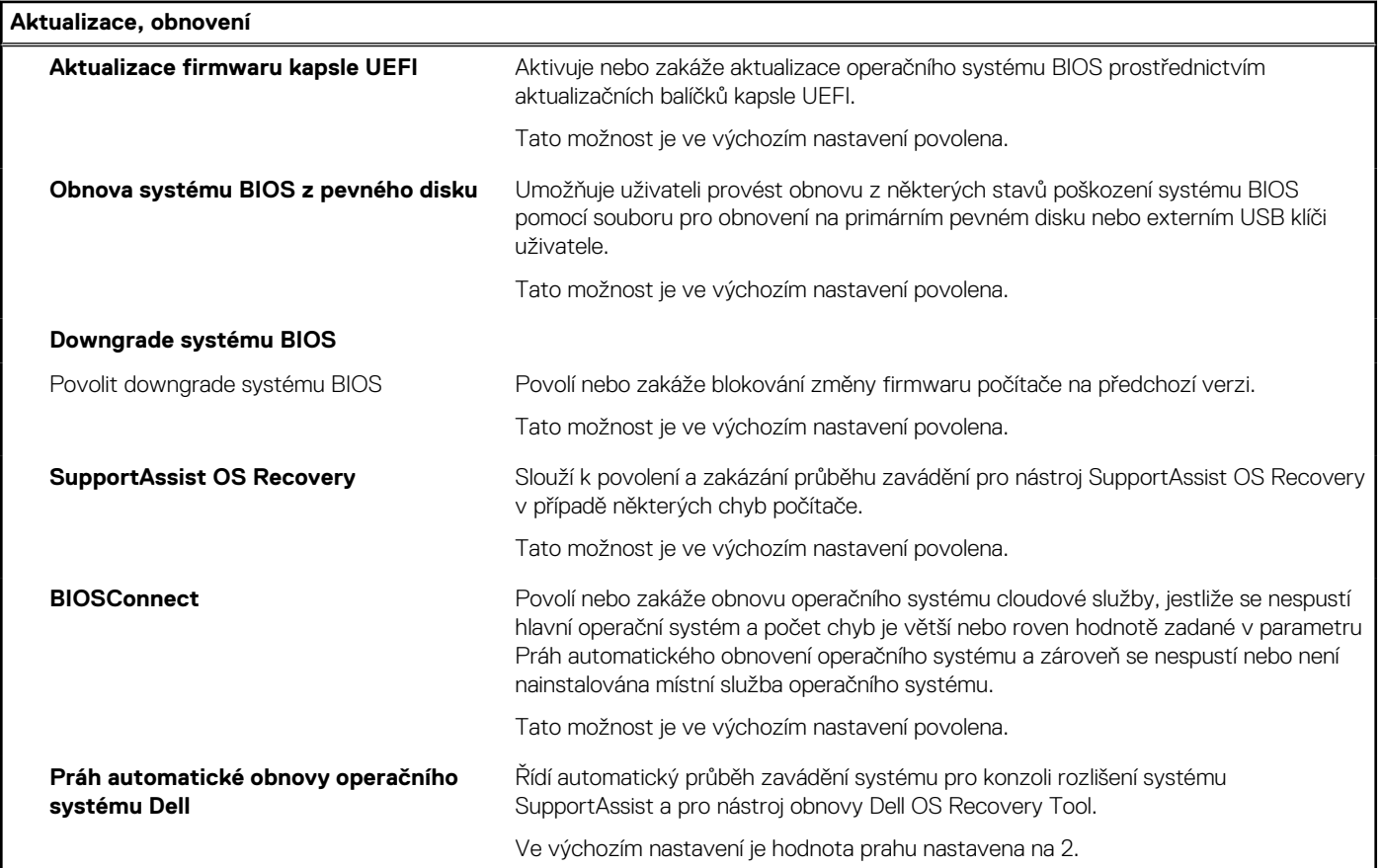

### **Tabulka 39. Možnosti nástroje Nastavení systému – nabídka Správa systému**

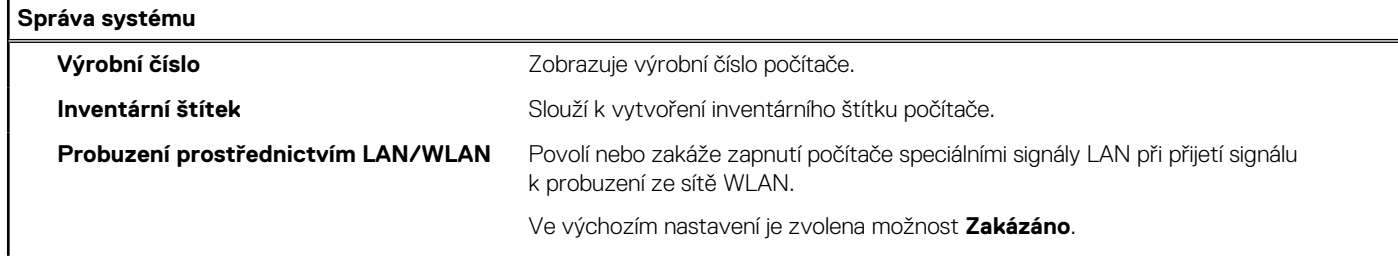

### **Tabulka 39. Možnosti nástroje Nastavení systému – nabídka Správa systému (pokračování)**

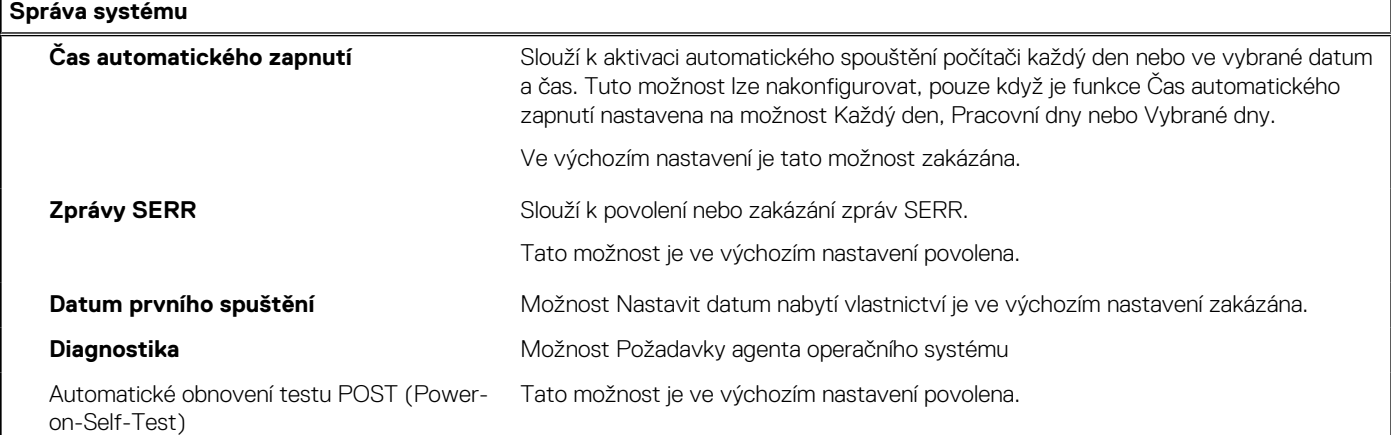

### **Tabulka 40. Možnosti nástroje Nastavení systému – nabídka Klávesnice**

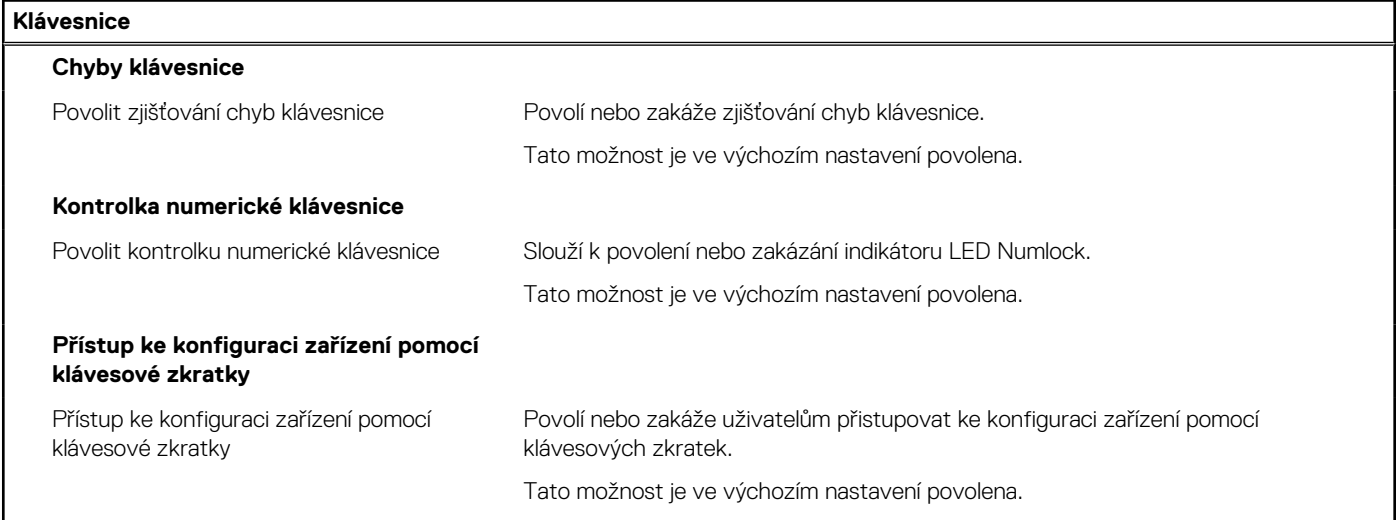

### **Tabulka 41. Možnosti nástroje Nastavení systému – nabídka Chování před spuštěním**

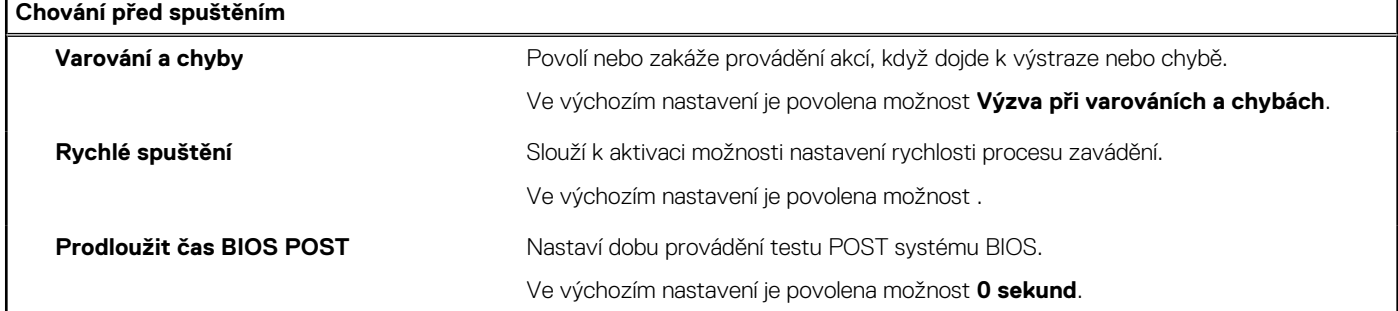

### **Tabulka 42. Možnosti nástroje Konfigurace systému – nabídka Virtualizace**

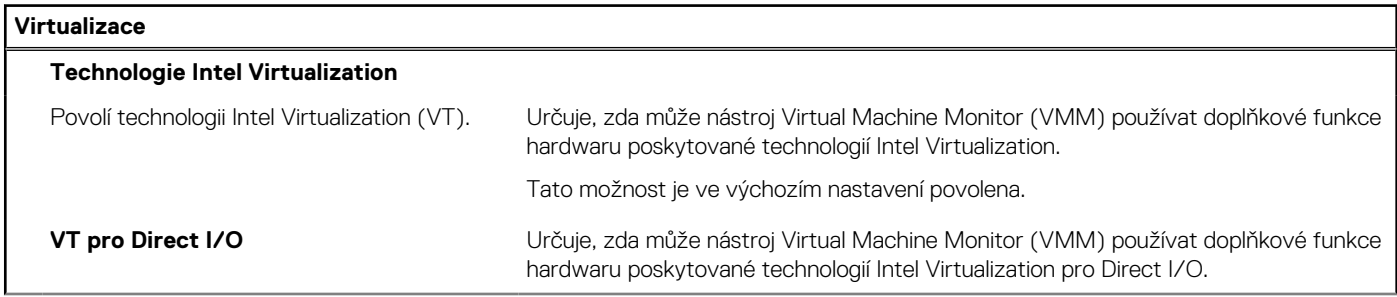

### **Tabulka 42. Možnosti nástroje Konfigurace systému – nabídka Virtualizace (pokračování)**

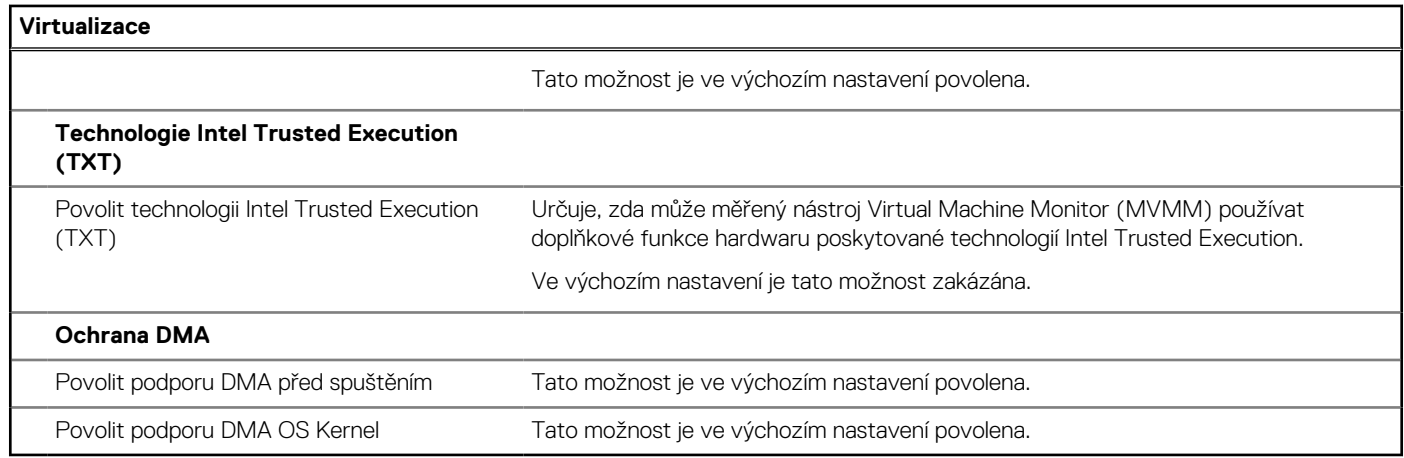

### **Tabulka 43. Možnosti nástroje Nastavení systému – nabídka Výkon**

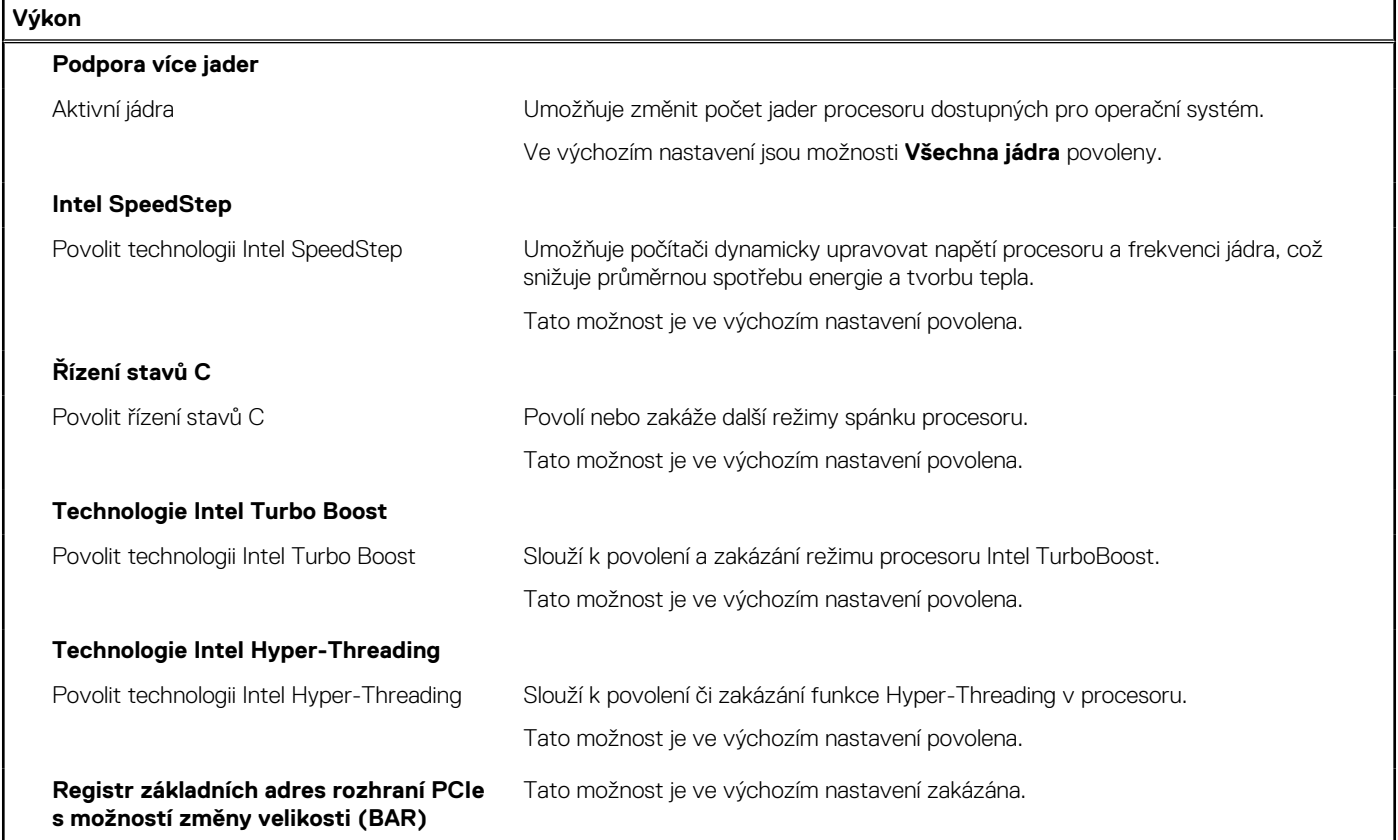

### **Tabulka 44. Možnosti nástroje Nastavení systému – nabídka Systémové protokoly**

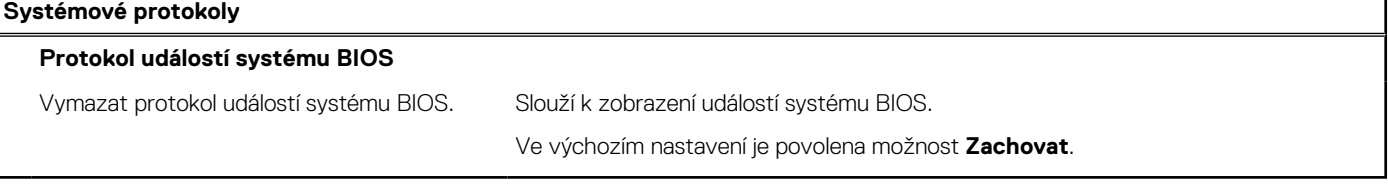

## **Aktualizace systému BIOS**

### **Aktualizace systému BIOS v prostředí systému Windows**

### **O této úloze**

**VÝSTRAHA: Jestliže není technologie BitLocker před aktualizací systému BIOS pozastavena, při dalším restartu systém nerozezná klíč BitLocker. Budete vyzváni k vložení obnovovacího klíče a systém o něj bude žádat při každém restartu. Pokud obnovovací klíč není znám, může to vést ke ztrátě dat nebo ke zbytečné reinstalaci operačního systému. Další informace o tomto tématu naleznete ve znalostní bázi na stránkách [www.dell.com/support.](https://www.dell.com/support/)**

### **Kroky**

- 1. Přejděte na web [www.dell.com/support.](https://www.dell.com/support)
- 2. Klikněte na možnost **Podpora produktu**. Do pole **Vyhledat podporu**, zadejte výrobní číslo počítače a klikněte na možnost **Vyhledat**. **POZNÁMKA:** Pokud výrobní číslo nemáte k dispozici, použijte k automatickému rozpoznání počítače funkci nástroje SupportAssist. Můžete rovněž použít ID produktu nebo ručně vyhledat model počítače.
- 3. Klikněte na možnost **Ovladače a soubory ke stažení**. Rozbalte nabídku **Najít ovladače**.
- 4. Vyberte operační systém nainstalovaný v počítači.
- 5. V rozbalovací nabídce **Kategorie** vyberte možnost **BIOS**.
- 6. Vyberte nejnovější verzi systému BIOS a kliknutím na odkaz **Stáhnout** stáhněte soubor se systémem BIOS do počítače.
- 7. Po dokončení stahování přejděte do složky, kam jste soubor s aktualizací systému BIOS uložili.
- 8. Dvakrát klikněte na ikonu souboru s aktualizací systému BIOS a postupujte podle pokynů na obrazovce. Další informace naleznete ve znalostní bázi na adrese [www.dell.com/support.](https://www.dell.com/support/)

### **Aktualizace systému BIOS v systémech Linux a Ubuntu**

Informace o aktualizaci systému BIOS na počítači se systémem Linux nebo Ubuntu naleznete v článku znalostní báze [000131486](https://www.dell.com/support/kbdoc/000131486) na adrese [www.dell.com/support.](https://www.dell.com/support)

### **Aktualizace systému BIOS pomocí jednotky USB v prostředí systému Windows**

### **O této úloze**

**VÝSTRAHA: Jestliže není technologie BitLocker před aktualizací systému BIOS pozastavena, při dalším restartu systém nerozezná klíč BitLocker. Budete vyzváni k vložení obnovovacího klíče a systém o něj bude žádat při každém restartu. Pokud obnovovací klíč není znám, může to vést ke ztrátě dat nebo ke zbytečné reinstalaci operačního systému. Další informace o tomto tématu naleznete ve znalostní bázi na stránkách [www.dell.com/support.](https://www.dell.com/support/)**

### **Kroky**

- 1. Postupujte podle kroků 1 až 6 v části Aktualizace systému BIOS v prostředí systému Windows a stáhněte si nejnovější aktualizační soubor pro systém BIOS.
- 2. Vytvořte spustitelnou jednotku USB. Další informace naleznete ve znalostní bázi na adrese [www.dell.com/support](https://www.dell.com/support/).
- 3. Zkopírujte aktualizační soubor systému BIOS na spustitelnou jednotku USB.
- 4. Připojte spustitelnou jednotku USB k počítači, který potřebuje aktualizaci systému BIOS.
- 5. Restartujte počítač a stiskněte klávesu **F12**.
- 6. Zvolte jednotku USB z **Jednorázové nabídky spuštění**.
- 7. Zadejte název aktualizačního souboru systému BIOS a stiskněte klávesu **Enter**. Zobrazí se **Nástroj pro aktualizaci systému BIOS**.
- 8. Postupujte podle pokynů na obrazovce a dokončete aktualizaci systému BIOS.

### **Aktualizace systému BIOS z jednorázové spouštěcí nabídky klávesy F12**

Aktualizujte systém BIOS v počítači pomocí souboru update.exe určeného k aktualizaci systému BIOS, který je zkopírovaný na jednotku USB se systémem souborů FAT32, a spuštěním počítače z jednorázové spouštěcí nabídky klávesy F12.

### **O této úloze**

**VÝSTRAHA: Jestliže není technologie BitLocker před aktualizací systému BIOS pozastavena, při dalším restartu systém nerozezná klíč BitLocker. Budete vyzváni k vložení obnovovacího klíče a systém o něj bude žádat při každém restartu. Pokud obnovovací klíč není znám, může to vést ke ztrátě dat nebo ke zbytečné reinstalaci operačního systému. Další informace o tomto tématu naleznete ve znalostní bázi na stránkách [www.dell.com/support.](https://www.dell.com/support/)**

### **Aktualizace systému BIOS**

Soubor aktualizace systému BIOS můžete spustit ze systému Windows pomocí spustitelné jednotky USB nebo můžete systém BIOS v počítači aktualizovat z jednorázové spouštěcí nabídky klávesy F12.

Většina počítačů Dell, které byly vyrobeny po roce 2012, zahrnuje tuto funkci. Funkci si můžete ověřit spuštěním počítače do jednorázové spouštěcí nabídky klávesy F12, ve které je mezi možnostmi spuštění uvedena možnost AKTUALIZACE FLASH SYSTÉMU BIOS. Pokud je možnost uvedena, pak systém BIOS podporuje tento způsob aktualizace systému BIOS.

**POZNÁMKA:** Tuto funkci mohou použít pouze počítače s možností Aktualizace Flash systému BIOS v jednorázové spouštěcí nabídce klávesy F12.

### **Aktualizace z jednorázové spouštěcí nabídky**

Chcete-li aktualizovat systém BIOS z jednorázové spouštěcí nabídky klávesy F12, budete potřebovat:

- jednotku USB naformátovanou na systém souborů FAT32 (jednotka nemusí být spustitelná),
- spustitelný soubor systému BIOS, který jste stáhli z webových stránek podpory Dell Support a zkopírovali do kořenového adresáře jednotky USB.
- napájecí adaptér připojený k počítači,
- funkční baterii počítače, umožňující aktualizaci systému BIOS.

Chcete-li spustit proces aktualizace systému BIOS z nabídky klávesy F12, vykonejte následující kroky:

### **VÝSTRAHA: Nevypínejte počítač v průběhu aktualizace systému BIOS. Jestliže počítač vypnete, nemusí se znovu spustit.**

### **Kroky**

- 1. Jednotku USB, na kterou jste zkopírovali aktualizaci, vložte do portu USB v počítači, který je ve vypnutém stavu.
- 2. Zapněte počítač, stisknutím klávesy F12 vstupte do jednorázové spouštěcí nabídky, pomocí myši nebo šipek označte možnost BIOS Update a stiskněte klávesu Enter.
- Zobrazí se nabídka pro aktualizaci systému BIOS.
- 3. Klikněte na možnost **Aktualizace ze souboru**.
- 4. Zvolte externí zařízení USB.
- 5. Zvolte soubor, dvakrát klikněte na cílový soubor s aktualizací a poté klikněte na možnost **Odeslat**.
- 6. Klikněte na možnost **Aktualizace systému BIOS**. Počítač se restartuje a provede aktualizaci systému BIOS.
- 7. Po dokončení aktualizace systému BIOS se počítač znovu restartuje.

## **Systémové heslo a heslo pro nastavení**

### **Tabulka 45. Systémové heslo a heslo pro nastavení**

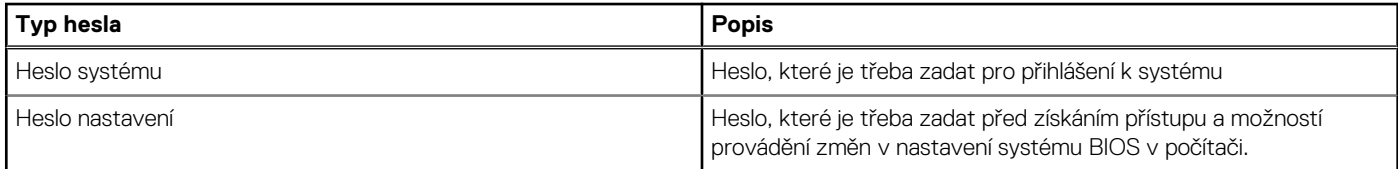

Můžete vytvořit systémové heslo a zabezpečit počítač heslem.

**VÝSTRAHA: Heslo nabízí základní úroveň zabezpečení dat v počítači.**

**VÝSTRAHA: Pokud počítač nebude uzamčen nebo zůstane bez dozoru, k uloženým datům může získat přístup kdokoli.**

**POZNÁMKA:** Systémové heslo a heslo nastavení jsou zakázána.

### **Přiřazení hesla konfigurace systému**

#### **Požadavky**

Nové **systémové heslo nebo heslo správce** lze nastavit pouze v případě, že je stav **Nenastaveno**.

### **O této úloze**

Nástroj Nastavení systému otevřete stisknutím tlačítka F12 ihned po spuštění či restartu počítače.

#### **Kroky**

- 1. Na obrazovce **Systém BIOS** nebo **Nastavení systému** vyberte možnost **Zabezpečení** a stiskněte klávesu Enter. Otevře se obrazovka **Zabezpečení**.
- 2. Zvolte možnost **Systémové heslo / heslo správce** a v poli **Zadejte nové heslo** vytvořte heslo.

Nové heslo systému přiřaďte podle následujících pokynů:

- Heslo smí obsahovat nejvýše 32 znaků.
- Nejméně jeden speciální znak: ! " #  $\frac{1}{2}$  % & ' ( ) \* + , . / : ; < = > ? @  $\lceil \ \rangle \rceil$  ^ \_ ` { | }
- Číslice 0 až 9.
- Velká písmena A až Z
- Malá písmena a až z
- 3. Vypište systémové heslo, které jste zadali dříve do pole **Potvrďte nové heslo** a klikněte na možnost **OK**.
- 4. Stiskněte klávesu Esc a po zobrazení výzvy uložte změny.
- 5. Stisknutím klávesy Y změny uložíte. Počítač se restartuje.

### **Odstranění nebo změna stávajícího hesla konfigurace systému**

### **Požadavky**

Před pokusem o odstranění nebo změnu stávajícího hesla k systému a/nebo konfiguraci ověřte, zda je možnost **Password Status** v programu System Setup nastavena na hodnotu Unlocked. Pokud je možnost **Password Status** nastavena na hodnotu Locked, stávající heslo k systému a/nebo konfiguraci nelze odstranit ani změnit.

#### **O této úloze**

Nástroj Konfigurace systému otevřete stisknutím tlačítka F12 ihned po spuštění či restartu počítače.

### **Kroky**

- 1. Na obrazovce **System BIOS** nebo **System Setup** vyberte možnost **System Security** a stiskněte klávesu Enter. Otevře se obrazovka **System Security**.
- 2. Na obrazovce **System Security** ověřte, zda je v nastavení **Password Status** vybrána možnost **Unlocked**.
- 3. Vyberte možnost **System Password**, upravte nebo smažte stávající heslo systému a stiskněte klávesu Enter nebo Tab.
- 4. Vyberte možnost **Setup Password**, upravte nebo smažte stávající heslo k nastavení a stiskněte klávesu Enter nebo Tab. **FOZNÁMKA:** Jestliže heslo k systému či nastavení měníte, vložte na vyžádání nové heslo ještě jednou. Pokud heslo k systému či
	- nastavení mažete, potvrďte na vyžádání smazání hesla.
- 5. Po stisknutí klávesy Esc se zobrazí zpráva s požadavkem na uložení změn.
- 6. Stiskem klávesy Y uložíte změny a nástroj Nastavení systému ukončíte.

## **Vymazání hesla k systému BIOS (nastavení systému) a systémových hesel**

### **O této úloze**

Potřebujete-li vymazat systémové heslo nebo heslo k systému BIOS, kontaktujte technickou podporu společnosti Dell dle popisu na webové stránce [www.dell.com/contactdell](https://www.dell.com/contactdell).

**POZNÁMKA:** Více informací o způsobu resetování hesel k systému Windows nebo k určité aplikaci naleznete v dokumentaci k systému Windows nebo k dané aplikaci.

# **Řešení potíží**

## **Kontrola výkonu nástroje Dell SupportAssist před spuštěním operačního systému**

### **O této úloze**

Diagnostika SupportAssist (známá také jako diagnostika systému) provádí celkovou kontrolu hardwaru. Diagnostika Dell SupportAssist s kontrolou výkonu systému před spuštěním je integrována do systému BIOS a je spouštěna interně systémem BIOS. Integrovaná diagnostika systému poskytuje sadu možností pro konkrétní zařízení nebo jejich skupiny a umožní vám:

- Spouštět testy automaticky nebo v interaktivním režimu
- Opakovat testy
- Zobrazit nebo ukládat výsledky testů
- Procházet testy a využitím dalších možností testu získat dodatečné informace o zařízeních, u kterých test selhal.
- Prohlížet stavové zprávy s informacemi o úspěšném dokončení testu
- Prohlížet chybové zprávy s informacemi o problémech, ke kterým během testu došlo
- **POZNÁMKA:** Některé testy pro konkrétní zařízení vyžadují zásah uživatele. Při provádění diagnostických testů buďte vždy přítomni u terminálu počítače.

Další informace najdete v článku znalostní databáze [000180971.](https://www.dell.com/support/kbdoc/000180971)

### **Spuštění kontroly výkonu nástrojem SupportAssist před spuštěním operačního systému**

### **Kroky**

- 1. Zapněte počítač.
- 2. Během spouštění počítače vyčkejte na zobrazení loga Dell a stiskněte klávesu F12.
- 3. Na obrazovce se spouštěcí nabídkou vyberte možnost **Diagnostika**.
- 4. Klikněte na šipku v levém dolním rohu. Zobrazí se úvodní obrazovka diagnostiky.
- 5. Klikněte na šipku v pravém dolním rohu a přejděte na výpis stránek. Zobrazí se detekované položky.
- 6. Chcete-li spustit diagnostický test u konkrétního zařízení, stiskněte klávesu Esc a kliknutím na tlačítko **Ano** diagnostický test ukončete.
- 7. V levém podokně vyberte požadované zařízení a klepněte na tlačítko **Spustit testy**.
- 8. V případě jakéhokoli problému se zobrazí chybové kódy. Chybový kód a ověřovací číslo si poznamenejte a obraťte se na společnost Dell.

## **Vestavěný test napájecí jednotky**

Vestavěný automatický test (BIST) pomáhá zjistit, zda napájecí zdroj funguje. Chcete-li spustit automatický diagnostický test v napájecím zdroji stolního počítače nebo počítače all-in-one, vyhledejte potřebné informace ve znalostní databází na stránkách [www.dell.com/support](https://www.dell.com/support/).

## **Indikátory diagnostiky systému**

### **Tabulka 46. Chování diagnostické kontrolky LED**

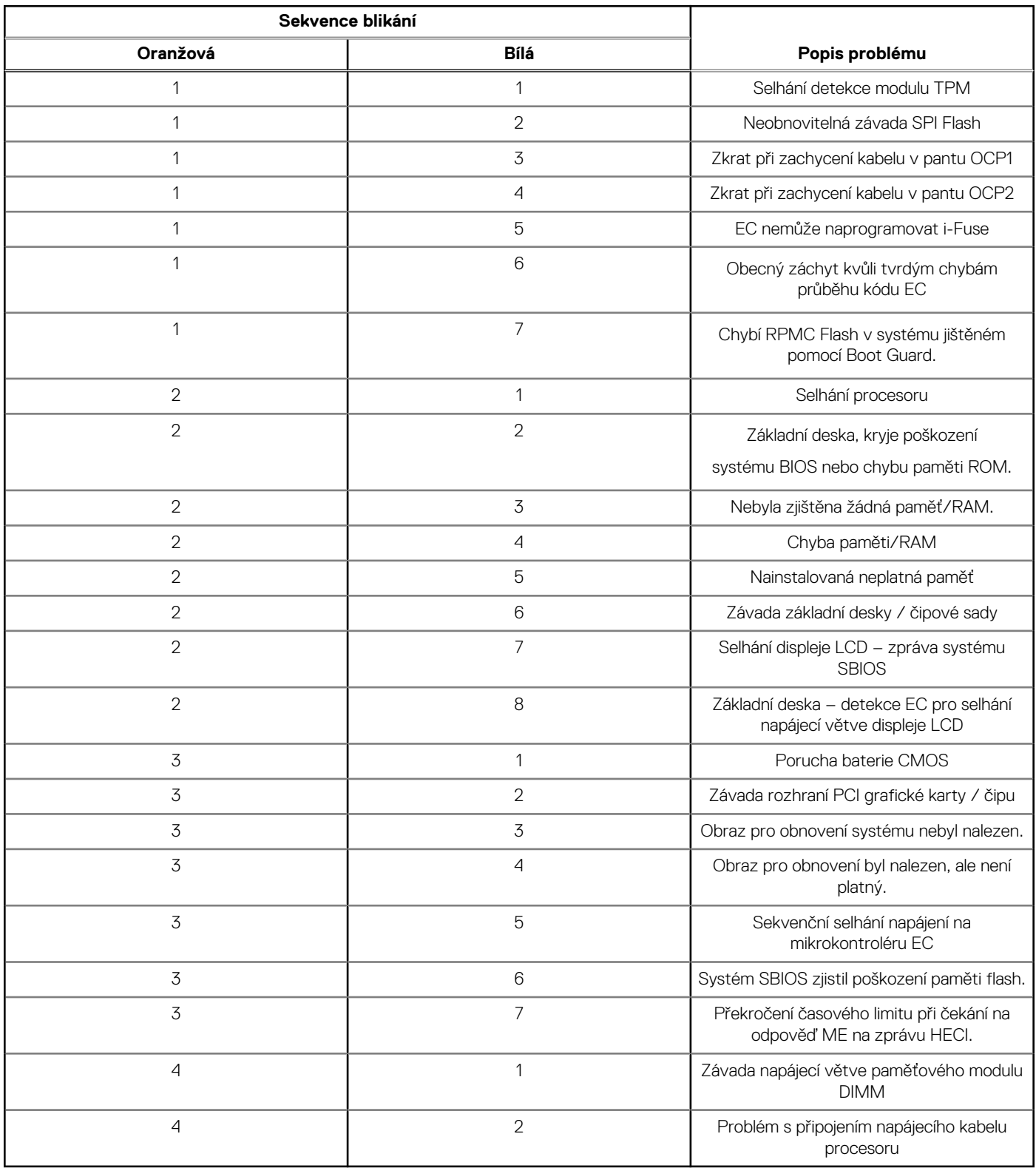

## **Obnovení operačního systému**

Jestliže se počítač ani opakovaných pokusech nemůže spustit do operačního systému, automaticky se spustí nástroj Dell SupportAssist OS Recovery.

Dell SupportAssist OS Recovery je samostatný nástroj, který se do počítačů Dell instaluje společně s operačním systémem Windows. Obsahuje nástroje pro diagnostiku a odstraňování problémů, k nimž může dojít předtím, než se počítač spustí do operačního systému. Umožňuje zjistit problémy s hardwarem, opravit počítač, provést zálohování souborů nebo obnovit počítač do továrního nastavení.

Nástroj lze také stáhnout z webové stránky podpory Dell Support a vyřešit problémy s počítačem v případě, že se jej nepodaří spustit do primárního operačního systému kvůli problémům se softwarem nebo hardwarem.

Více informací o nástroji Dell SupportAssist OS Recovery naleznete v uživatelské příručce *Dell SupportAssist OS Recovery User's Guide* na stránkách [www.dell.com/serviceabilitytools.](https://www.dell.com/serviceabilitytools) Klikněte na možnost **SupportAssist** a poté na možnost **SupportAssist OS Recovery**.

## **Hodiny reálného času – reset hodin RTC**

Funkce Real Time Clock (RTC) reset umožňuje vám nebo servisnímu technikovi obnovit nedávno vydané modely systémů Dell Latitude a Precision ze situací **No POST/No Boot/No Power**. Funkci RTC reset můžete v systému inicializovat z vypnutého stavu pouze v případě, kdy je připojen napájecí adaptér. Stiskněte a přidržte vypínač po dobu 25 sekund. Funkce RTC reset systému se spustí po uvolnění tlačítka napájení.

**POZNÁMKA:** Pokud je během procesu odpojen napájecí adaptér nebo tlačítko napájení podržíte déle než 40 sekund, proces RTC ⋒ reset se přeruší.

Funkce RTC reset provede reset systému BIOS do výchozího nastavení, zruší přidělení rozšíření Intel vPro a resetuje systémové datum a čas. Následující položky nejsou ovlivněny funkcí RTC reset:

- Výrobní číslo
- Inventární štítek
- Číslo vlastníka
- Heslo správce
- Heslo systému
- Heslo pevného disku
- Key Databases (Databáze klíčů)
- Systémové protokoly

**POZNÁMKA:** Účet a heslo vPro správce IT se v systému nepřidělí. Systém musí projít znovu procesem nastavení a konfigurace, aby Œ se mohl připojit k severu vPro.

Níže uvedené položky mohou nebo nemusí být resetovány podle vlastního nastavení systému BIOS:

- Bootovací seznam
- **Enable Legacy Option ROMs**
- Povolit zabezpečené spuštění
- Povolit downgrade systému BIOS

## **Možnosti záložních médií a obnovy**

Doporučuje se vytvořit jednotku pro obnovení, s níž lze vyřešit potíže a problémy, které se mohou v systému Windows objevit. Společnost Dell nabízí několik možností pro obnovení operačního systému Windows v počítači Dell. Chcete-li získat více informací, přejděte na stránku [Média pro zálohování a možnosti společnosti Dell pro obnovení systému Windows.](https://www.dell.com/support/contents/article/Product-Support/Self-support-Knowledgebase/software-and-downloads/dell-backup-solutions/Media-backup)

## **Cyklus napájení sítě Wi-Fi**

#### **O této úloze**

Pokud počítač nemůže přistupovat k internetu kvůli problému s konektivitou Wi-Fi, můžete provést restart napájení sítě Wi-Fi. Následující postup obsahuje kroky potřebné k provedení restartu napájení sítě Wi-Fi.

**POZNÁMKA:** Někteří poskytovatelé internetového připojení poskytují kombinované zařízení modem-směrovač.

### **Kroky**

- 1. Vypněte počítač.
- 2. Vypněte modem.
- 3. Vypněte bezdrátový směrovač.
- 4. Počkejte 30 sekund.
- 5. Zapněte bezdrátový směrovač.
- 6. Zapněte modem.
- 7. Zapněte počítač.

# **Nápověda a kontakt na společnost Dell**

## Zdroje pro vyhledání nápovědy

Informace a nápovědu k produktům a službám Dell můžete získat v těchto zdrojích samoobslužné pomoci.

### **Tabulka 47. Zdroje pro vyhledání nápovědy**

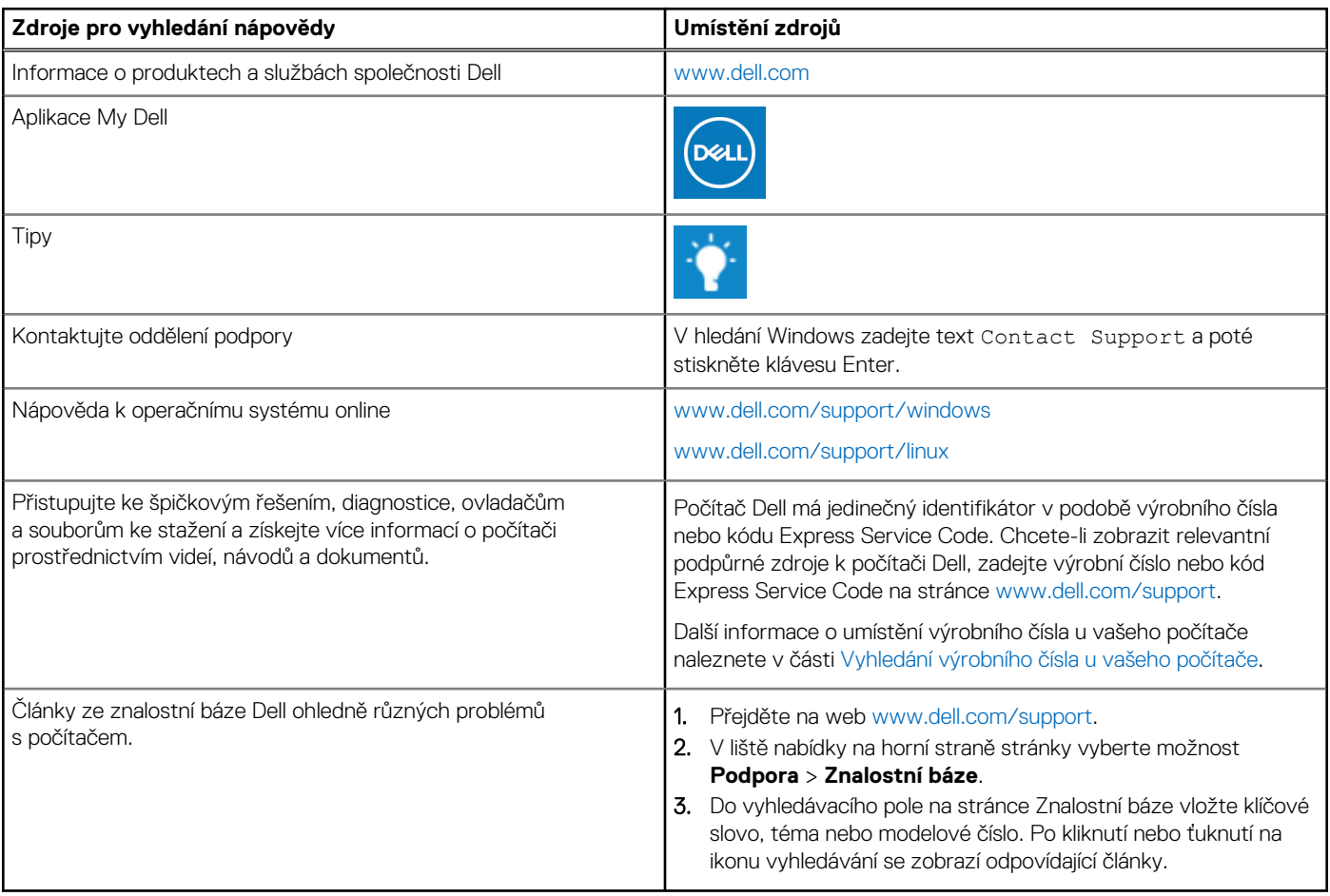

## Kontaktování společnosti Dell

Informace o kontaktování společnosti Dell ohledně prodeje, technické podpory a záležitostí týkajících se zákaznického servisu naleznete na webu [www.dell.com/contactdell](https://www.dell.com/contactdell).

**POZNÁMKA:** Dostupnost se liší v závislosti na zemi/oblasti a produktu a některé služby nemusí být ve vaší zemi/oblasti k dispozici.

**(j) POZNÁMKA:** Pokud nemáte aktivní internetové připojení, můžete najít kontaktní informace na nákupní faktuře, balicím seznamu, účtence nebo v katalogu produktů společnosti Dell.